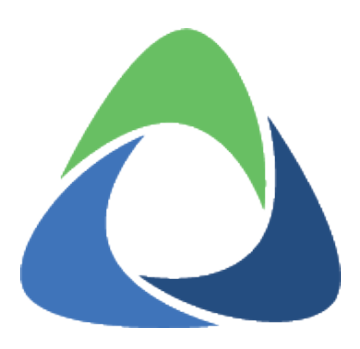

# **Akkadian Contact Manager**

4.0.0 — Last update: 2020/01/21

### **Table of Contents**

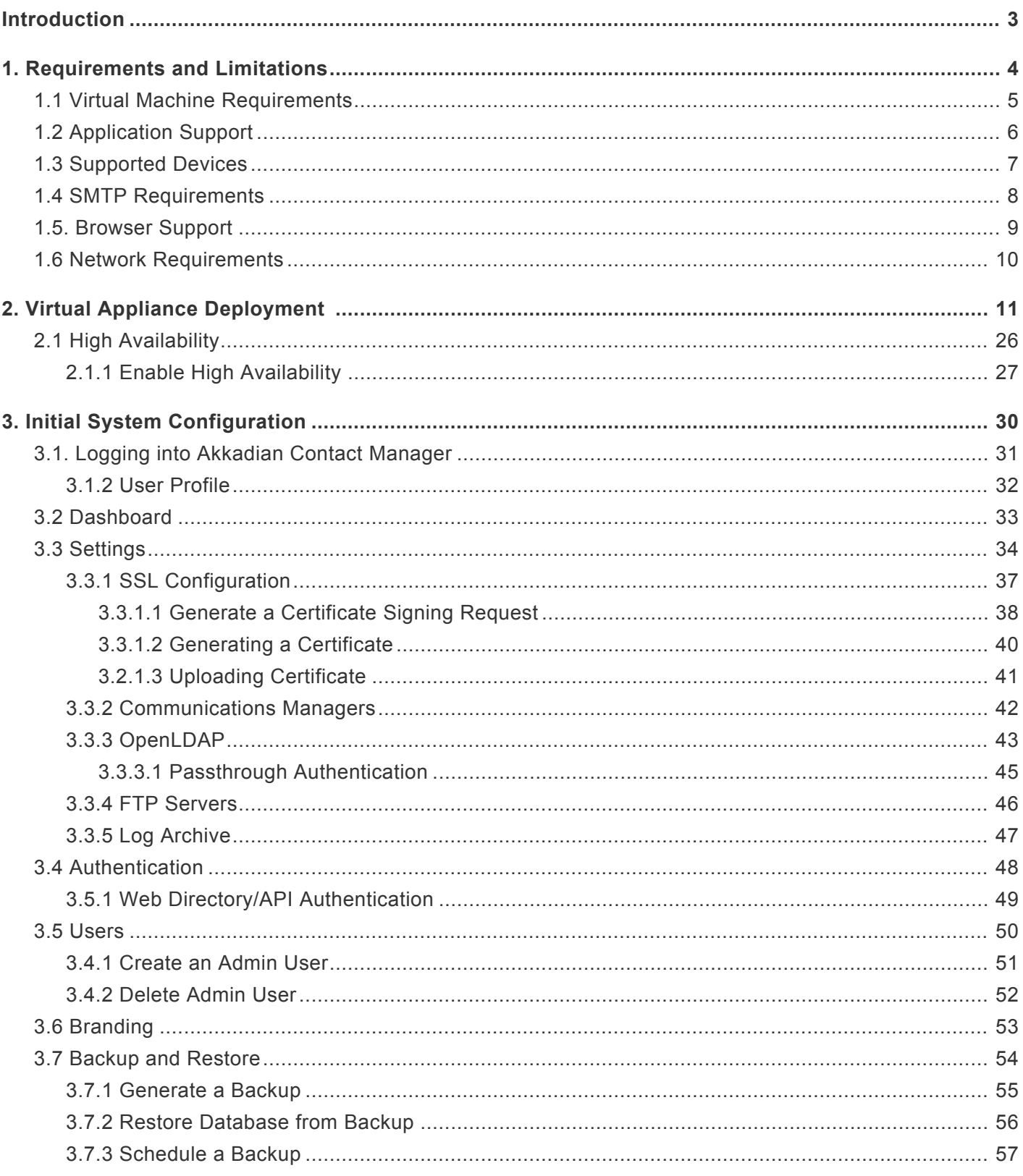

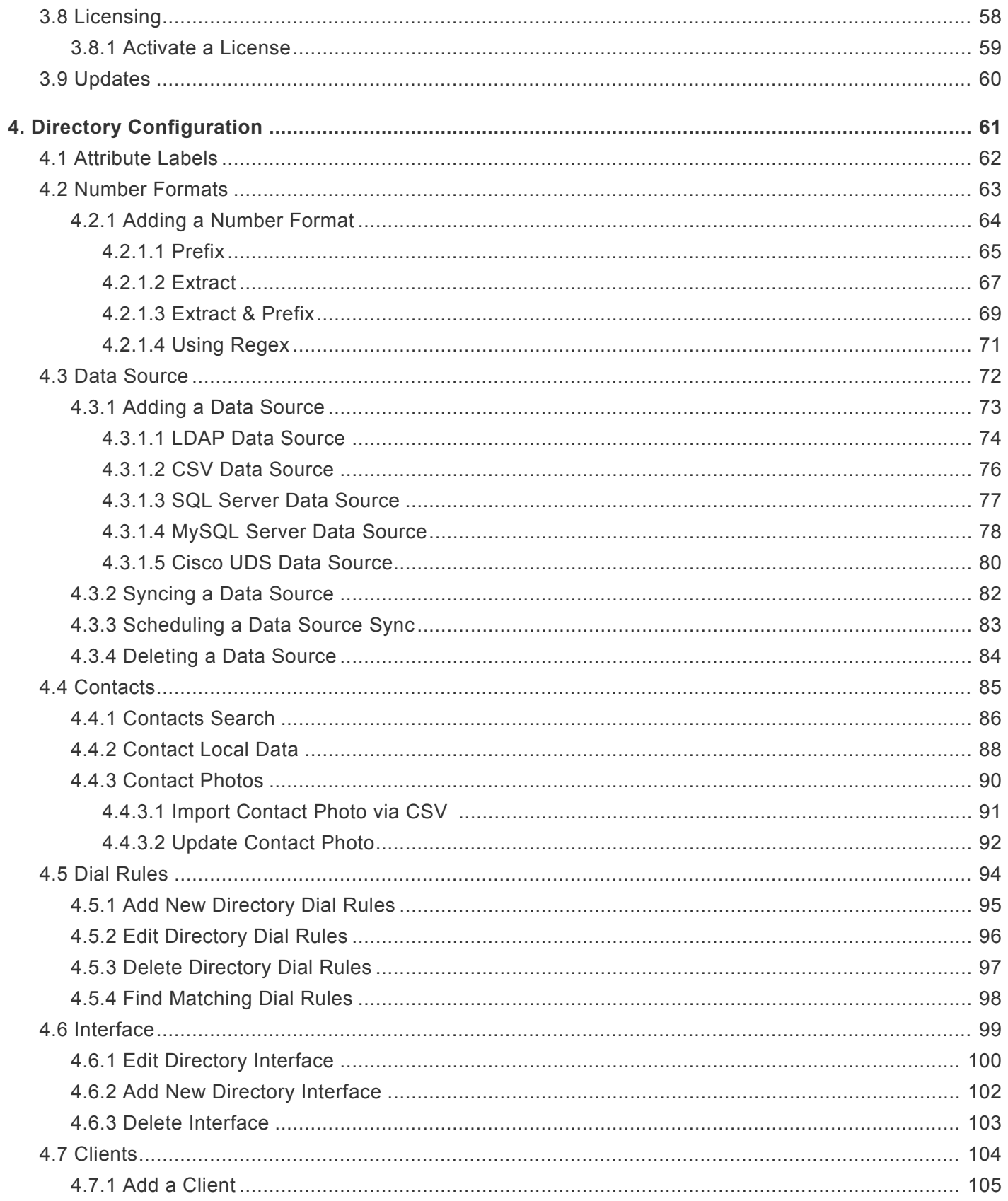

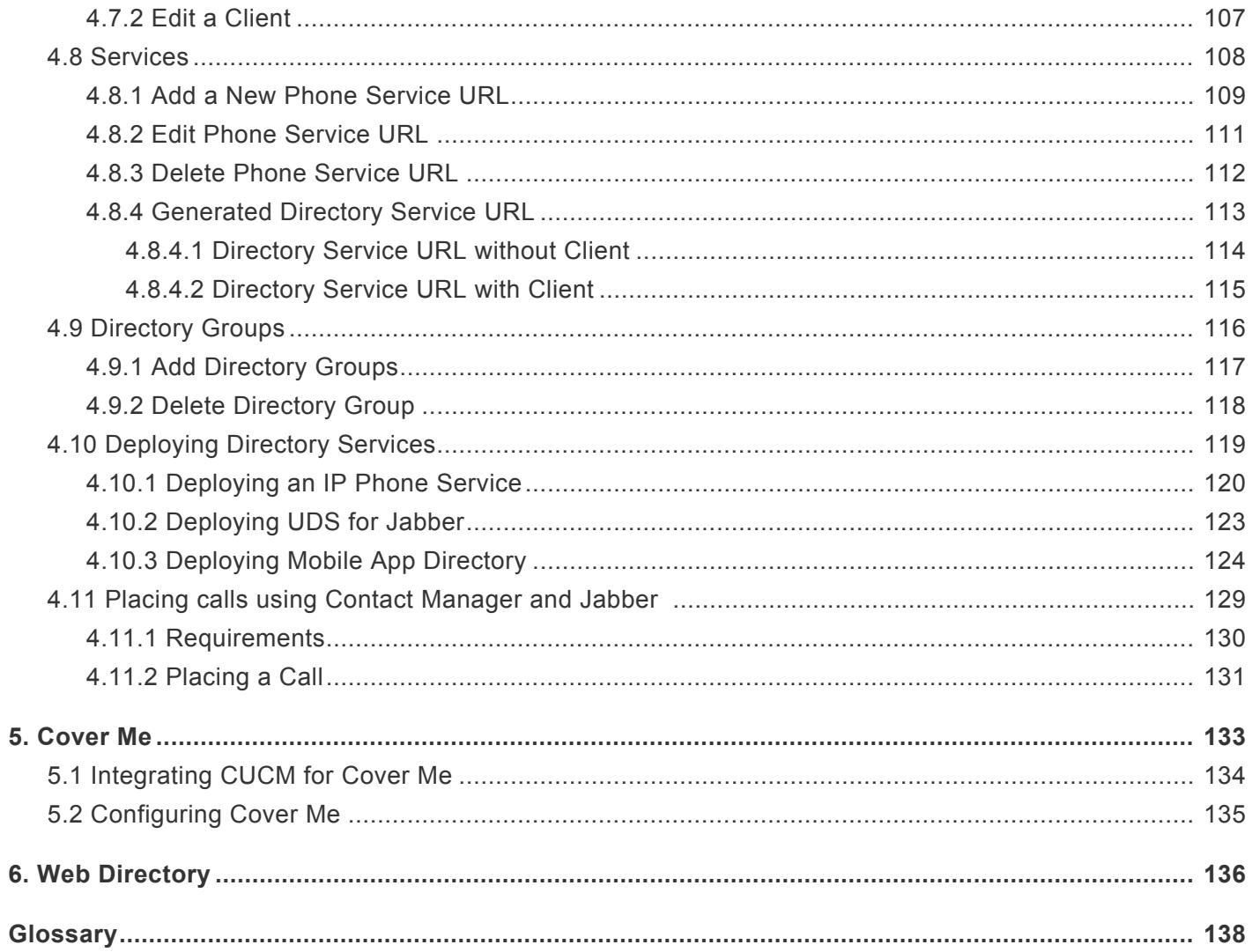

## <span id="page-4-0"></span>**Introduction**

Akkadian Contact Manager simplifies directory management for IT while providing an intuitive directory search interface, making it easy to locate and connect with contacts. This manual will guide you through the process of deploying and configuring Akkadian Contact Manager. This manual will guide you through the process of deploying and configuring Akkadian Contact Manager.

# <span id="page-5-0"></span>**1. Requirements and Limitations**

The following sections provide information about the requirements that your system must meet, and limitations that apply when you install or upgrade Akkadian Contact Manager.

### <span id="page-6-0"></span>**1.1 Virtual Machine Requirements**

Akkadian Contact Manager 4.0 is a Linux based Virtual Appliance supported on VMware ESXi.

Supported Versions of VMware vSphere ESXi = 5.0 U1, 5.1, 5.5, 6.0, and 6.5.

The recommended server requirements for Akkadian Contact Manager depend on several variables.

To assist with allocating the proper resources for Contact Manager 3.5, use the Table below to determine the appropriate system resources.

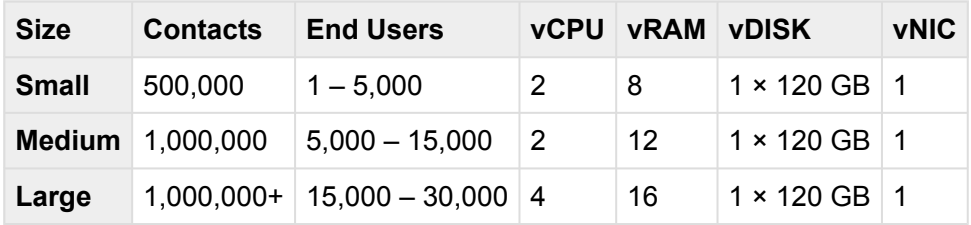

- Applications servers are defined as configured applications servers in Contact Manager and are not related to the number of servers with a cluster.
- Minimum of 2000 MHz reserved

# <span id="page-7-0"></span>**1.2 Application Support**

Contact Manager provides support for the following applications:

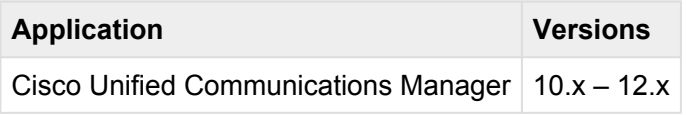

### <span id="page-8-0"></span>**1.3 Supported Devices**

Akkadian Contact Manager supports the following Cisco IP Phones:

- Cisco 7925
- Cisco 7937
- Cisco 794X/796X
- Cisco 797X
- Cisco 88XX
- Cisco 8961
- Cisco 9951
- Cisco 9971
- Cisco DX650
- Cisco DX70
- Cisco DX80

# <span id="page-9-0"></span>**1.4 SMTP Requirements**

Akkadian Contact Manager requires an SMTP server to send users their initial password as well as other important notifications. Ensure that Contact Manager is authorized to send mail via the configured SMTP server.

### <span id="page-10-0"></span>**1.5. Browser Support**

Contacting Manager supported browsers:

- Microsoft Internet Explorer 11+
- Microsoft Edge 39+
- Mozilla Firefox 53+
- Chrome 50+

# <span id="page-11-0"></span>**1.6 Network Requirements**

Akkadian Contact Manager communicates on the following ports:

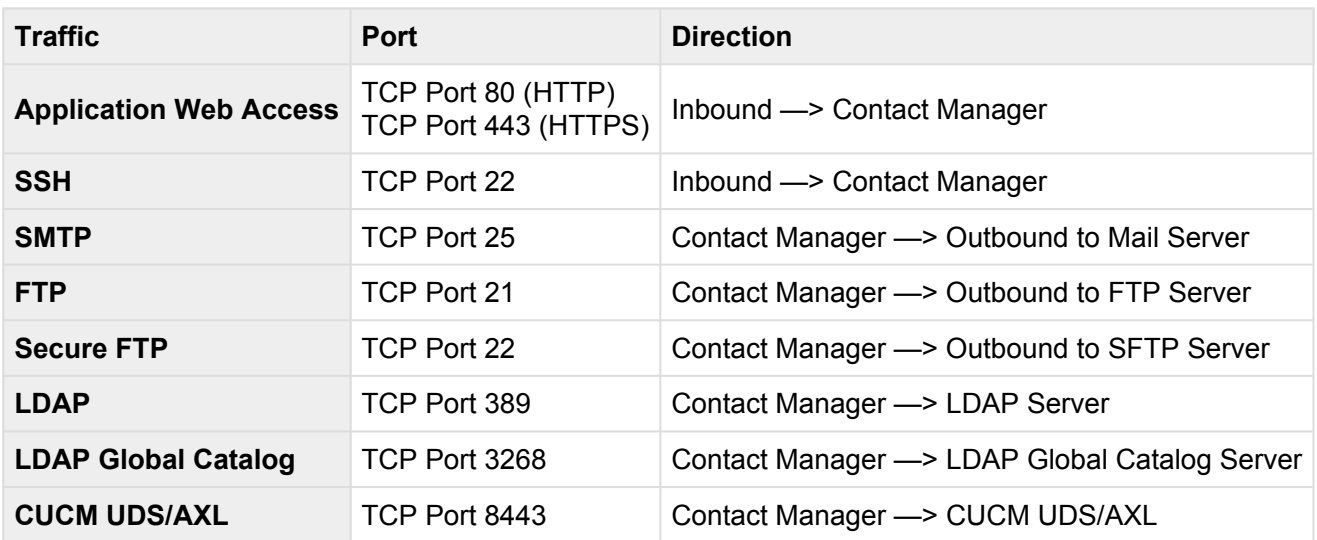

# <span id="page-12-0"></span>**2. Virtual Appliance Deployment**

Akkadian Contact Manager is deployed as a virtual appliance on VMware ESXi versions 5.x and above. The steps below will help guide you through the process of deploying the virtual appliance; however, you should understand VMware or contact your VMware administrator for assistance.

- 1. Download the latest Akkadian Contact Manager OVA to a location accessible by the vSphere client.
- 2. From the vSphere client select **Deploy OVF Template** from the **File** menu.

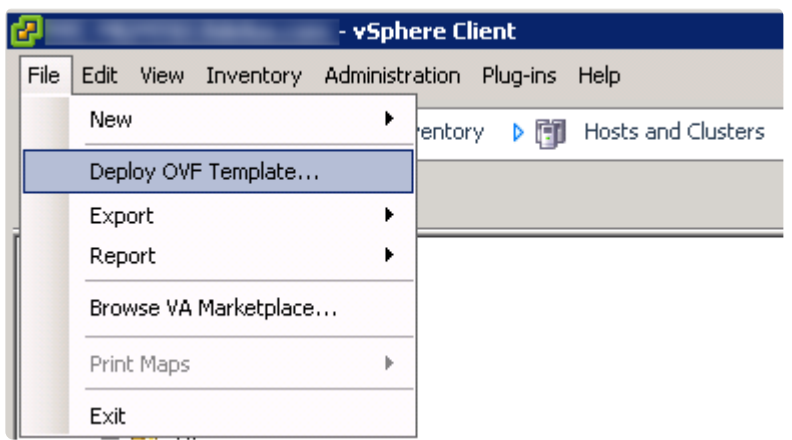

3. Select the OVA from the computer or network location and click Next to continue.

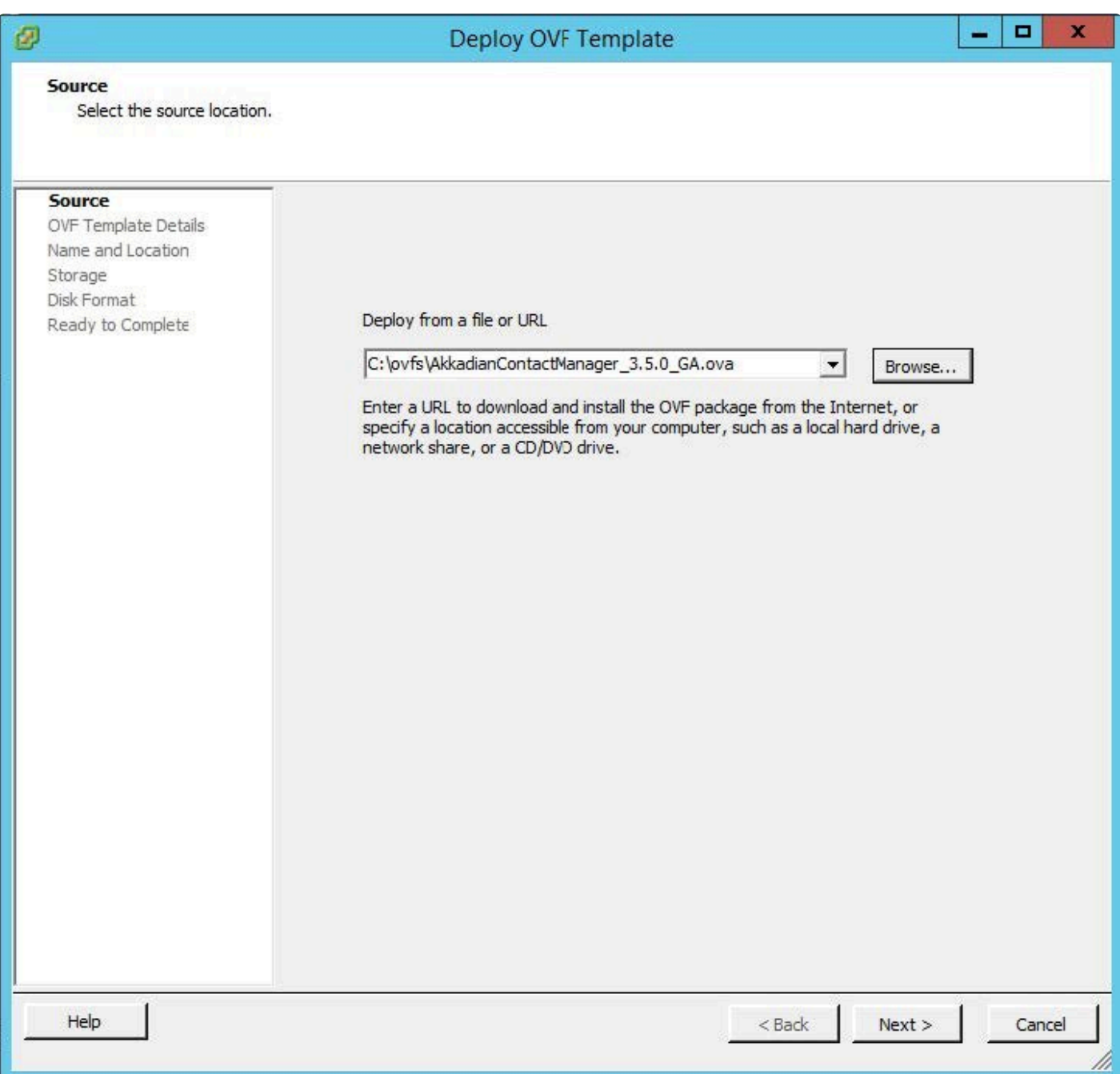

4. Review the License Agreement and click **Next** to continue.

#### **End User License Agreement**

Accept the end user license agreements.

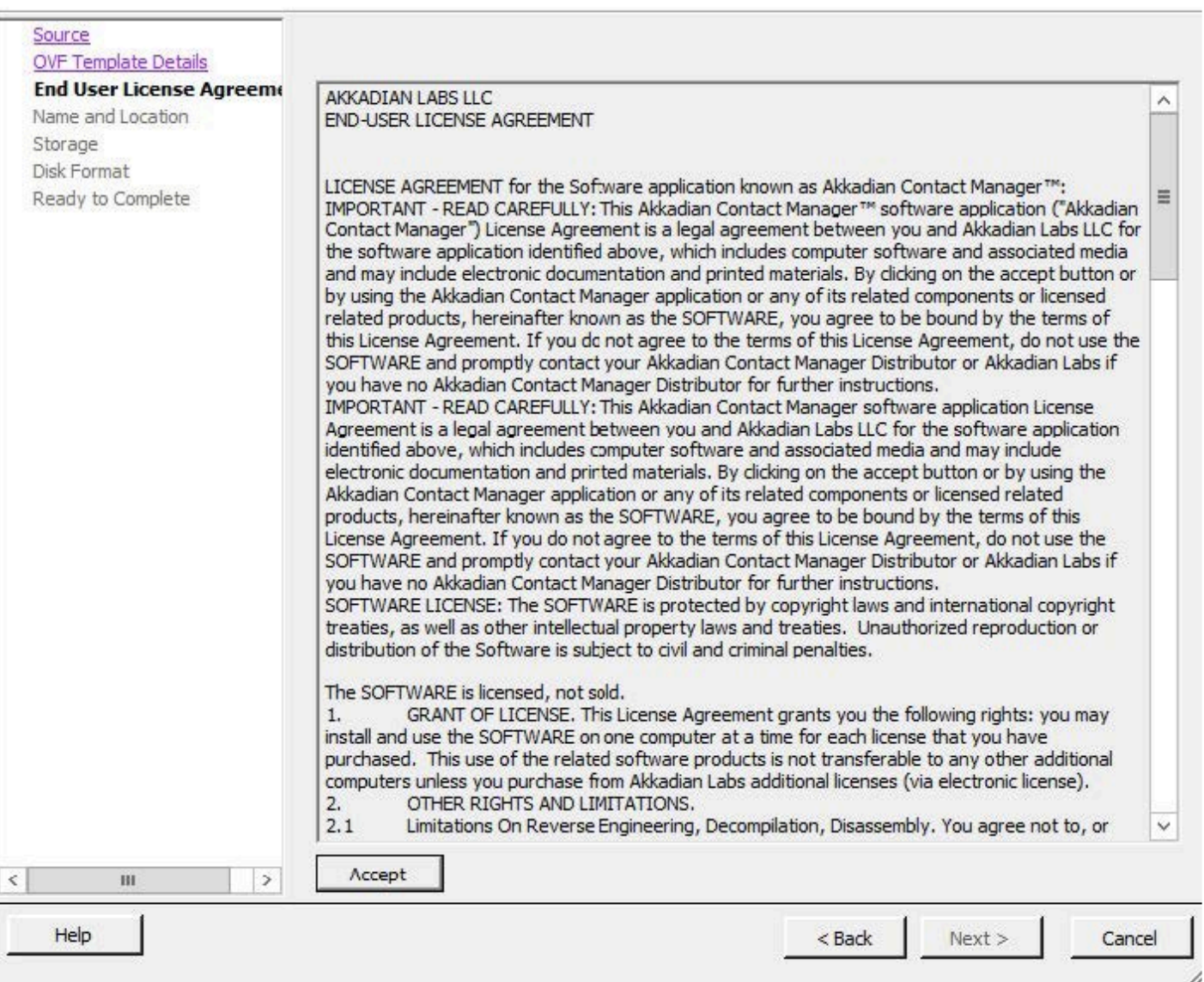

5. Specify the name and location for the VMware machine and click Next to continue.

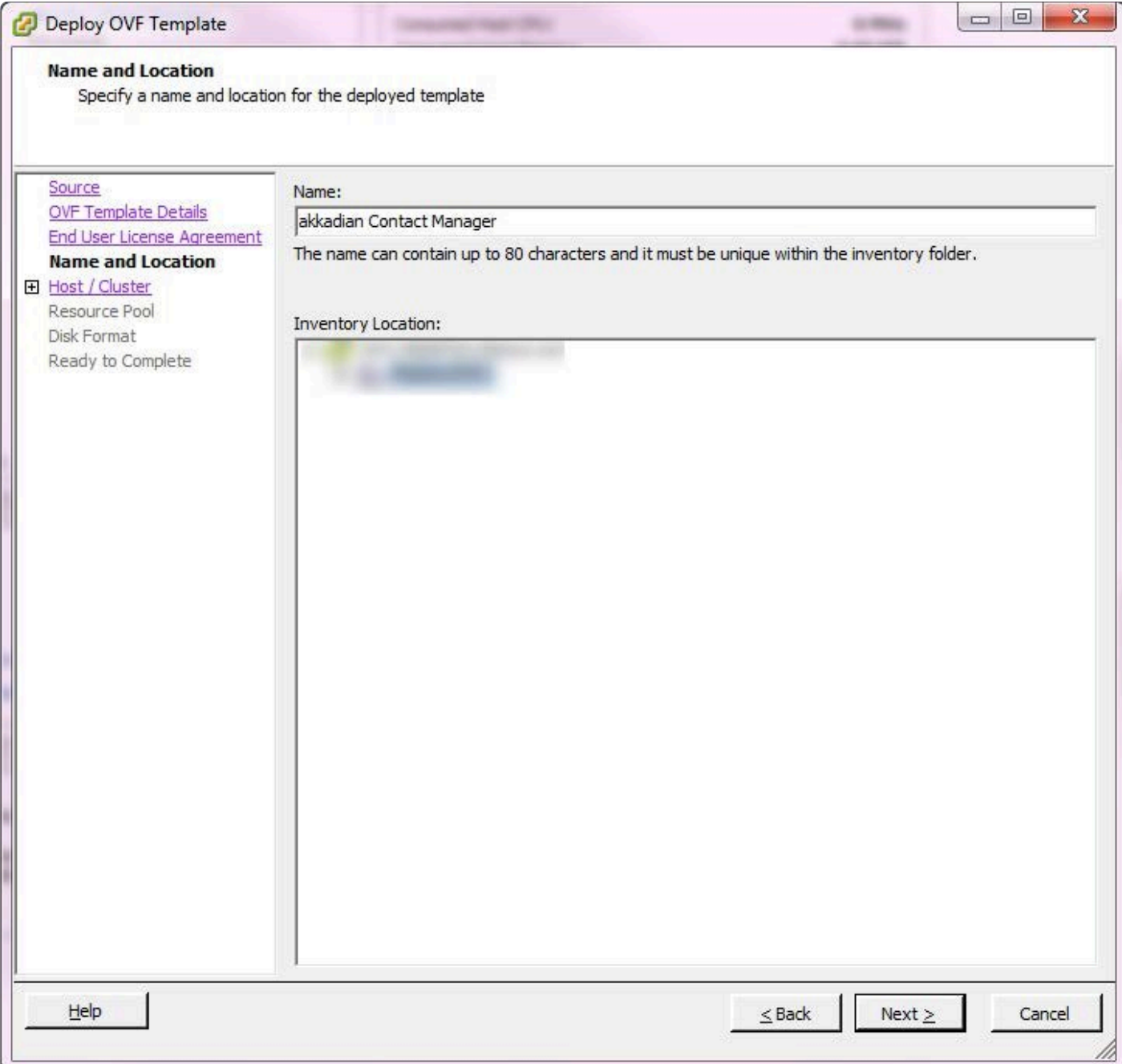

6. Specify the VMware Host / Cluster and click **Next** to continue.

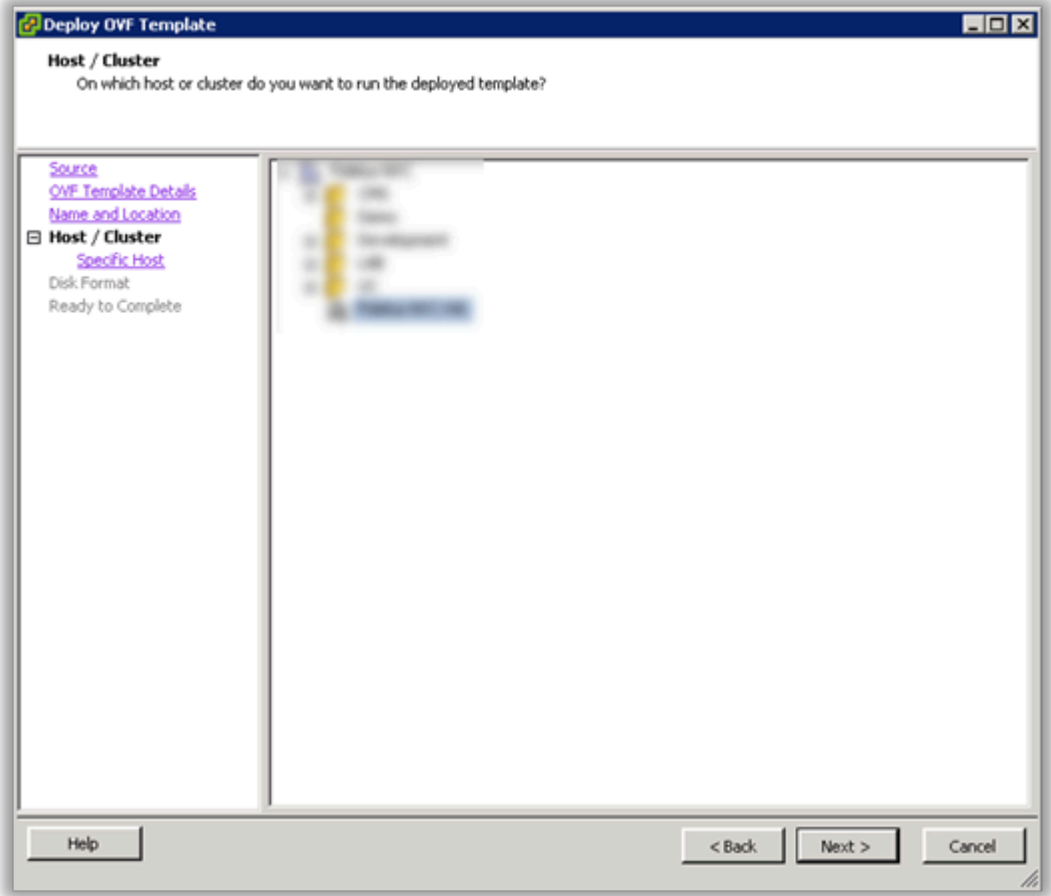

7. Specify a host within the cluster and click Next to continue.

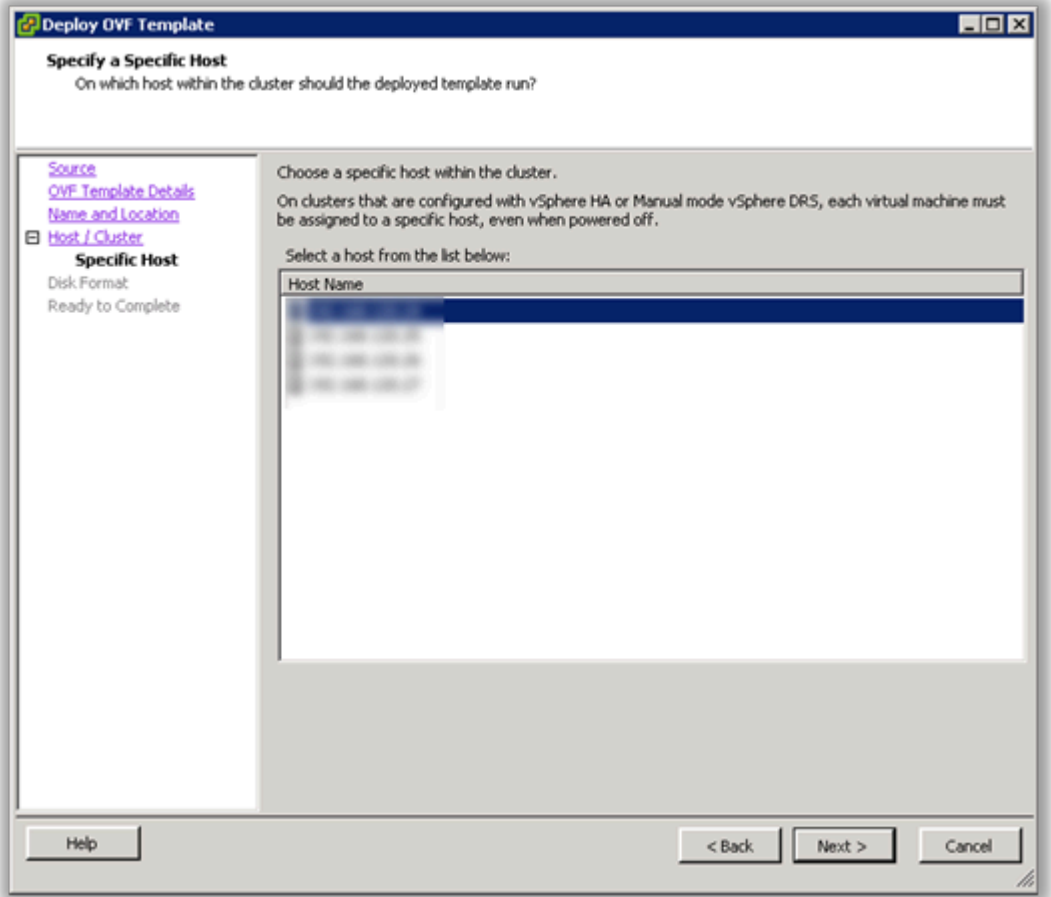

8. Specify the storage location for the virtual machine and click Next to continue.

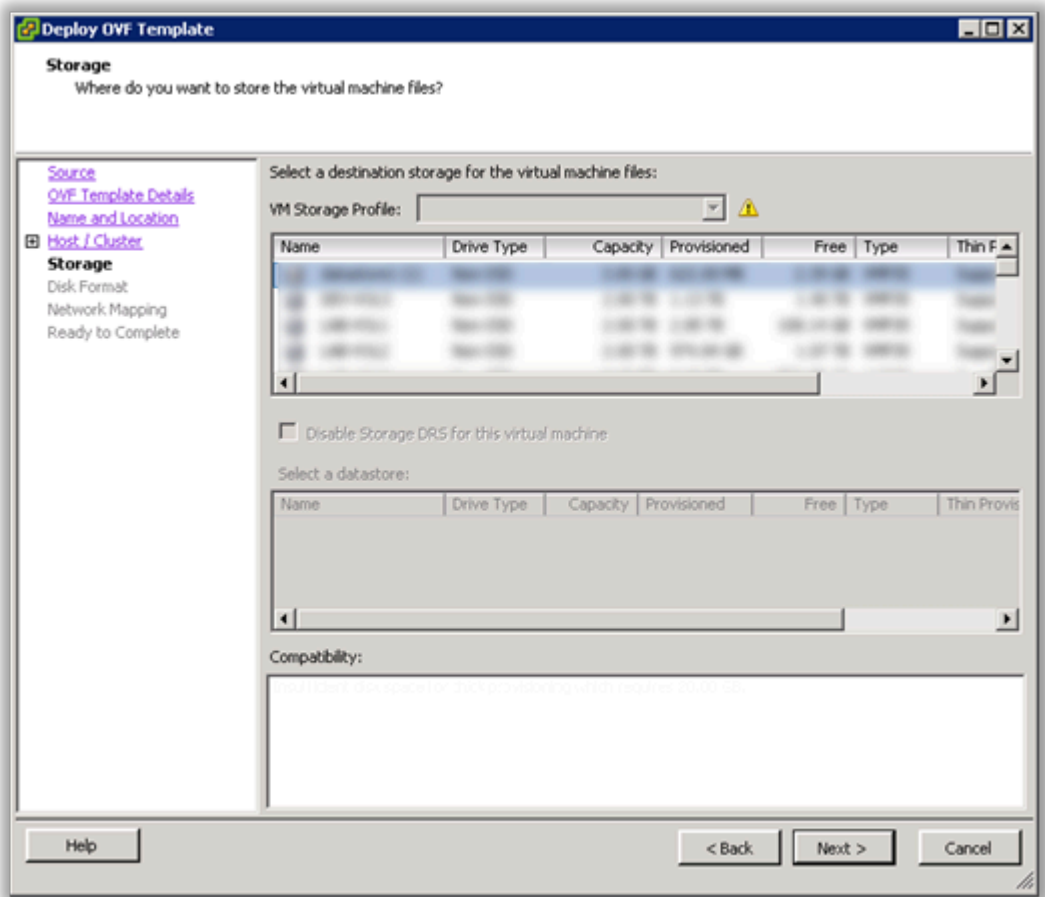

9. Select Thick Provision Lazy Zeroed and click Next to continue.

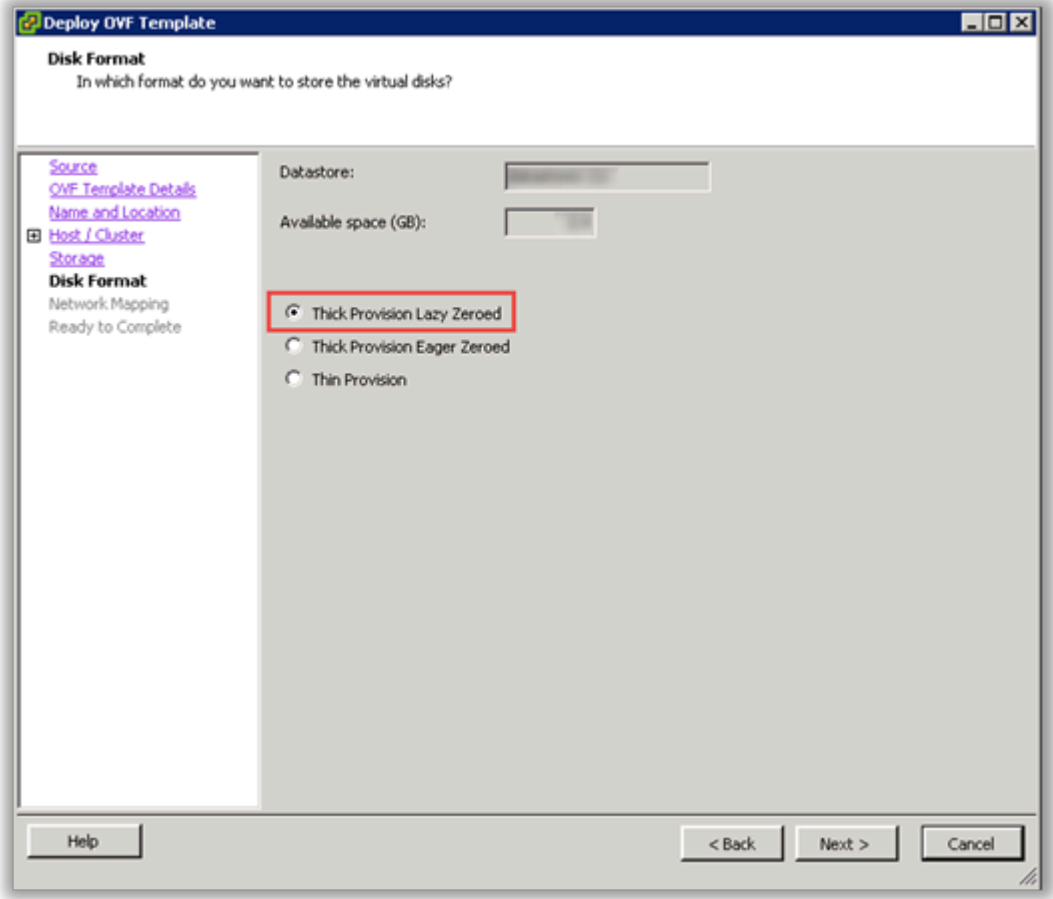

10. Select the Destination Network for the virtual machine and click Next to continue.

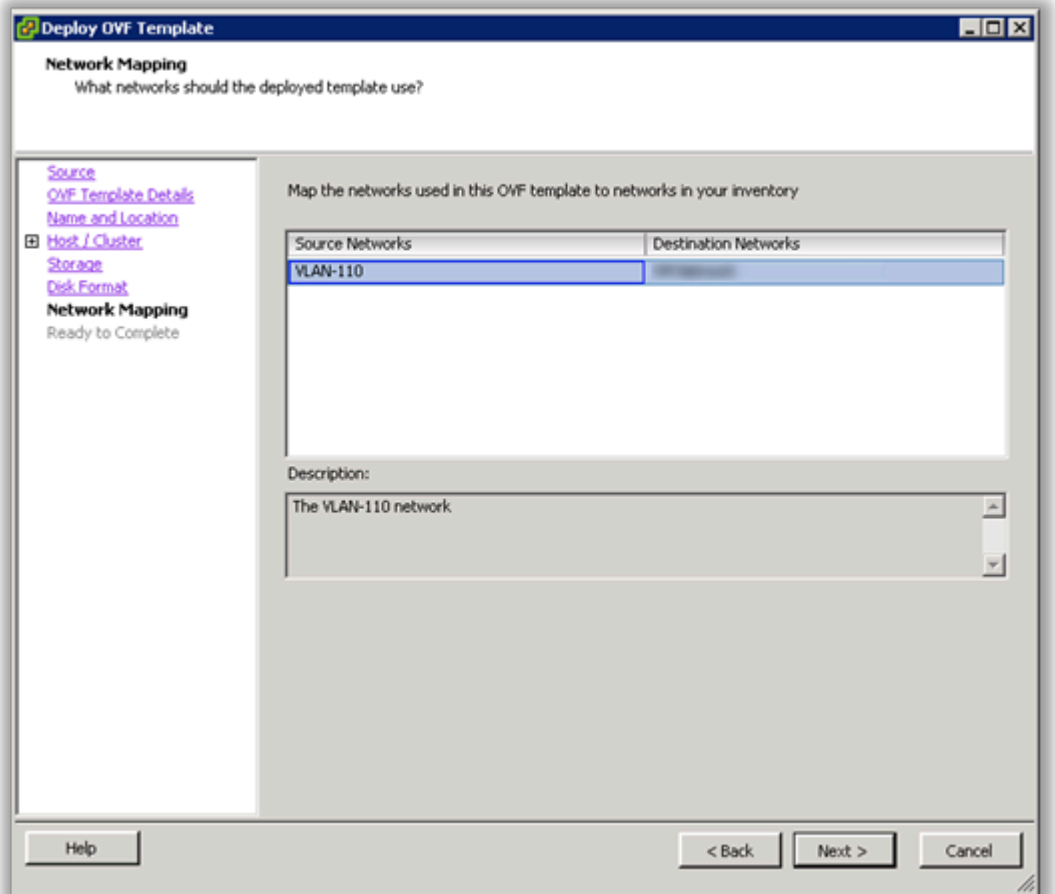

11. Verify the virtual machine settings. The initial OVA deploys with 2 vCPU and 8GB Memory. Depending on your system requirements, you may need to adjust the virtual CPU and Memory settings. Please refer to the [virtual machine requirements](#page-6-0) to determine the appropriate settings for your environment.

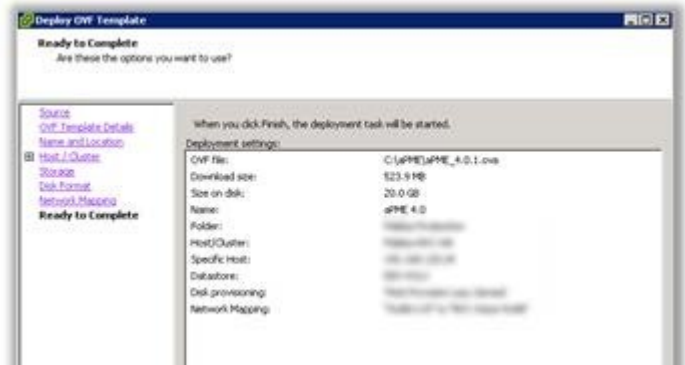

12. Click OK to complete the deployment.

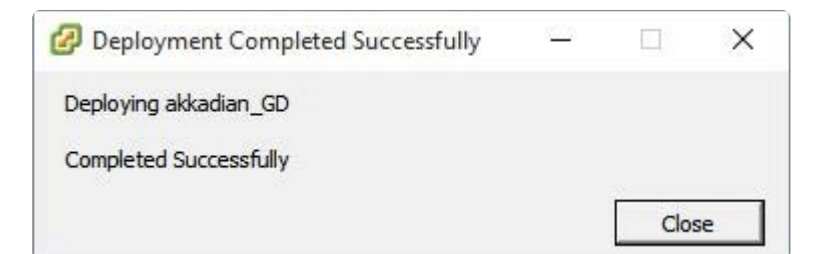

13. To adjust the virtual machine CPU and Memory, locate the newly deployed virtual machine in vCenter, right click on the virtual machine and select Edit Settings.

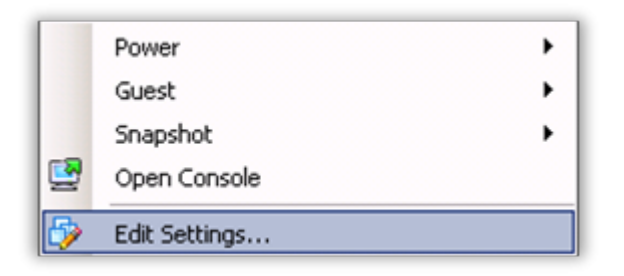

14. On the Hardware tab, select CPU and adjust the setting to provide the required number of cores for your environment.

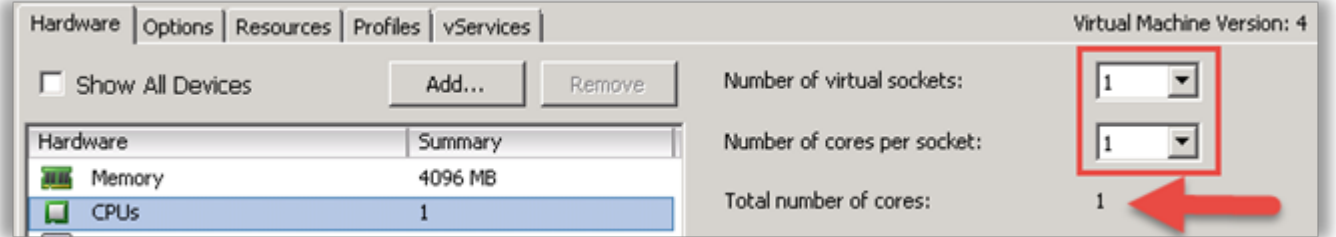

- 15. After adjusting the CPU, click on Memory and adjust the settings to provide the required resources for your environment. When completed, click OK to commit the changes.
- 16. Power on the virtual machine and proceed.
- 17. Locate the virtual machine in vSphere and open a console.
- 18. When the server boot process is complete, the system will arrive at a login prompt. Login using:

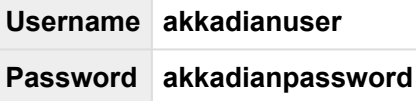

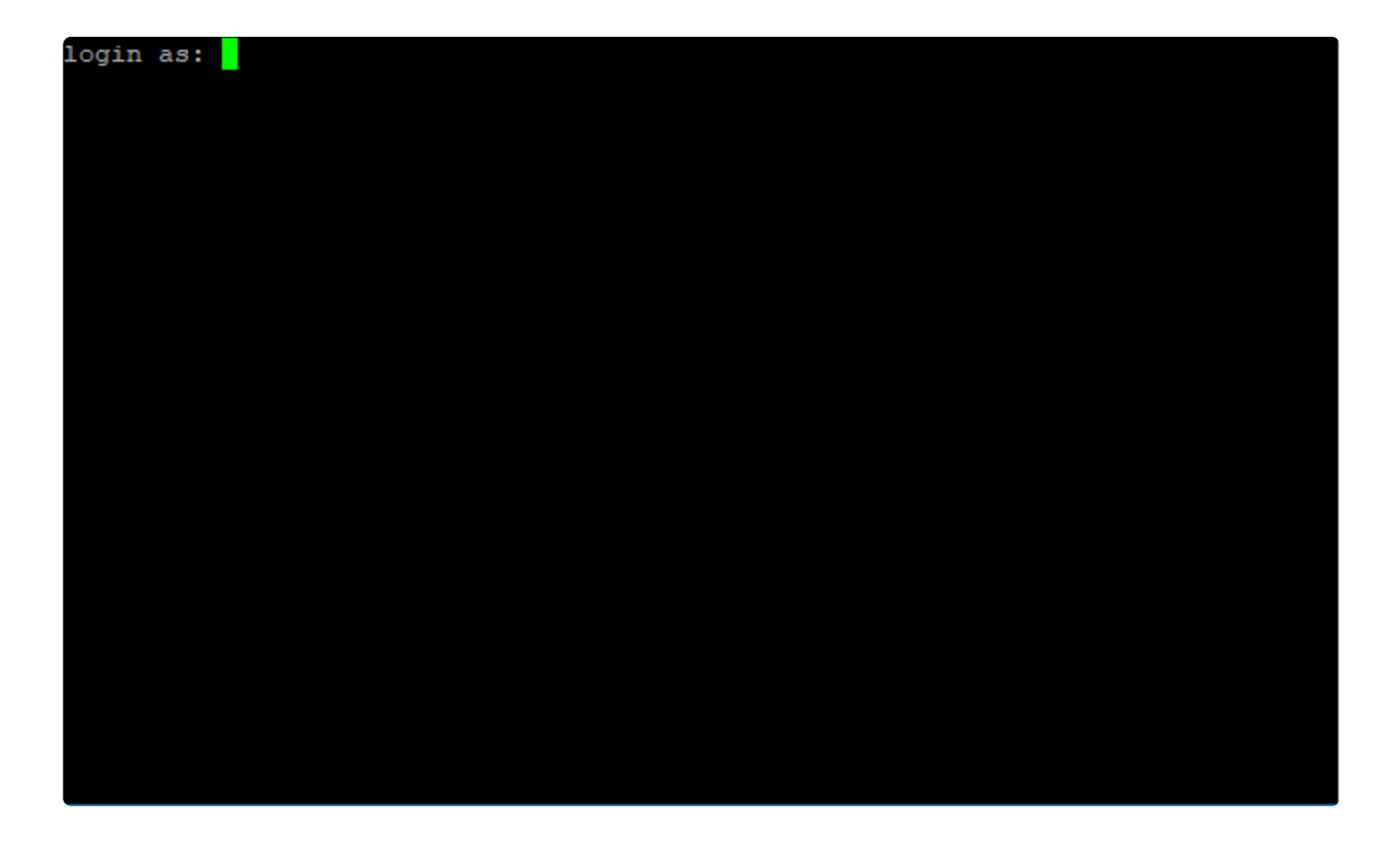

19. You Will be presented with the Akkadian Appliance Manager Main Menu

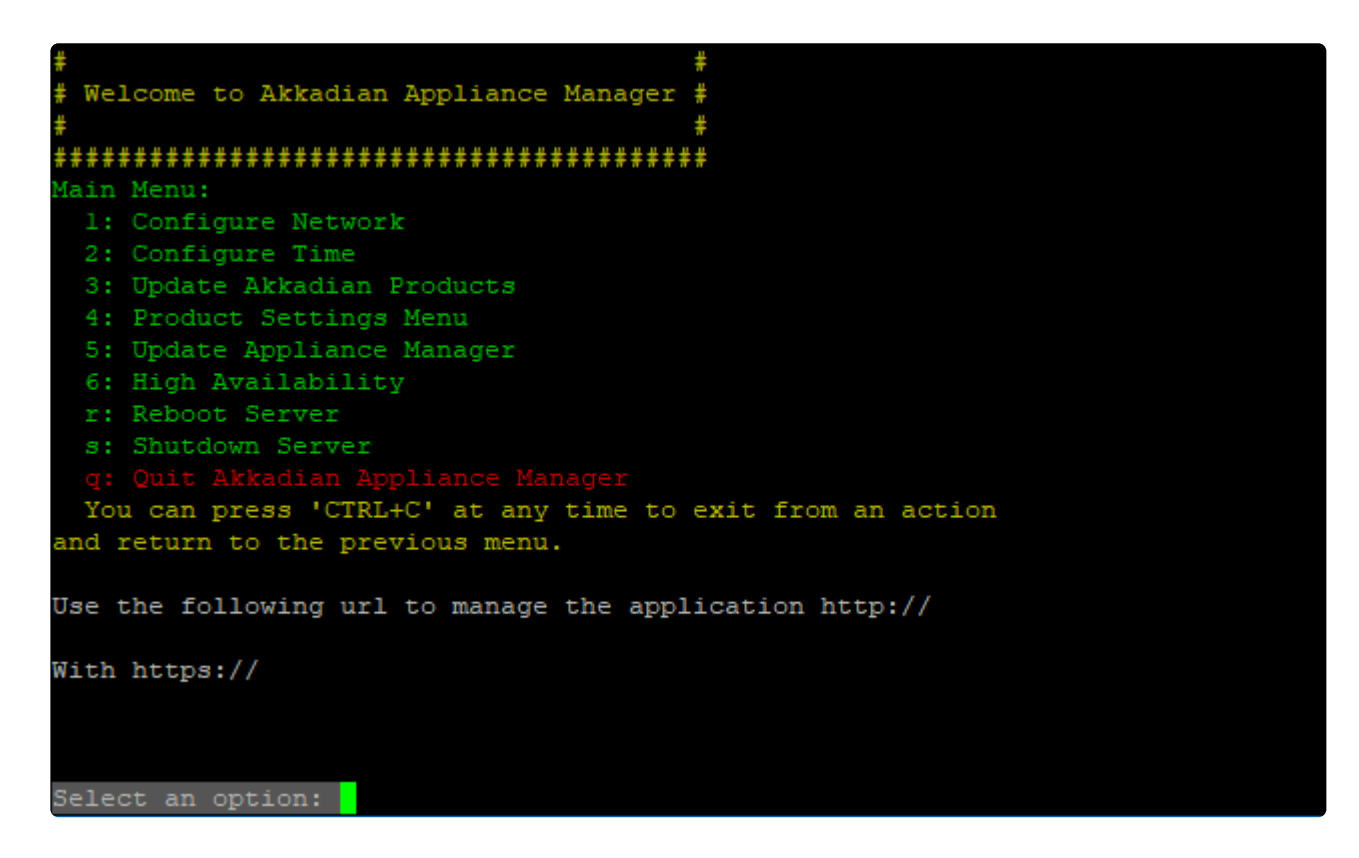

20. Select option 1 to configure the network setting.

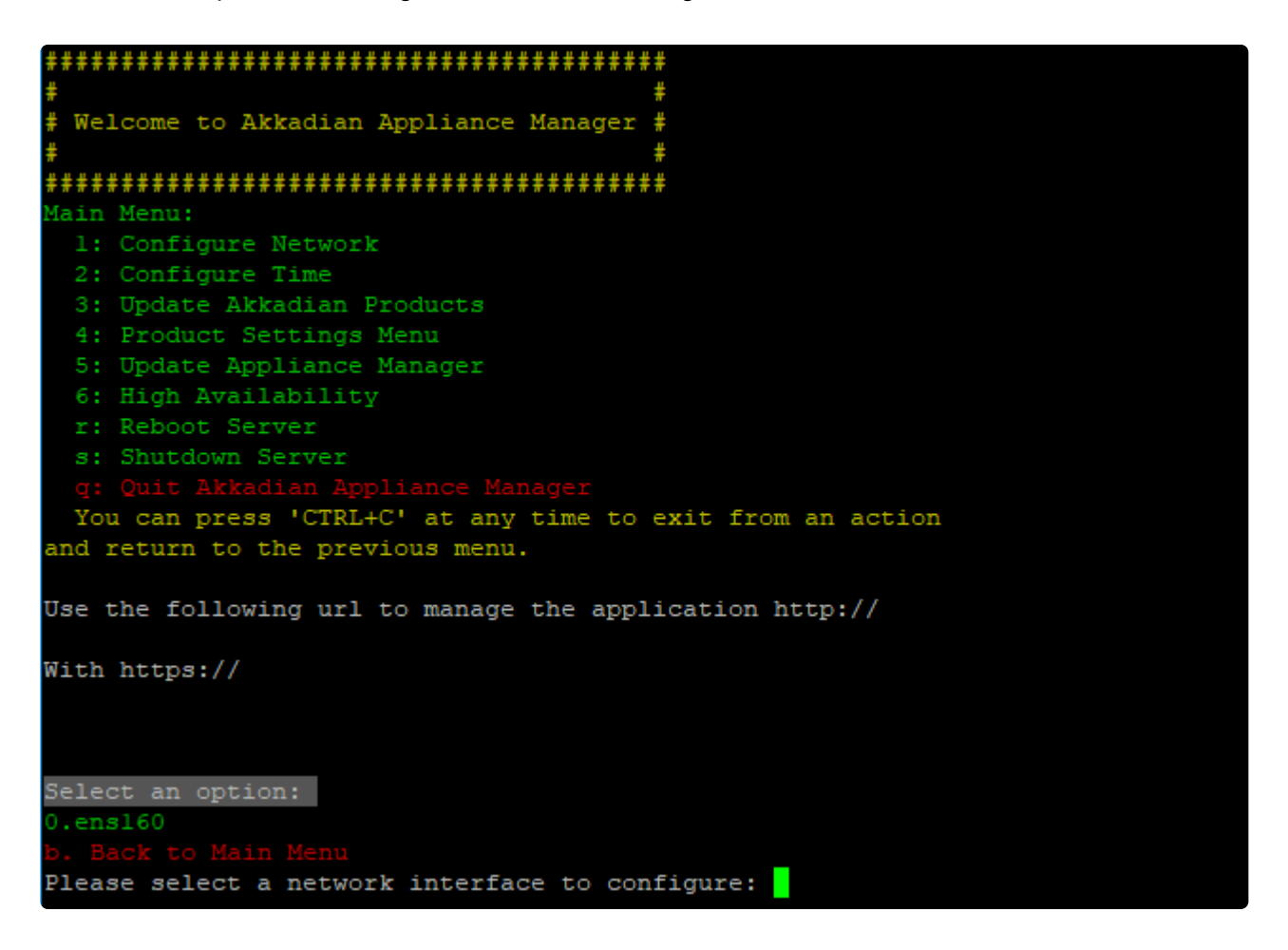

21. Follow the prompt to configure the network settings for your environment.

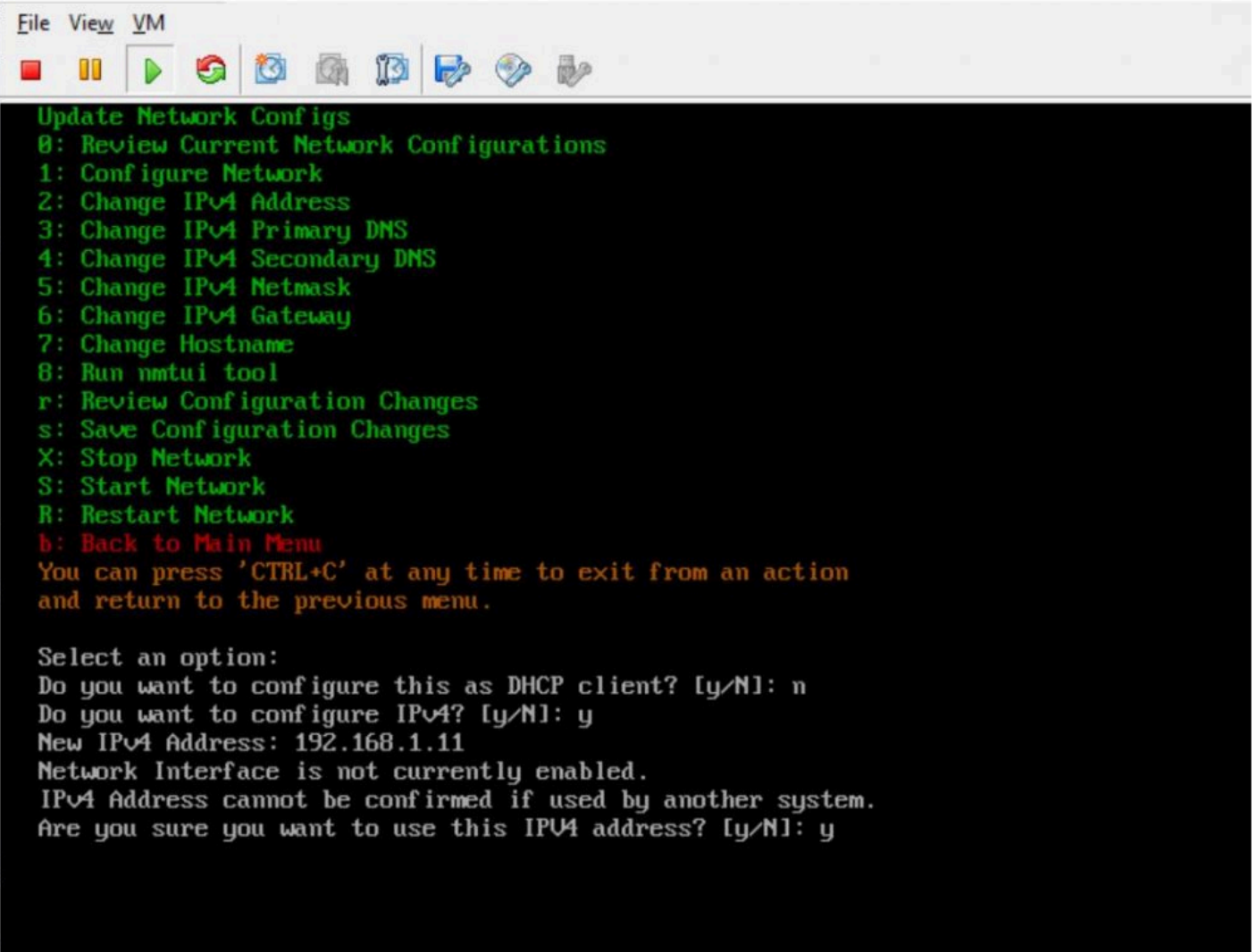

22. Select option 7 from the network configuration menu to configure the hostname. It is recommended the hostname is entered using the fully qualified domain name.

Example – Contact Manager.yourdomain.com

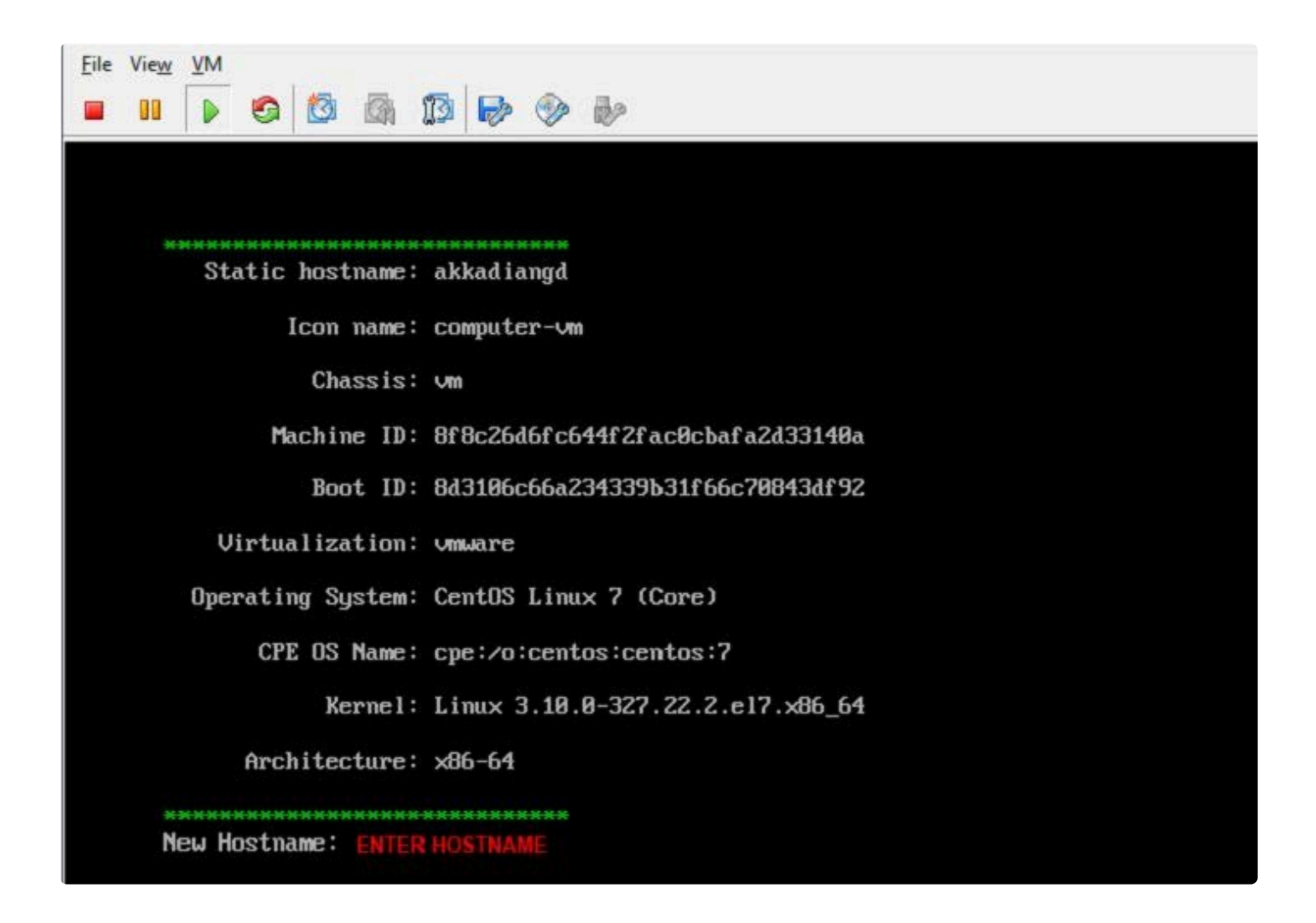

- 23. Optionally you may configure the server time by selecting option 2 form the configure network menu.
- 24. It is recommended you change the default Akkadian Appliance Manager password by selecting option 5 (Update Appliance Manager) from the main menu and then selecting "3" (Change Appliance Manager user Password).

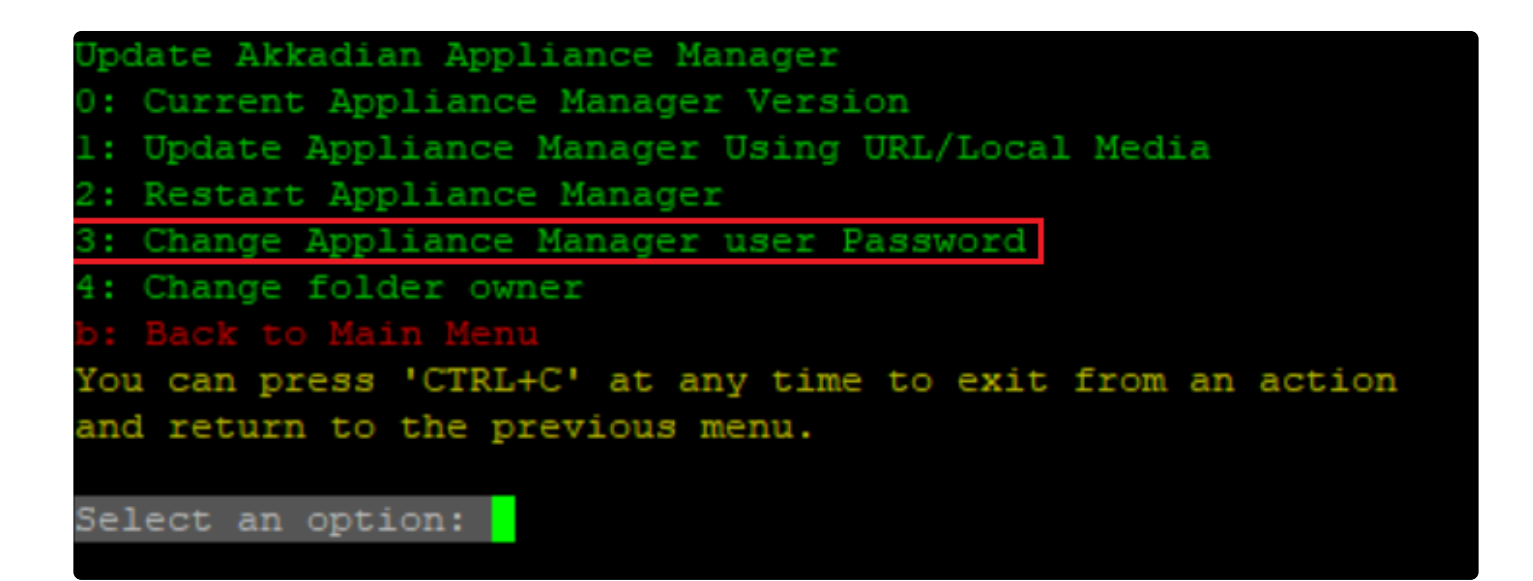

- 25. When all configurations are complete, select "s" from the network configuration menu to save the configuration and restart the network.
- 26. From the main menu, select Reboot Server to finalize the configuration.
- 27. When the system returns to the login prompt, the Akkadian Contact Manager virtual appliance deployment is complete and can be accessed by going to https://{Server IP or Name}/acm.

# <span id="page-27-0"></span>**2.1 High Availability**

Akkadian Contact Manager supports **High Availability**.

**High Availability** (HA) aims to ensure an agreed level of operational performance, usually uptime, for higher than normal periods

Pre-requisites for High Availability:

- All nodes have been assigned with a correct IP address
- All nodes have a FQDN (name.domain.com)
- All nodes should be accessible via DNS

HA Requirement for Contact Manager

- At least 2 Contact Manager Servers
- 1 Virtual IP Address and Mask

HA Overview:

- HA can be enabled through the CLI.
- Minimum of 2 nodes to a HA cluster
- Maximum of 9 nodes to a cluster.
- End users access application and services via Virtual IP

# <span id="page-28-0"></span>**2.1.1 Enable High Availability**

To enable High Availability in Contact Manager:

1. Login to the Akkadian Appliance Manager using:

**Username akkadianuser Password akkadianpassword**

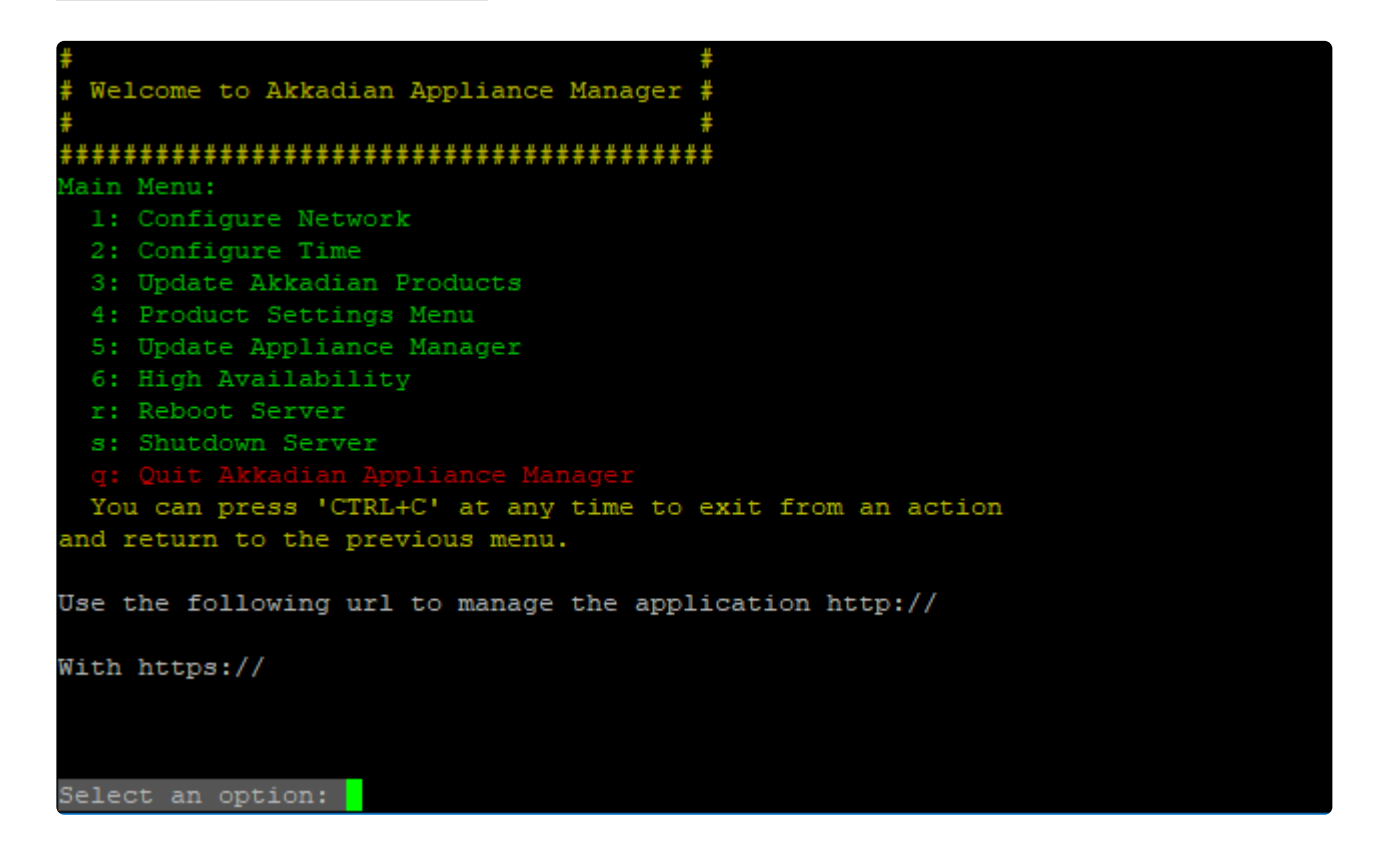

- 2. Select Option 6 **High Availability**
- 3. Select Option 1 **Enable High Availability**

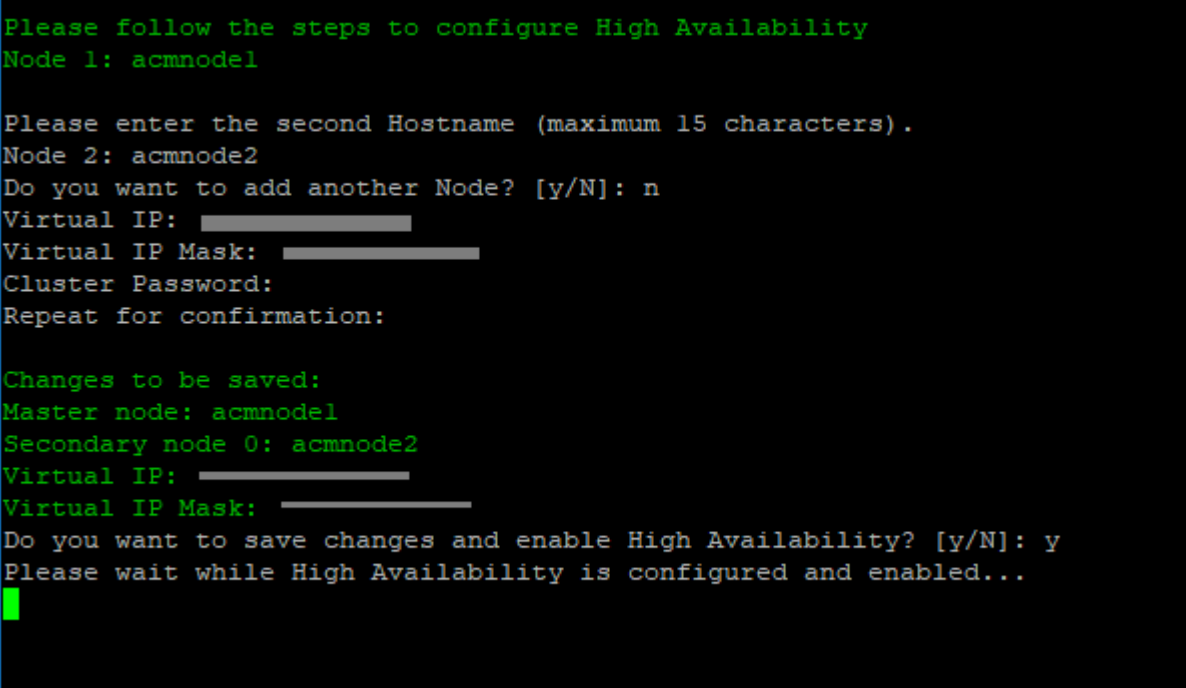

- 4. Enter the Secondary Hostname, Virtual IP, and Virtual IP Mask
- 5. Enter a **Cluster Password** and Repeat for confirmation
- 6. Enter "y" to save changes and Enable High Availability

*When you go back to the main Appliance Manager menu, you will see High Availability is Enabled*

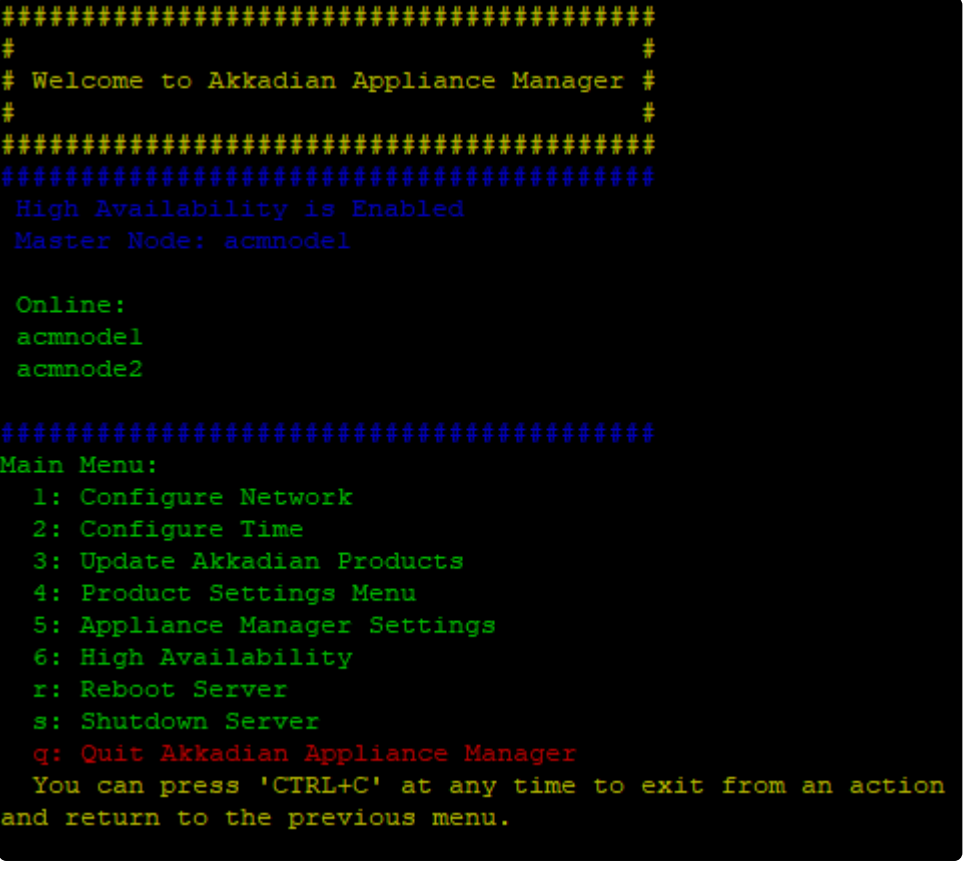

# <span id="page-31-0"></span>**3. Initial System Configuration**

## <span id="page-32-0"></span>**3.1. Logging into Akkadian Contact Manager**

1. Akkadian Contact Manager can be accessed using the following URL:

#### **https://{Server IP or NAME}/acm**

2. Log in using the default credentials:

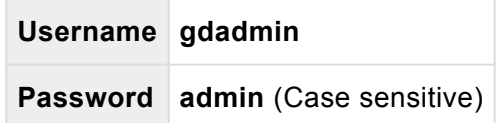

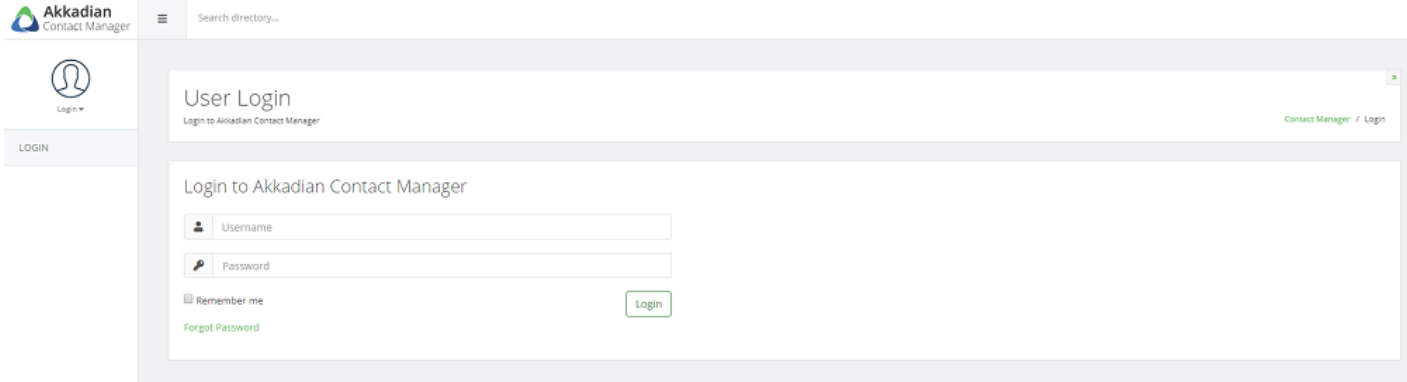

- 3. After logging in, you will be presented with the following menu items to access other features:
	- Dashboard
	- Directory
	- System
	- Cover Me
	- Web Directory

### <span id="page-33-0"></span>**3.1.2 User Profile**

1. After logging in to Akkadian Contact Manager click on user profile image

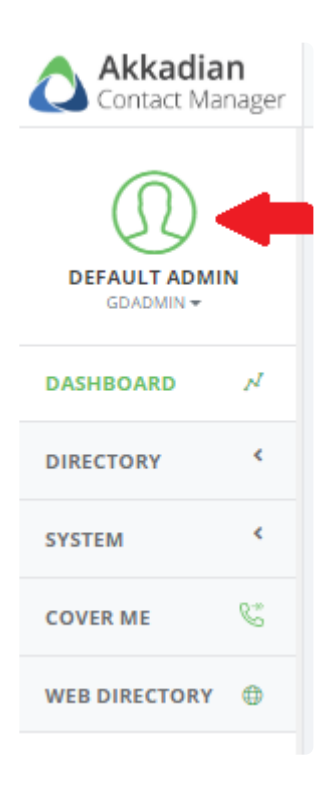

- 2. Update the Default Admin's Name and email address and click save **Save**.
- 3. Click **Password** to update the Default Admin password
- 4. Enter the **Current Password**, **New Password** and Click **Save**

### <span id="page-34-0"></span>**3.2 Dashboard**

#### When logging into Contact Manager, you are presented with the user Dashboard

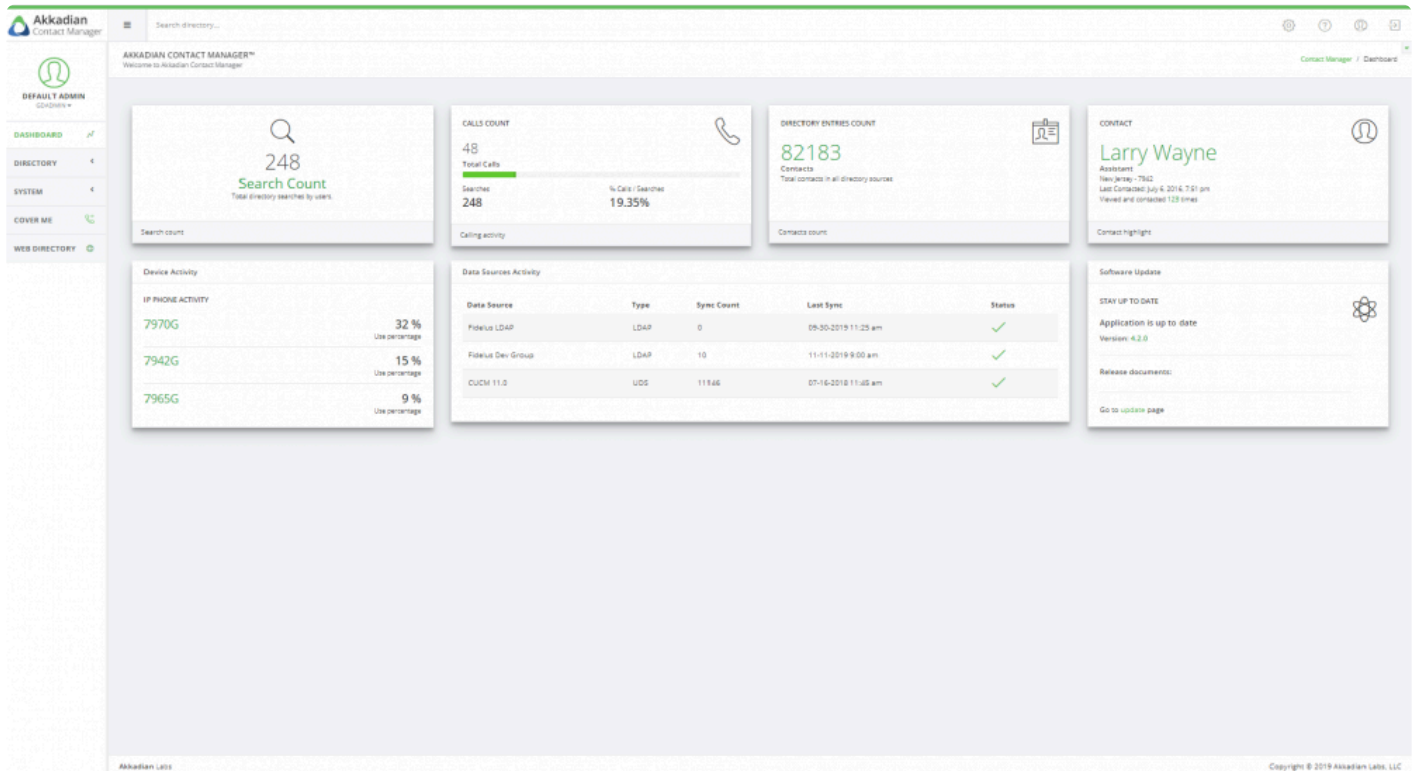

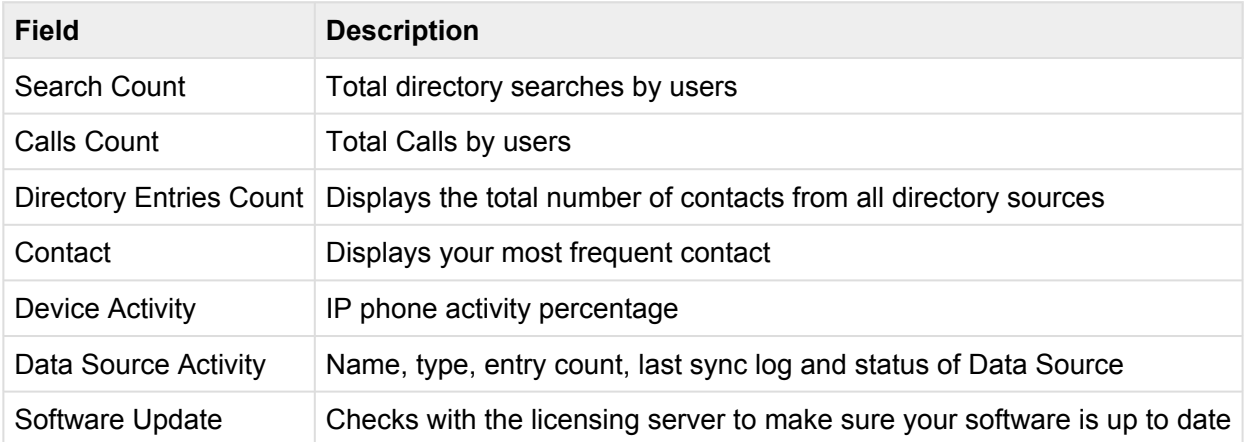

### <span id="page-35-0"></span>**3.3 Settings**

1. Expand **System** menu from the navigation bar and select **Settings** as shown below.

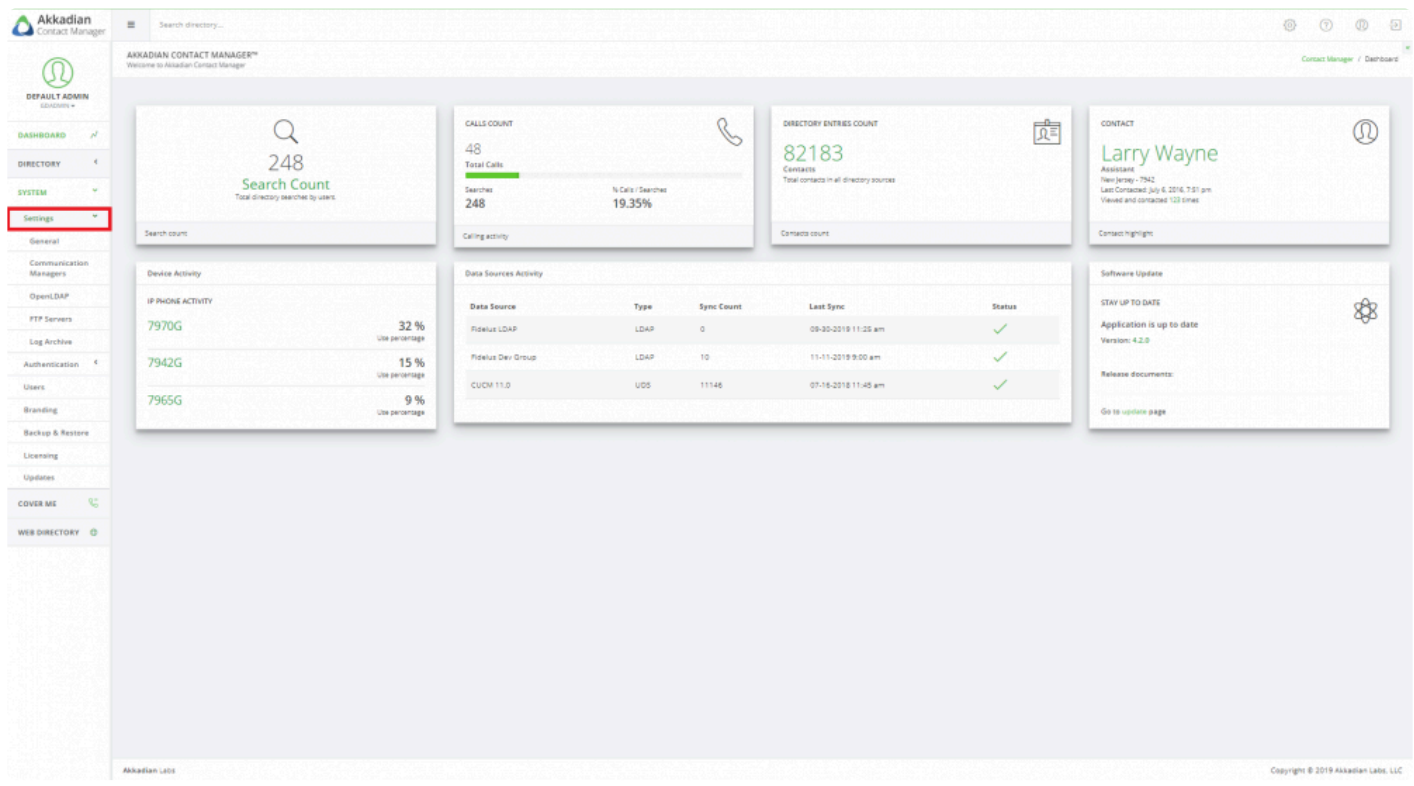

2. Modify the information in the **Company**, **Directory**, **Cover Me**, **CUCM Phone Authentication**, **Admin User Authentication** and **Email Settings** sections as needed.

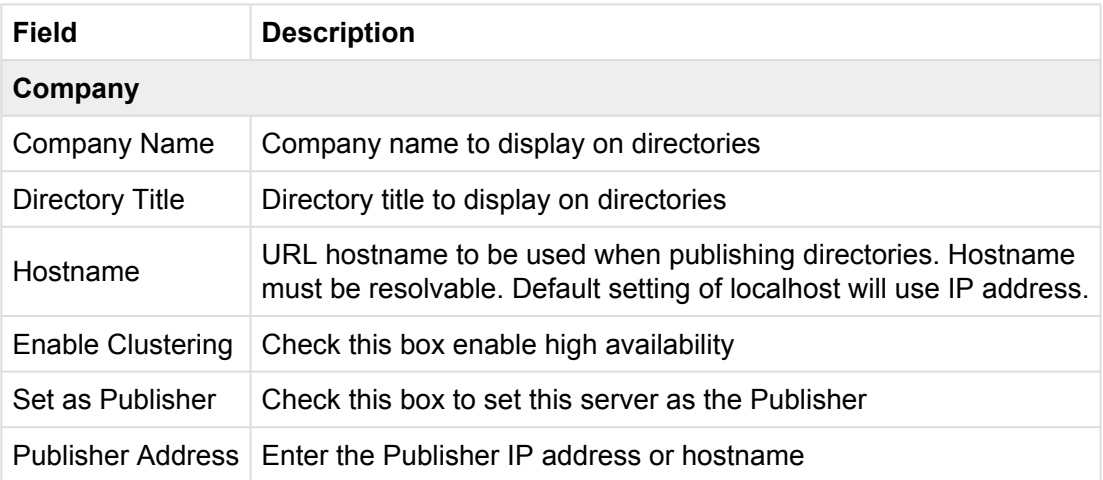
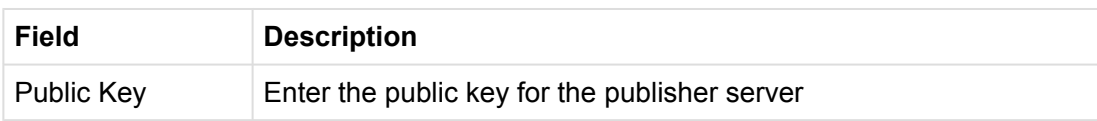

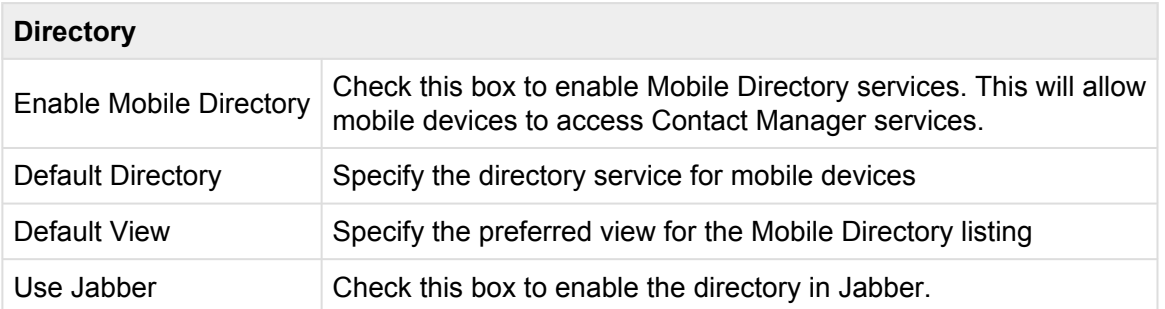

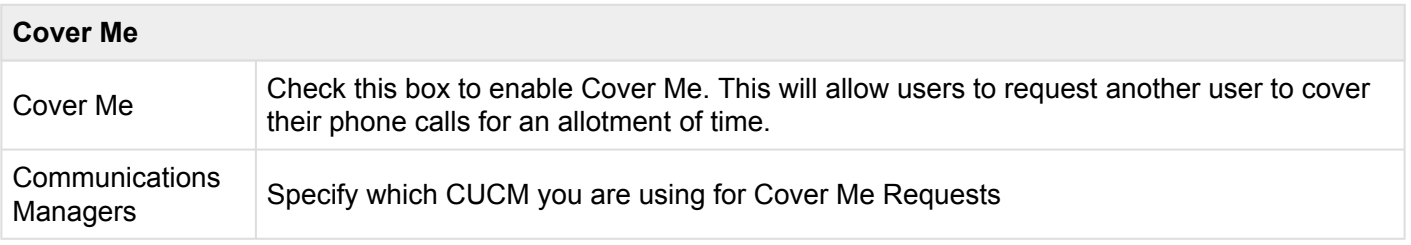

#### **CUCM Phone Authentication**

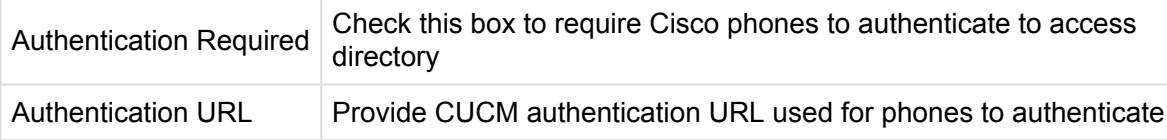

#### **Admin User Authentication**

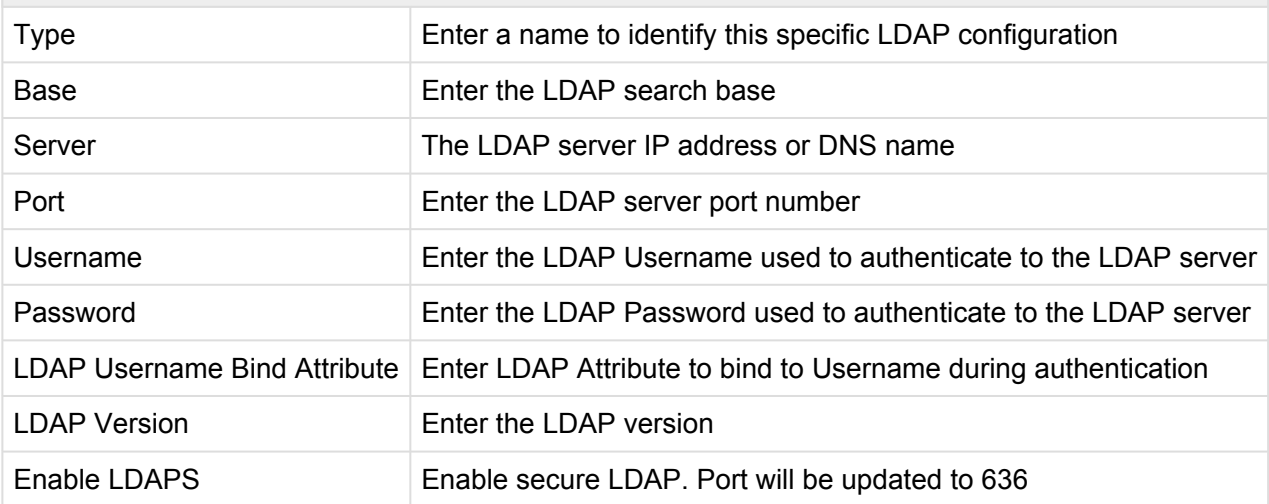

3. In the **Email Configuration** section, email is required in order to send initial access information to users and enable notifications. Enter the information for your SMTP server. Ensure Contact Manager is authorized to send mail via your SMTP server.

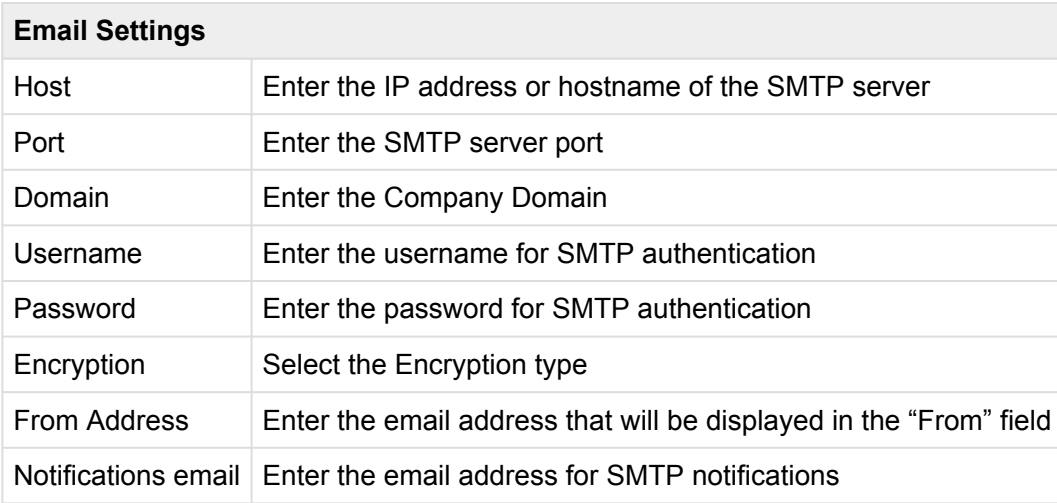

# **3.3.1 SSL Configuration**

The default SSL certificate included with Akkadian Contact Manager will not be trusted by most Web Browsers. Optionally, you can upload a self-signed or public certificate trusted by your organization. Uploading a certificate in Contact Manager, requires three steps:

- 1. Generate a Certificate Signing Request (CSR)
- 2. Use the CSR to generate a certificate with a Certificate Authority
- 3. Upload the certificate to Contact Manager and restart the server

See Sections [3.3.1.1 Generate a Certificate Signing Request](#page-39-0), [3.3.1.2 Generating a Certificate,](#page-41-0) [3.2.1.3.](#page-42-0) [Uploading Certificates](#page-42-0) for more detail

# <span id="page-39-0"></span>**3.3.1.1 Generate a Certificate Signing Request**

A CSR is an encoded file that provides you with a standardized way to submit your public key along with some information that identifies your company and domain name.

- 1. Log in as gdadmin
- 2. Select **Settings** from the **System** menu
- 3. Click the **Generate CSR** Tab
- 4. Enter the information for the certificate request as demonstrated in the table below
- 5. When complete, click **Generate** and choose a location to save the CSR file.

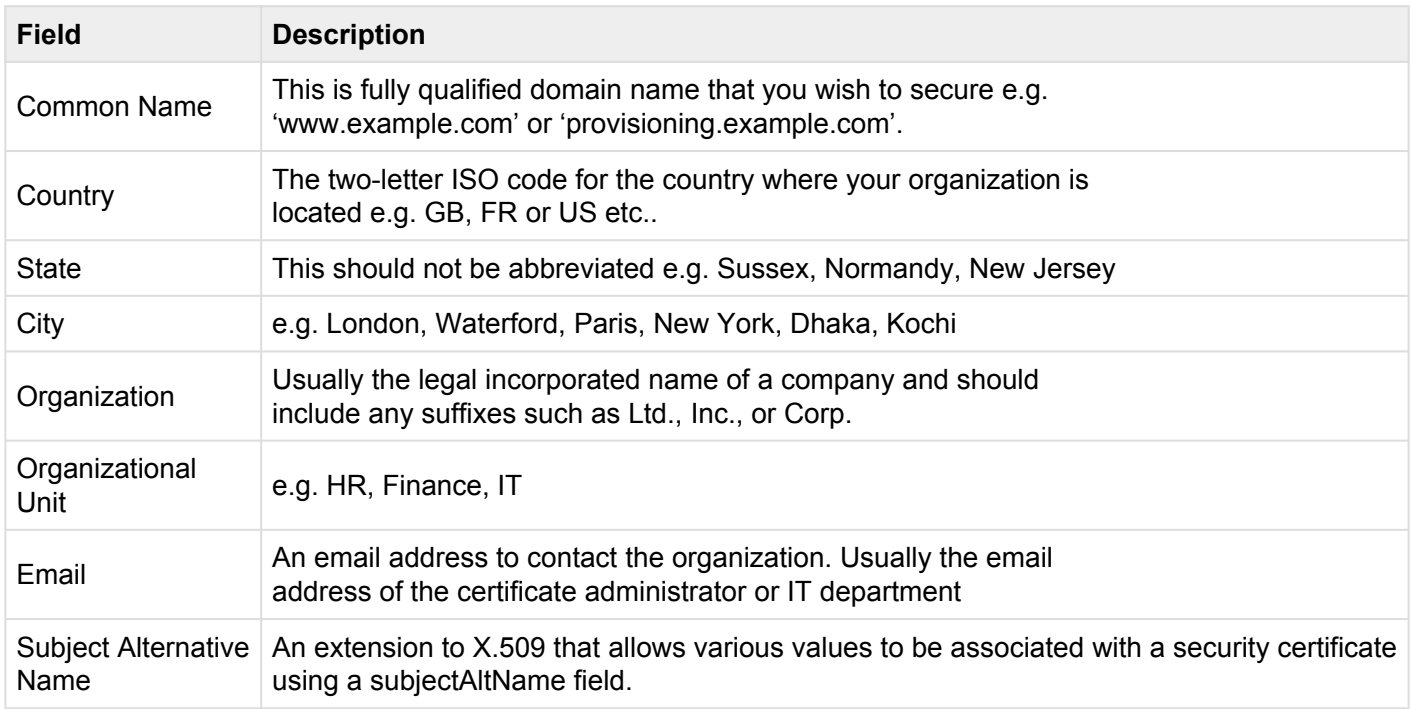

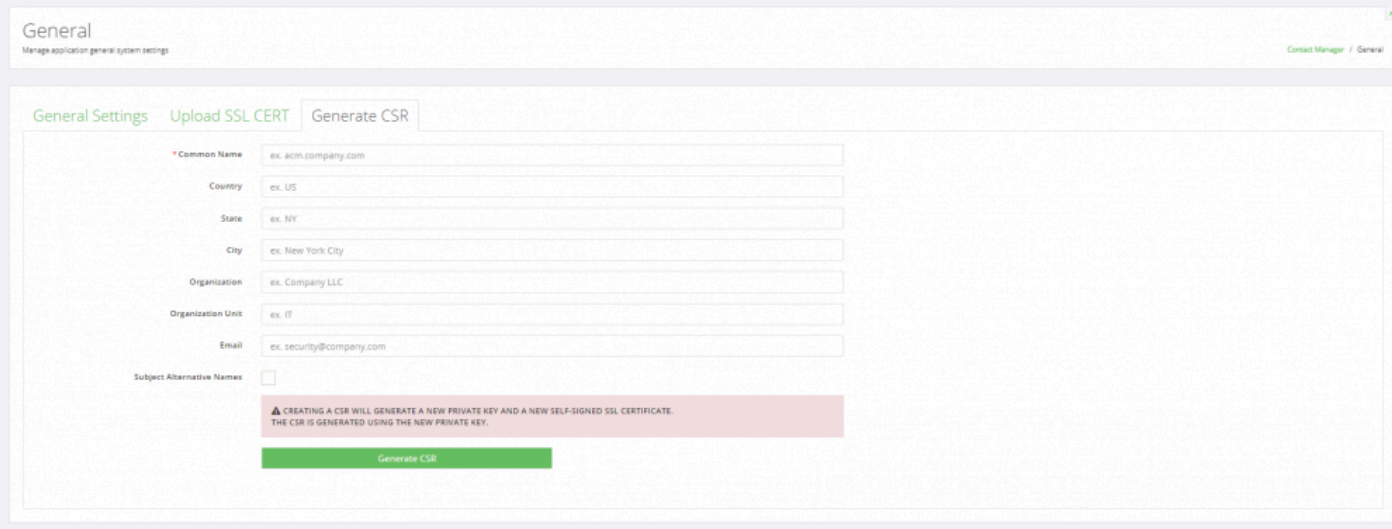

# <span id="page-41-0"></span>**3.3.1.2 Generating a Certificate**

With the CSR generated, the next step is to generate a certificate using your designated Certificate Authority. Contact Manager supports certificates from any valid public certificate authority such as DigiCert or Verisign as well as self-signed certificates authorities.

Using the CSR generated from Contact Manager, follow the instructions provided by your certificate authority to generate a certificate. Download the certificate bundle most appropriate for Apache Web Server, which is typically a ZIP file containing the individual certificate files. The Certificate should have a .crt extension and will need to be renamed to server.crt before being uploaded to Contact Manager.

# <span id="page-42-0"></span>**3.2.1.3 Uploading Certificate**

With the certificate generated, the next step is to upload the certificate into Contact Manager. Please ensure the certificate is renamed to **server.crt** before proceeding.

- 1. Log in as gdadmin
- 2. Select **Settings** from the **System** menu
- 3. Click the **Upload Cert** Tab
- 4. Select **Choose File** and locate the server.crt file, and click **Upload Certificate**
- 5. Restart Contact Manager server for the change to take affect

# **3.3.2 Communications Managers**

### Add/Edit Communication Manager

Manage communication managers

#### **Communication Manager Details**

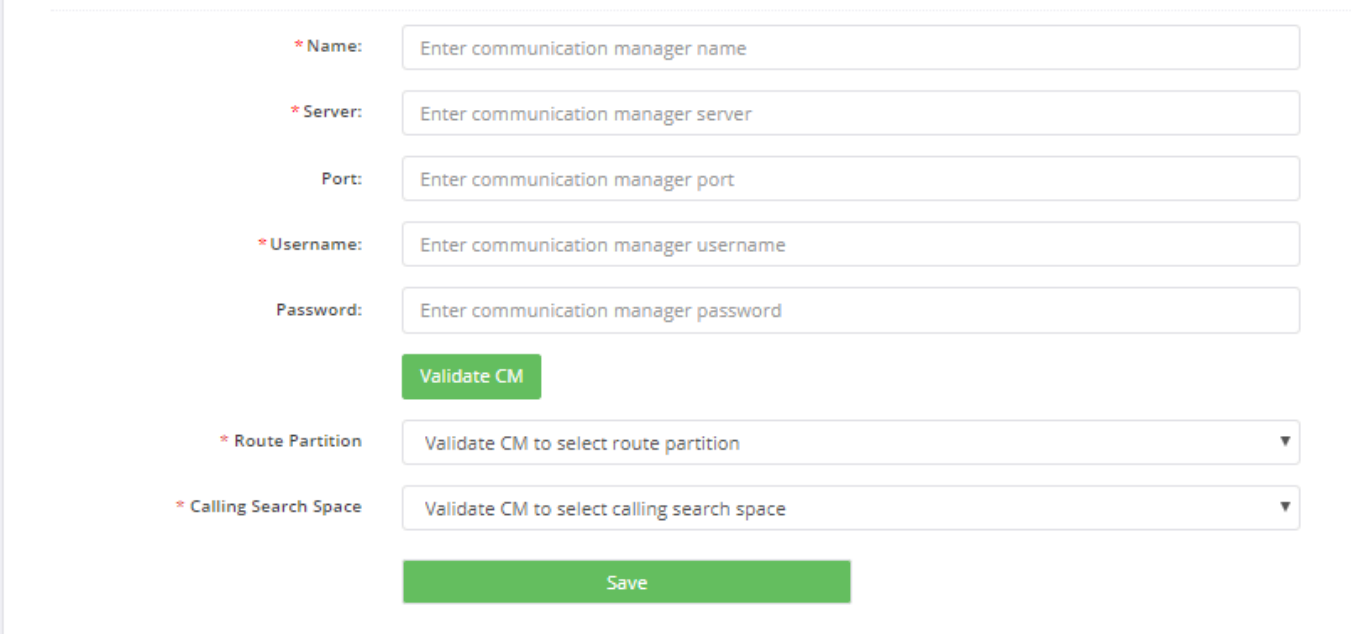

# **3.3.3 OpenLDAP**

Contact Manager can be used as an LDAP Service. A service account is needed when creating an OpenLDAP [Service](#page-109-0).

The Distinguished name can also be changed via the CLI. This should be done prior to any OpenLDAP Configuration

#### **To Update the Distinguished Name via the CLI**:

- 1. Login to the **Akkadian Appliance Manager (CLI)**
- 2. Enter option 4: **Product Settings Menu**
- 3. Enter option 3: **Akkadian Contact Manager Services**
- 4. Enter option 3: **OpenLDAP Settings**
- 5. Enter option 2: **Change Base DN**
- 6. Enter new Base DN

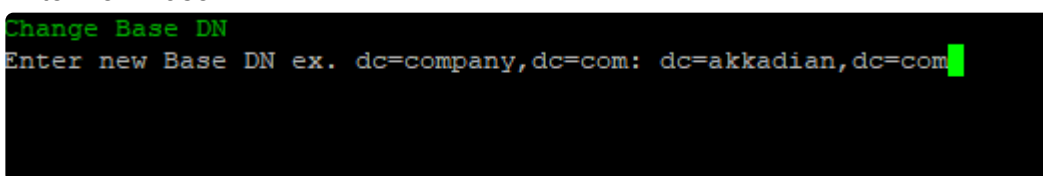

#### **To Create a Service account for OpenLDAP in Contact Manager**

- 1. Select **OpenLDAP** from the System menu
- 2. Enter the information for the service account to be used to authenticate with OpenLDAP
	- a. Optionally, select **[Enable Passthrough Authentication](#page-46-0)** to Authenticate end users on Active Directory through OpenLDAP

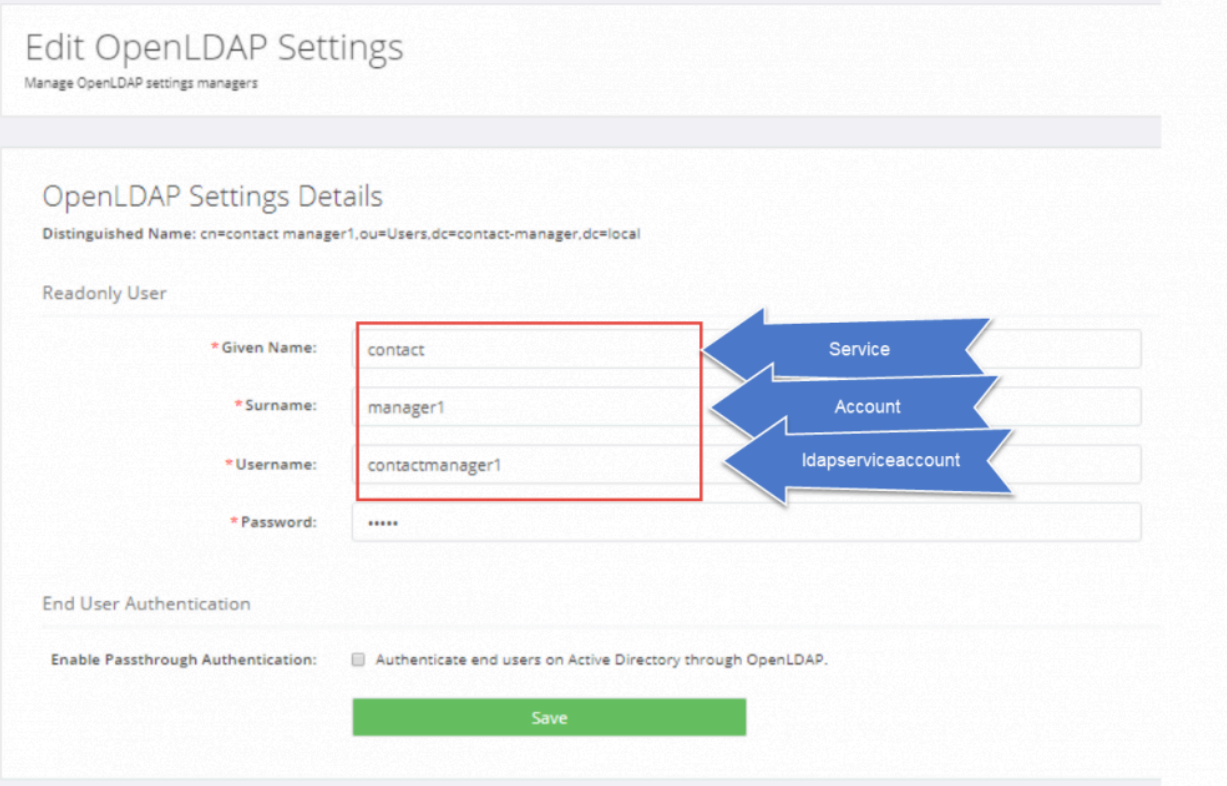

3. When complete, click **Save**

# <span id="page-46-0"></span>**3.3.3.1 Passthrough Authentication**

To authenticate end-users from Active Directory through OpenLDAP

- Check the Enable Passthrough Authentication checkbox in the OpenLDAP Settings section
- Select the **LDAP [Data Sources](#page-75-0)**

#### **End User Authentication**

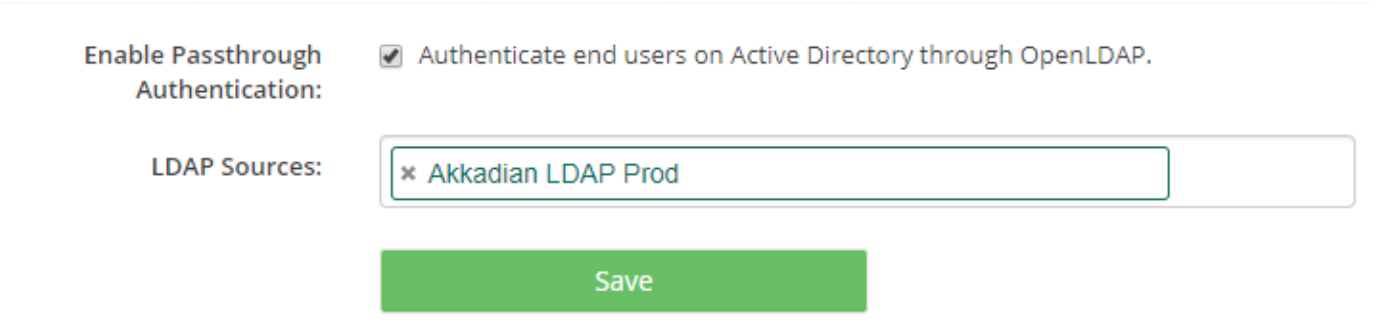

### **3.3.4 FTP Servers**

Configuring an FTP server is optional, but is highly recommended and required to support scheduled backups.

- 1. Select **FTP Servers** from the System menu
- 2. Click **Add New** to create a new FTP connection
- 3. Enter the information for your FTP server
	- a. Optionally, select **Secure FTP** if using a Secure FTP

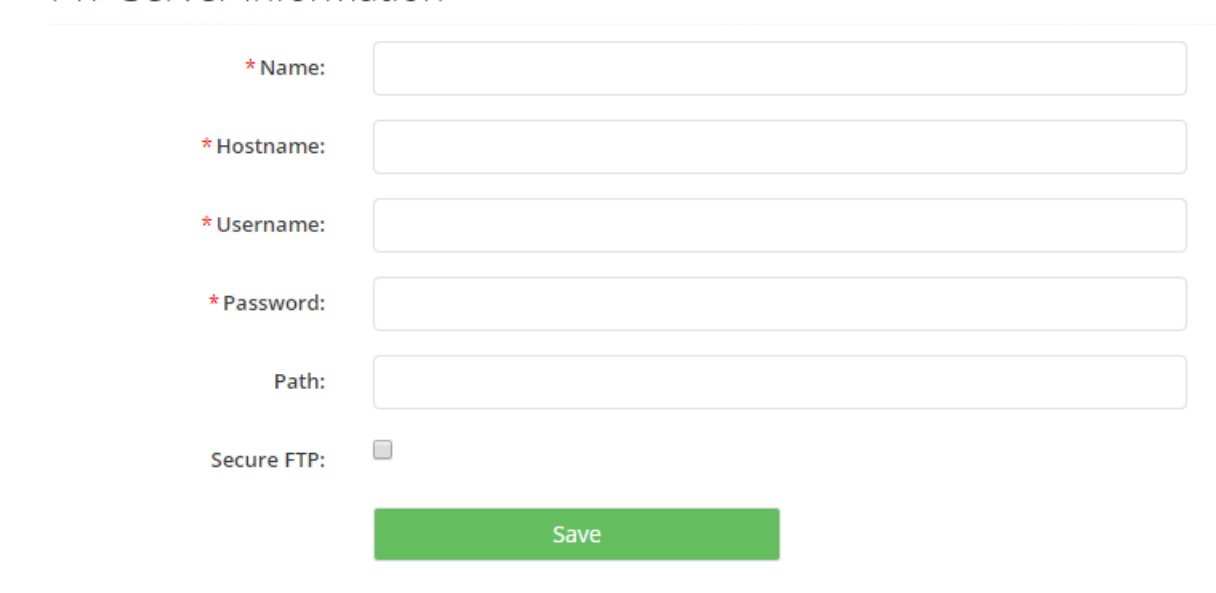

FTP Server Information

4. When complete, click **Save**

### **3.3.5 Log Archive**

The **Log Archive** is used to enable archiving of audit logs. It is recommended that you enable log archiving to reduce disk space consumption.

**Note**: Remote Archiving cannot be enabled until an FTP server has been configured and selected.

#### **To enable Log Archiving in Contact Manager**:

- 1. Select **Log Archive** from the **System** menu
- 2. Click **Enable Archiving**
- 3. Enter the required fields

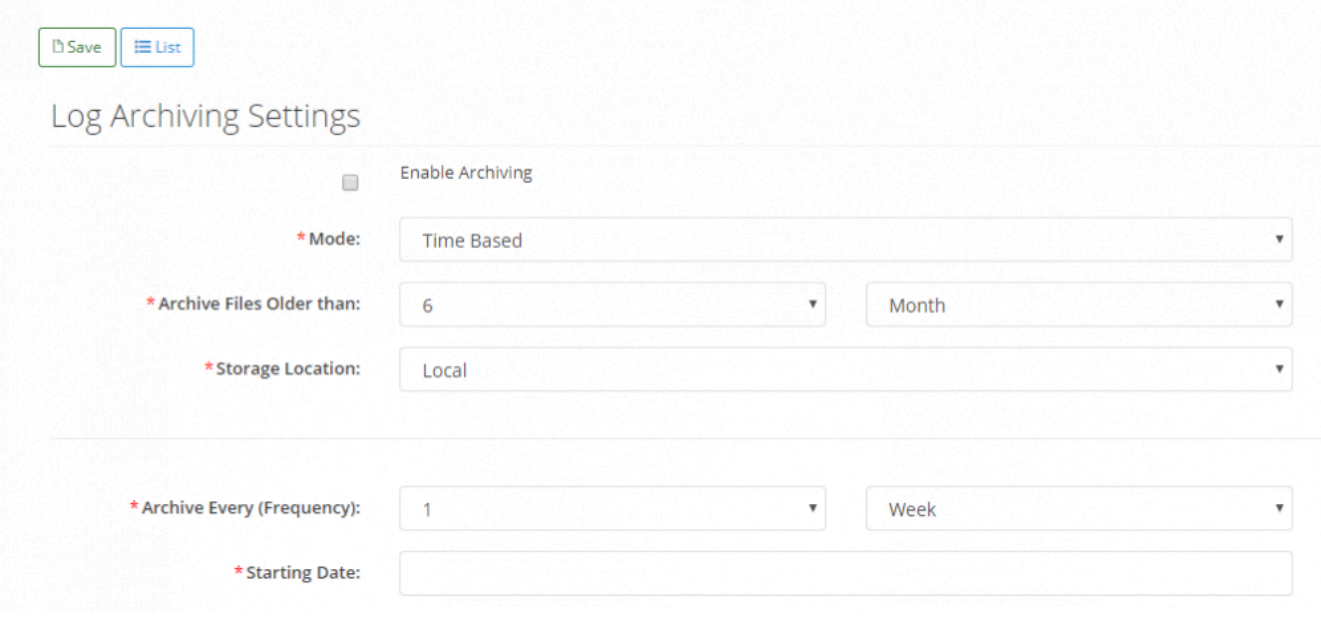

4. Click **Save**

# **3.4 Authentication**

Akkadian Contact Manager is accessible via Web Browsers and Mobile Devices (Android and IOS) using the mobile apps available in the Play Store and Apple App Store. Web and Mobile Users can be authenticated using LDAP and/or Cisco UDS.

Add **Web Directory/API Authentication** sources to enable users to access the Contact Manager via the web browser and mobile devices.

# **3.5.1 Web Directory/API Authentication**

#### **To Authorize Web Directory/API Authentication in Contact Manager:**

- 1. Log in as gdadmin
- 2. Select **Authentication** from the **System** menu
- 3. Select **Web Directory/API Authentication**
- 4. Click the **Add New** button
- 5. Select **Authentication Type** (Active Directory LDAP or Cisco UDS), fill in the information related to your environment and click **Save**.

#### Add/Edit End Users Auth

Manage Mobile Users Authentication Sources

#### Authentication Information

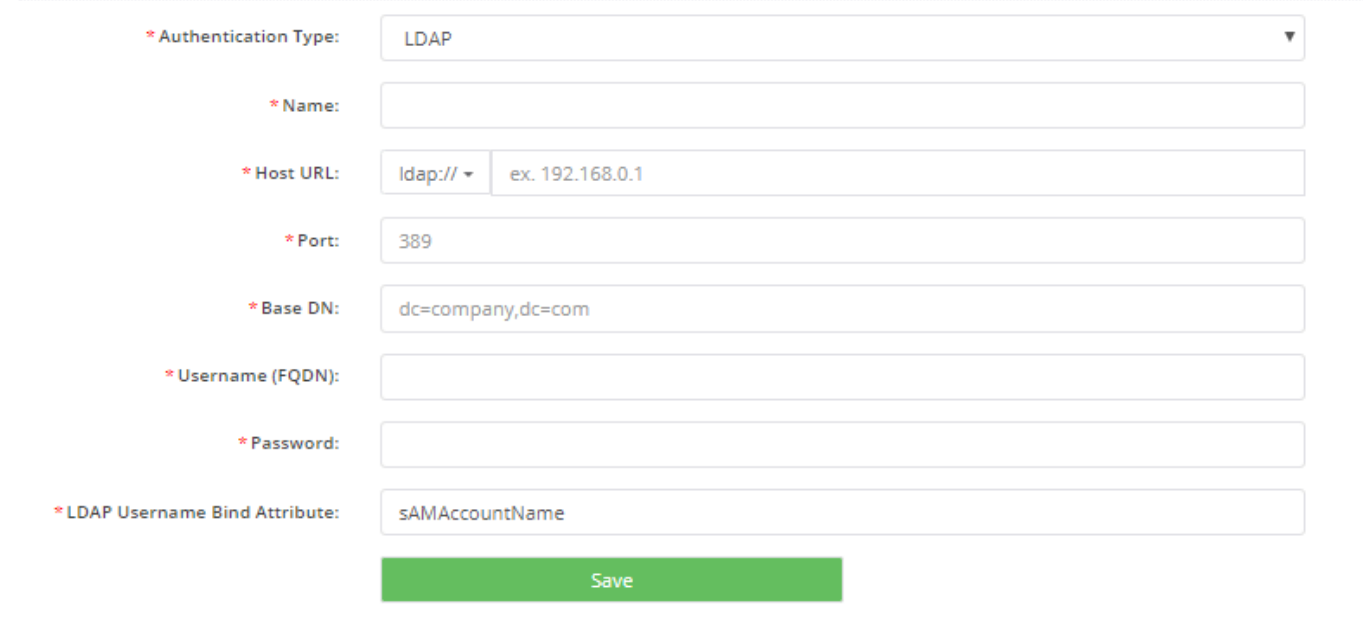

## **3.5 Users**

Akkadian Contact Manager **Users** provide additional users administrative access to the system. Based on the initial Admin User Authentication Type selected in the Settings, you may add Local or LDAP users to Akkadian Contact Manager as admins. This section provides details on adding and removing Users from the system.

# **3.4.1 Create an Admin User**

#### **To create a Local or LDAP User in Contact Manager:**

- 1. Log in as gdadmin
- 2. Select **Users** from the **System** menu
- 3. Click the **Add New** button
- 4. Select **User Type** (Local or LDAP), fill in user information and click **Save**

### User Information

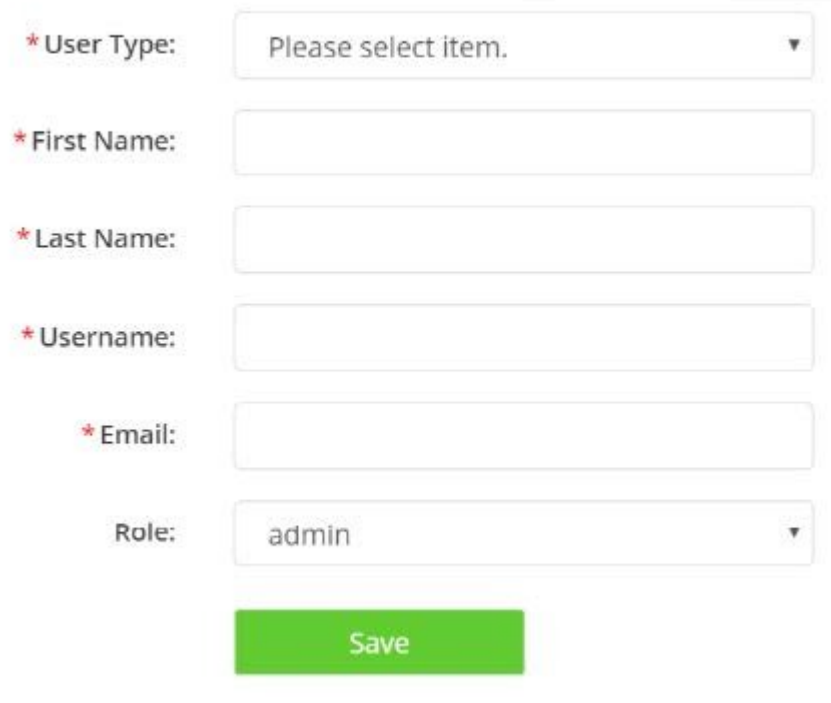

## **3.4.2 Delete Admin User**

#### **To delete an Admin user in Contact Manager:**

- 1. Log in as gdadmin
- 2. Select **Users** from the **System** menu
- 3. Click the checkbox(es) next to user to be deleted
- 4. Click **User Type**, fill in user information and click **Save**

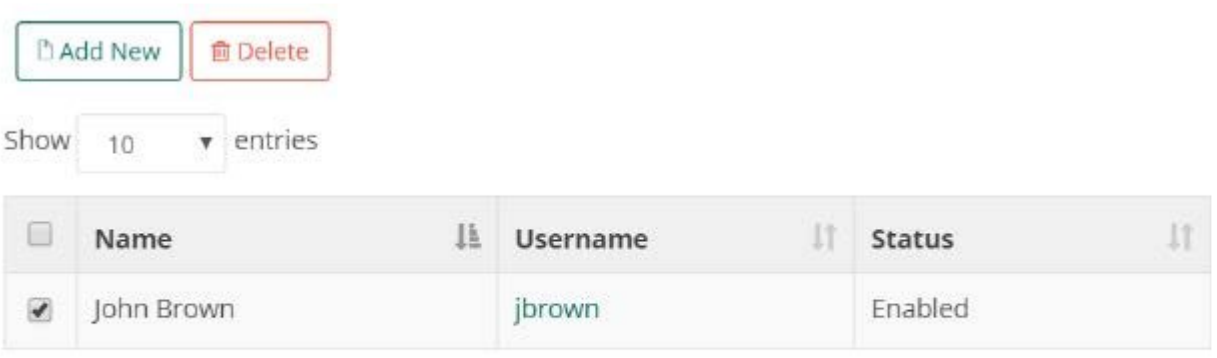

Showing 1 to 1 of 1 entries

# **3.6 Branding**

Optionally, Contact Manager can be branded with your organization's name, logo, and colors. This will be displayed in the **[Web Directory](#page-137-0)**

#### **To enable Branding in Contact Manager:**

- Select **Branding** from the **System** menu
- Set desired customer branding attributes
- Optionally you may specify a custom Help URL for the system, which will replace the standard administration guide
- When complete, click **Apply**

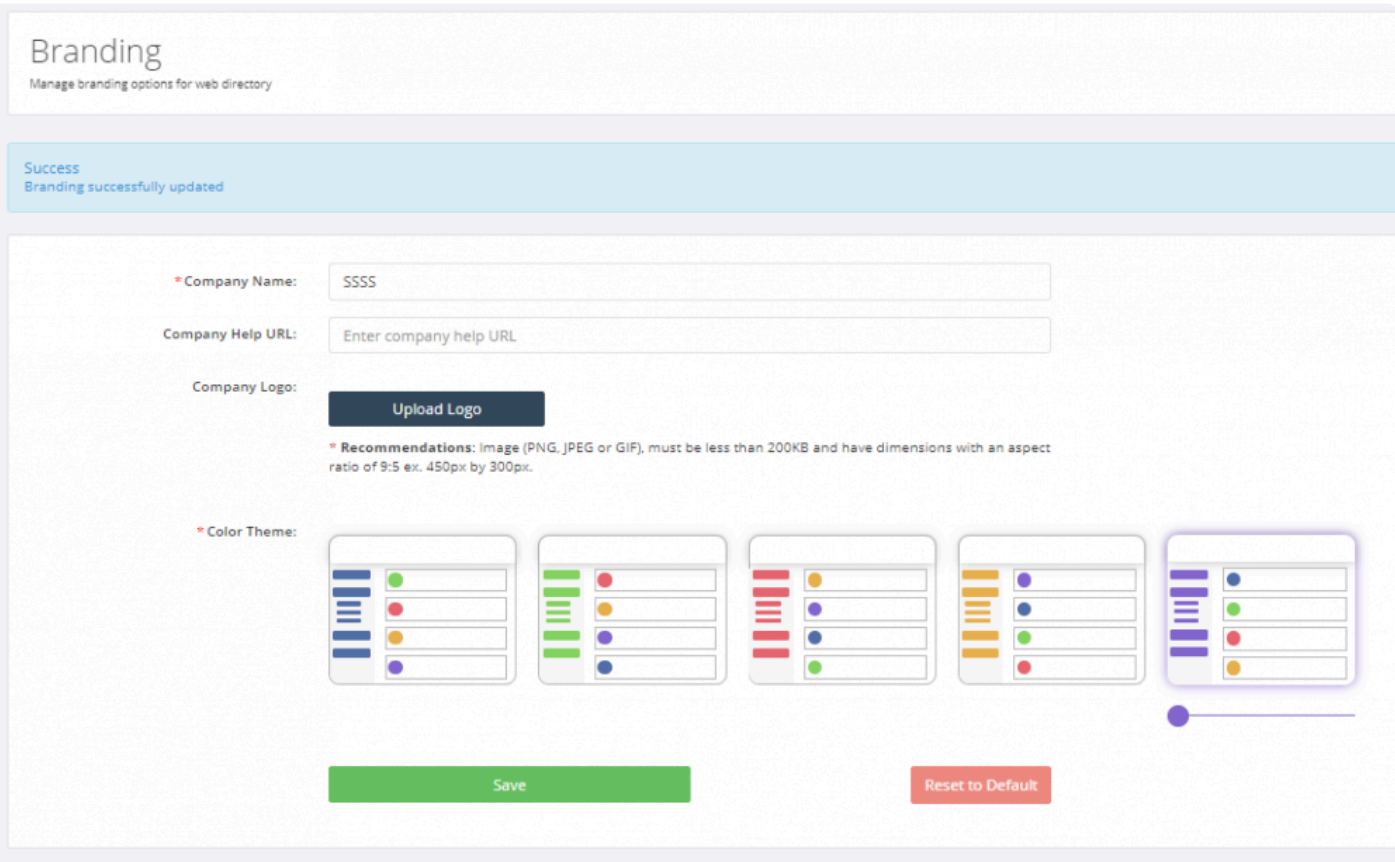

# <span id="page-55-0"></span>**3.7 Backup and Restore**

Contact Manager administrators may create and download a database backup of their server.

The **Backup** section provides the ability to:

- Generate manual backups
- Schedule backups
- Restore backups
- Manage scheduled backups

# **3.7.1 Generate a Backup**

#### **To generate a Backup in Contact Manager:**

- 1. Log in as gdadmin
- 2. Select **Backup** from the **System** menu
- 3. Click **Generate and download backup**, save the download file to a secured location

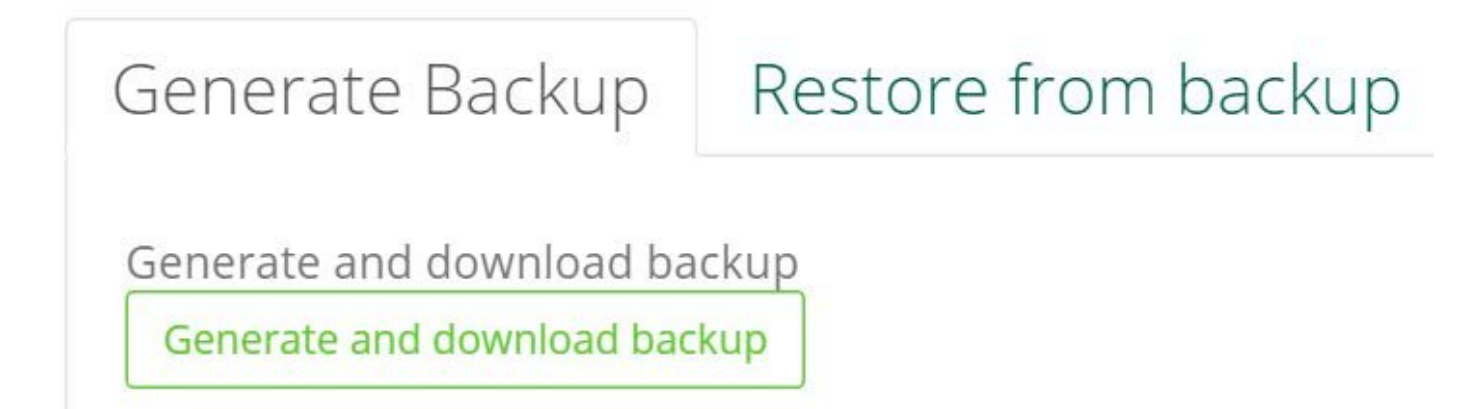

## **3.7.2 Restore Database from Backup**

Database restore backup is recommended for the following:

- When moving to a new Akkadian Contact Manager instance
- Restoring Akkadian Contact Manager to a previous working state
- 1. Log in as gdadmin
- 2. Select **Backup** from the **System** menu
- 3. Click on **Restore from backup** tab
- 4. Click **Choose file** button to select the backup file and click **Restore** button.

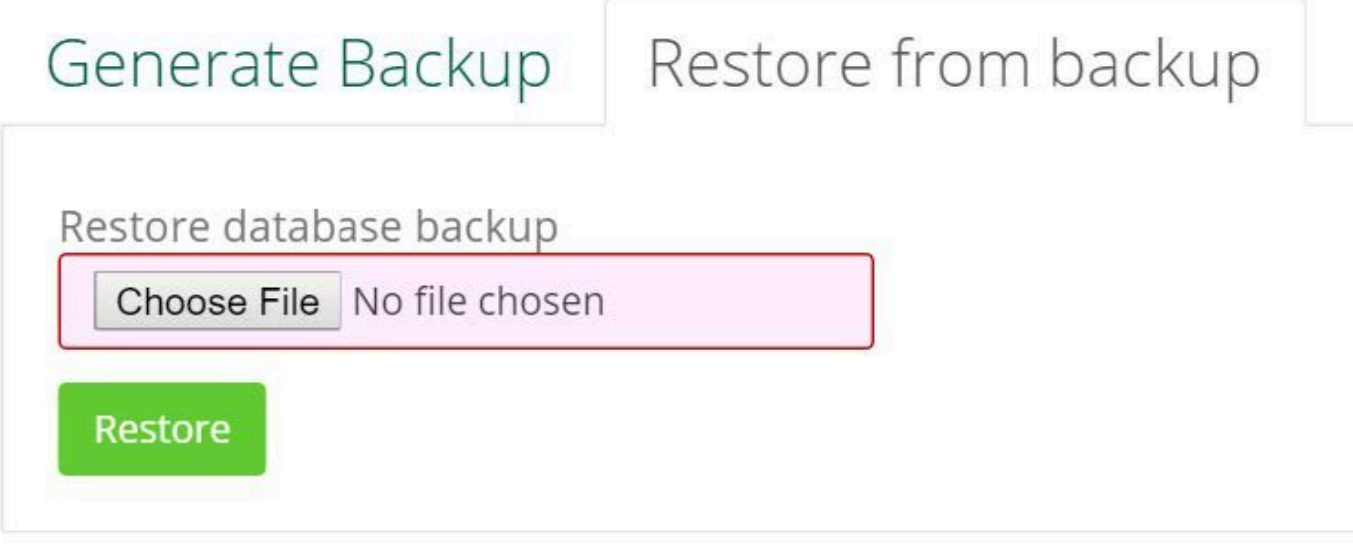

5. Confirm database was successfully restored.

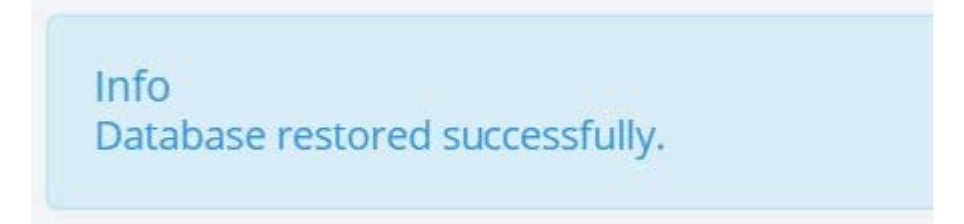

### **3.7.3 Schedule a Backup**

Scheduling a backup is recommended for the following:

- Before running a system update
- Before making configuration changes to Contact Manager
- 1. Log in as gdadmin
- 2. Select **Schedule Backup** from the \*System \*menu
- 3. Click **Add New** backup, choose location, frequency, start date, time, notification email and maximum number of backup files

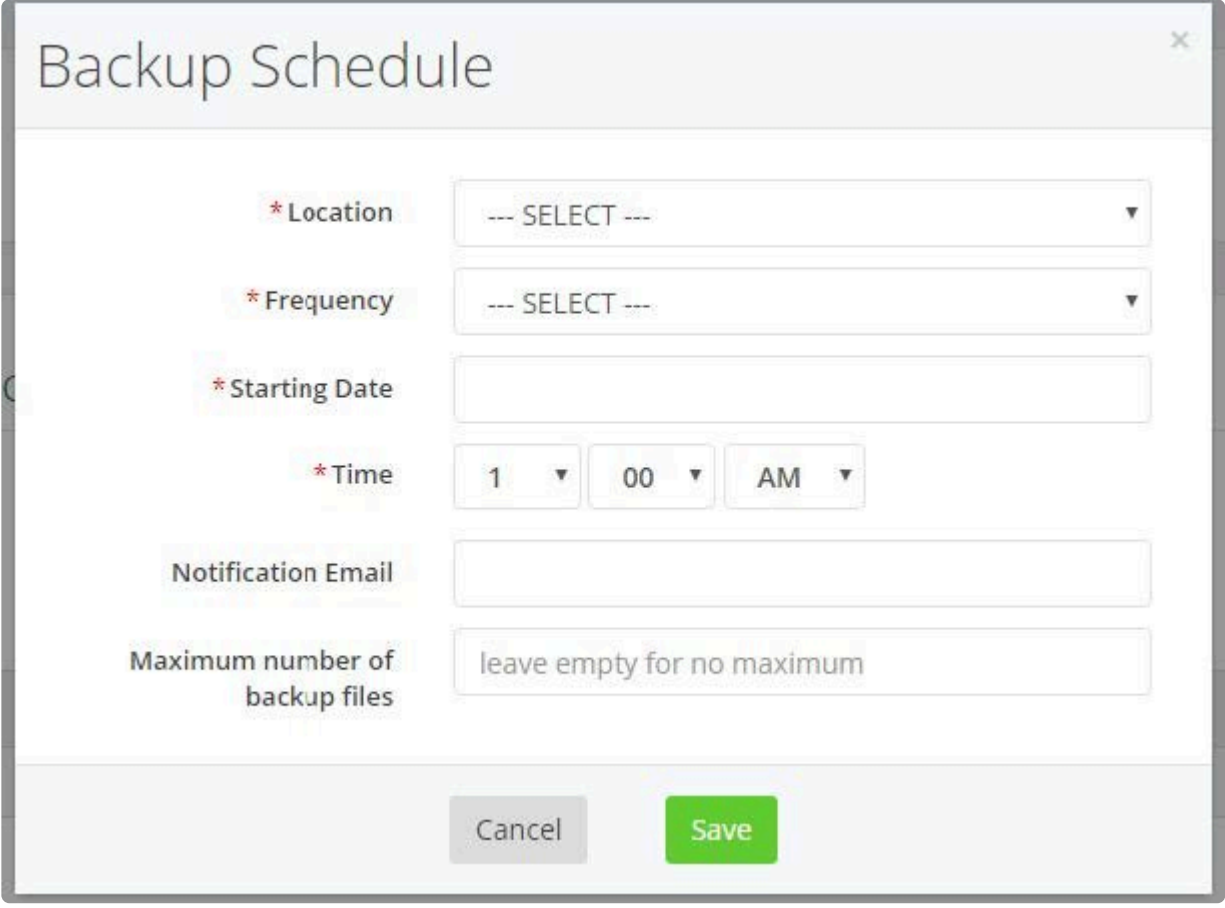

# **3.8 Licensing**

You can obtain a 30-day trial license for Akkadian Contact Manager after which it requires a license file to be installed. In order to obtain a license key or file, if you are already a client with access to the Akkadian Customer Portal, your license information will be accessible via the portal. If you are not yet a customer contact Akkadian Sales by email at [sales@Akkadianlabs.com](mailto:sales@akkadianlabs.com)

### **3.8.1 Activate a License**

- 1. Once the license file has been obtained, log in as gdadmin
- 2. Select **Licensing** from the **System** menu
- 3. If Contact Manager has internet connectivity enter **License Key** and other required fields and click **Submit**.
- 4. If Contact Manager does not have internet connectivity, upload a **License File**.

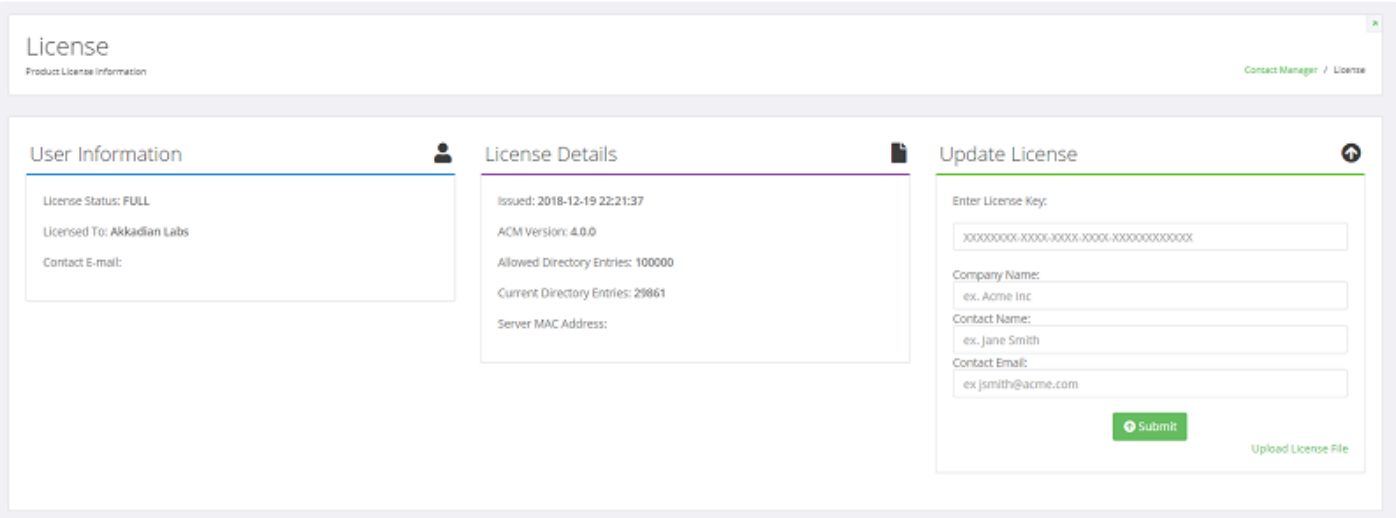

## **3.9 Updates**

A **System Update** provides the ability for Contact Manager to be updated through the Web interface.

#### **To Perform a System Update:**

- 1. Log in as gdadmin
- 2. Select **Updates** from the **System** menu
- 3. If an update is available, click the **Update Available!** link to download the file
- 4. After downloading the update click **Choose File** and select the file from the download location
- 5. Select **Run Update**, once the update is complete, select **OK**

*Note: Occasionally, an update will be released as an OVA rather than a zip file. In these cases, special instructions may apply. Please be sure to read any associated instructions as part of that update.*

- It is always recommended to perform a [backup](#page-55-0) prior to running any updates.
- If your server does not have access to the internet, you can also access the latest updates using the following link [http://portal.akkadianlabs.com](http://portal.akkadianlabs.com/) and selecting **Contact Manager** from the **Products** menu

# **4. Directory Configuration**

Directory Configuration consists of the following components:

- 1. **Attribute Labels**: Create up to 20 custom Local and Sync-Enabled Contact Attributes to update values in data sources.
- 2. **Number Formats**: Create rules that will be applied during a sync.
- 3. **Data Source**: Allows LDAP, CSV, Microsoft SQL, MySQL and Cisco Communications Manager (Cisco UDS) to be used as a source for contacts.
- 4. **Contacts**: Searchable contacts listing of all available data sources.
- 5. **Dial Rules**: Create dial rules to manipulate numbers to desired dial patterns
- 6. **Interface**: Ability to set the order and names of fields as presented on IP Phones
- 7. **Clients**: Ability to associate Client to Service URL
- 8. **Service URLs**: Create Cisco Communications Manager format service URLs
- 9. **Directory Groups**: Ability to add multiple Service URLs into a single directory or a single Service URL across many directories.

### **4.1 Attribute Labels**

**Attribute Labels** in Contact Manager allows admins to create up to 10 custom Local and 10 Sync-Enabled Contact Attributes to update values in data sources.

Attribute Labels give the flexibility to assign meaningful names to fields that will be displayed when a value is presented in the **[Interface](#page-100-0)** and **[Web Directory](#page-137-0)** listing.

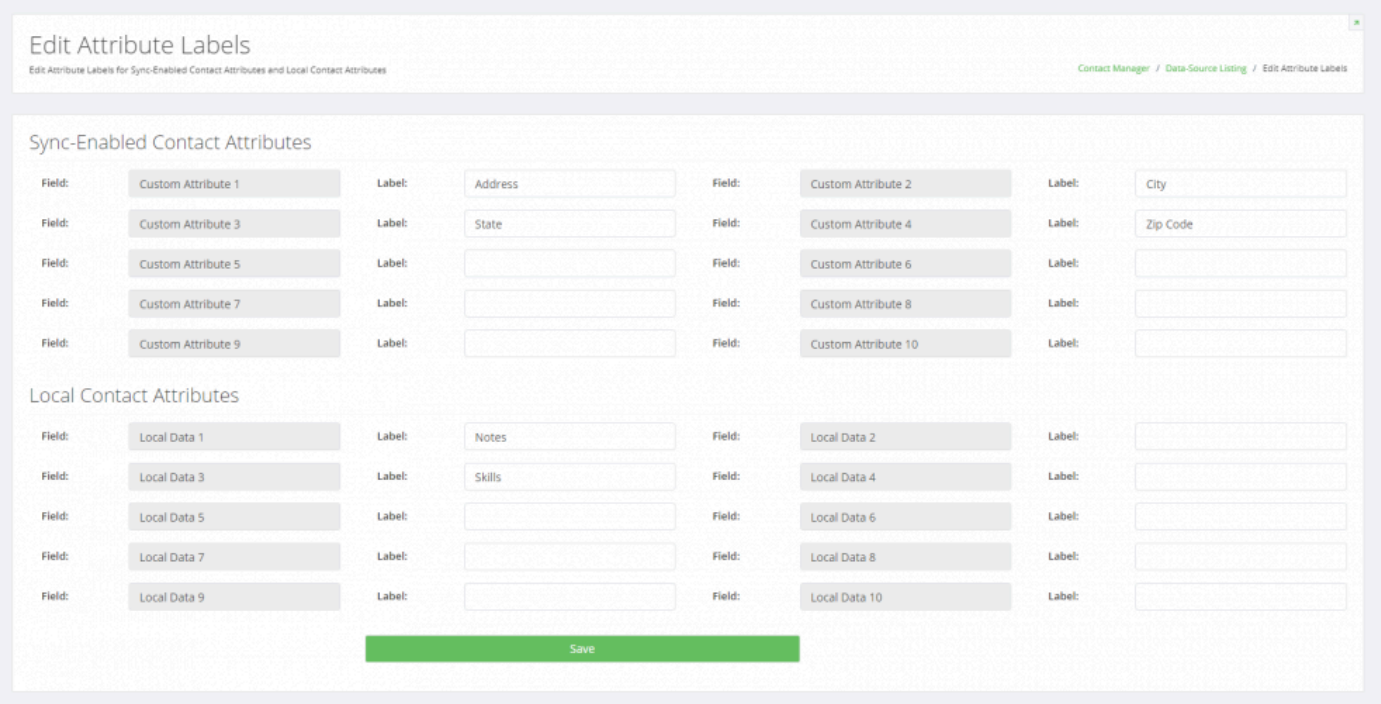

# **4.2 Number Formats**

**Number Formats** allow an Administrator to create a rule that will be applied during sync. These rules allow for a directory number to have a prefix appended to it, have a portion of a directory number extracted, or both.

Once a Number Format has been applied, all directory numbers matching the rule will be displayed with the rule applied.

**Note**: Administrators can select the type of formatting that would be used, and whether or not regex is to be used.

# **4.2.1 Adding a Number Format**

#### **To add a Number Format in Contact Manager:**

- 1. Select **Number Format** from the **Directory** menu
- 2. Click **Add New** to add a new Number Format (Test rule for European Numbers shown)

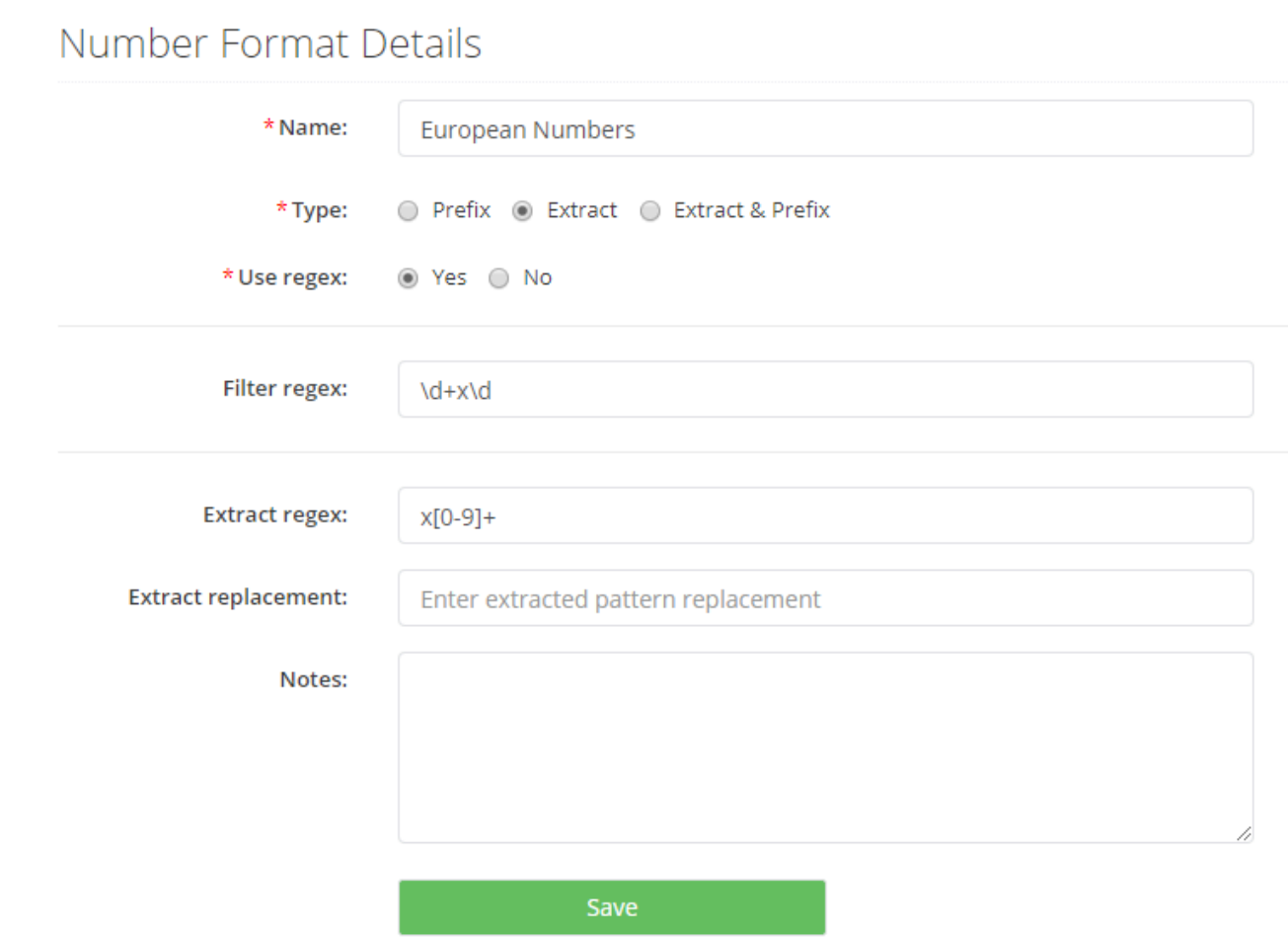

3. Fill out the required fields and click **Save**

# **4.2.1.1 Prefix**

**Prefix** allows Administrators to append an existing directory number.

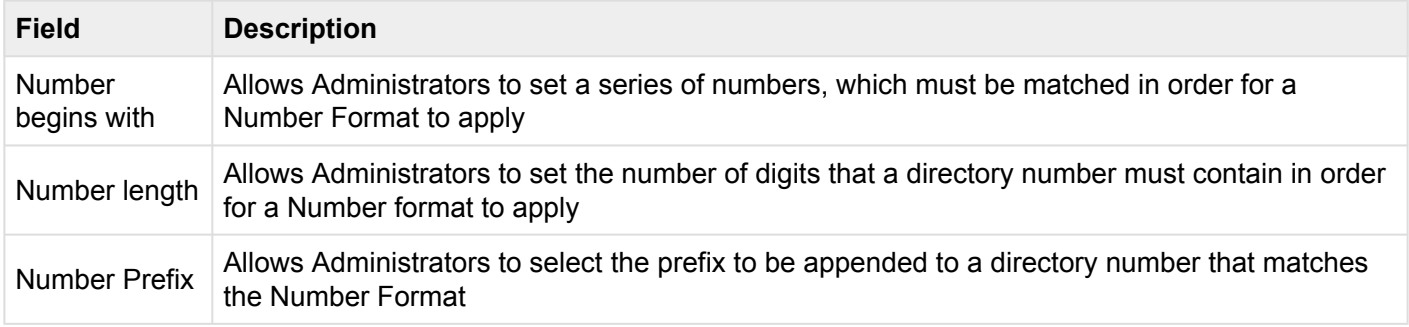

**Note**: Number Formatting matches **Number begins with** or **Number length**. If both fields are in use, Number Format will be applied to any directory number that matches either field.

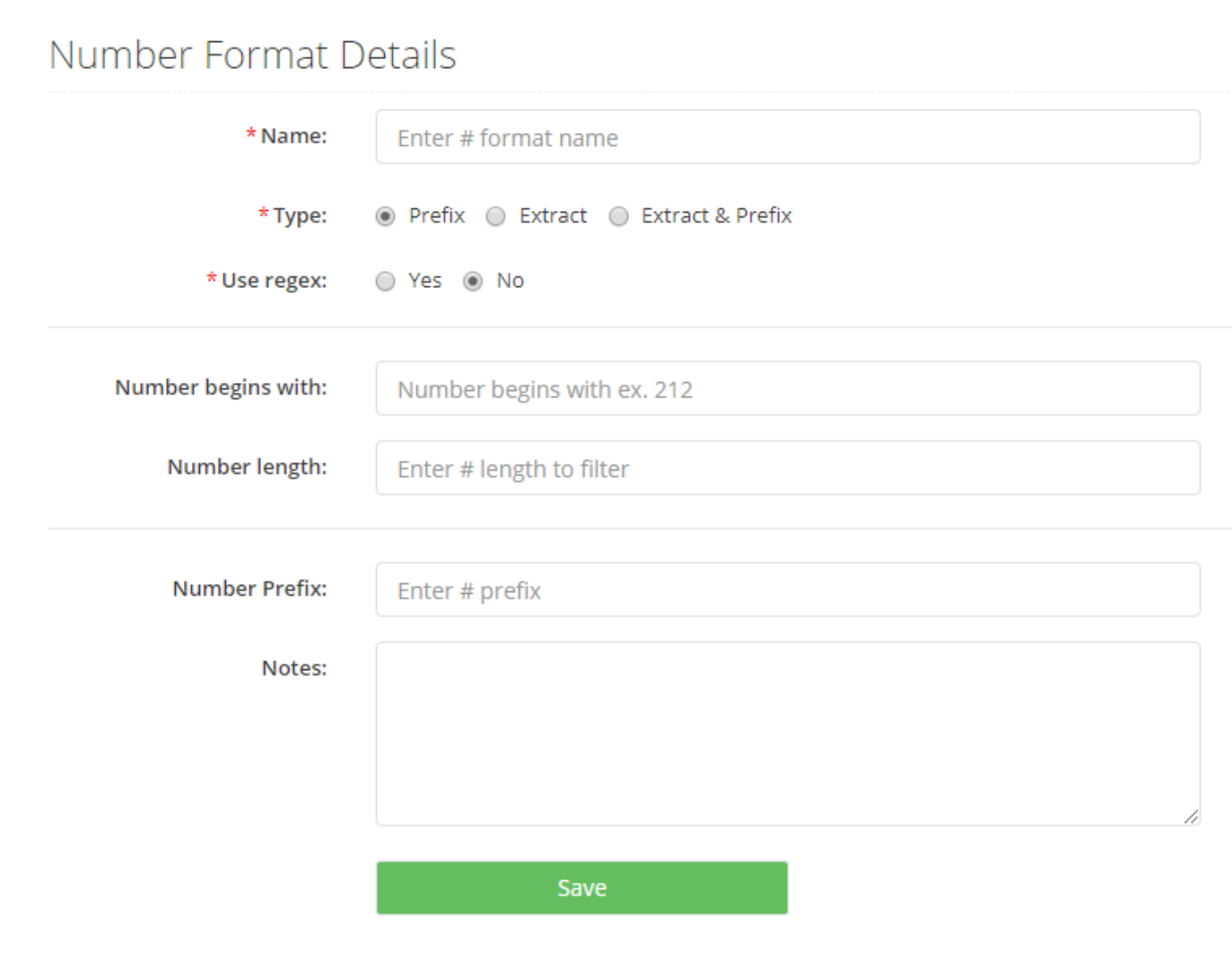

# **4.2.1.2 Extract**

#### **Extract** allows Administrators to extract ending sections of a directory number.

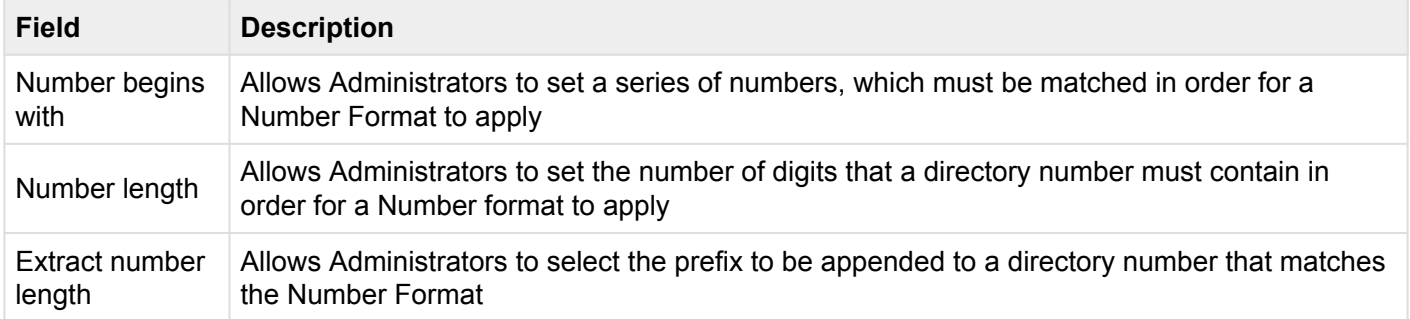

**Note**: Number Formatting matches **Number begins with:** or **Number length**. If both fields are in use, Number Format will be applied to any directory number that matches either field.

### Number Format Details

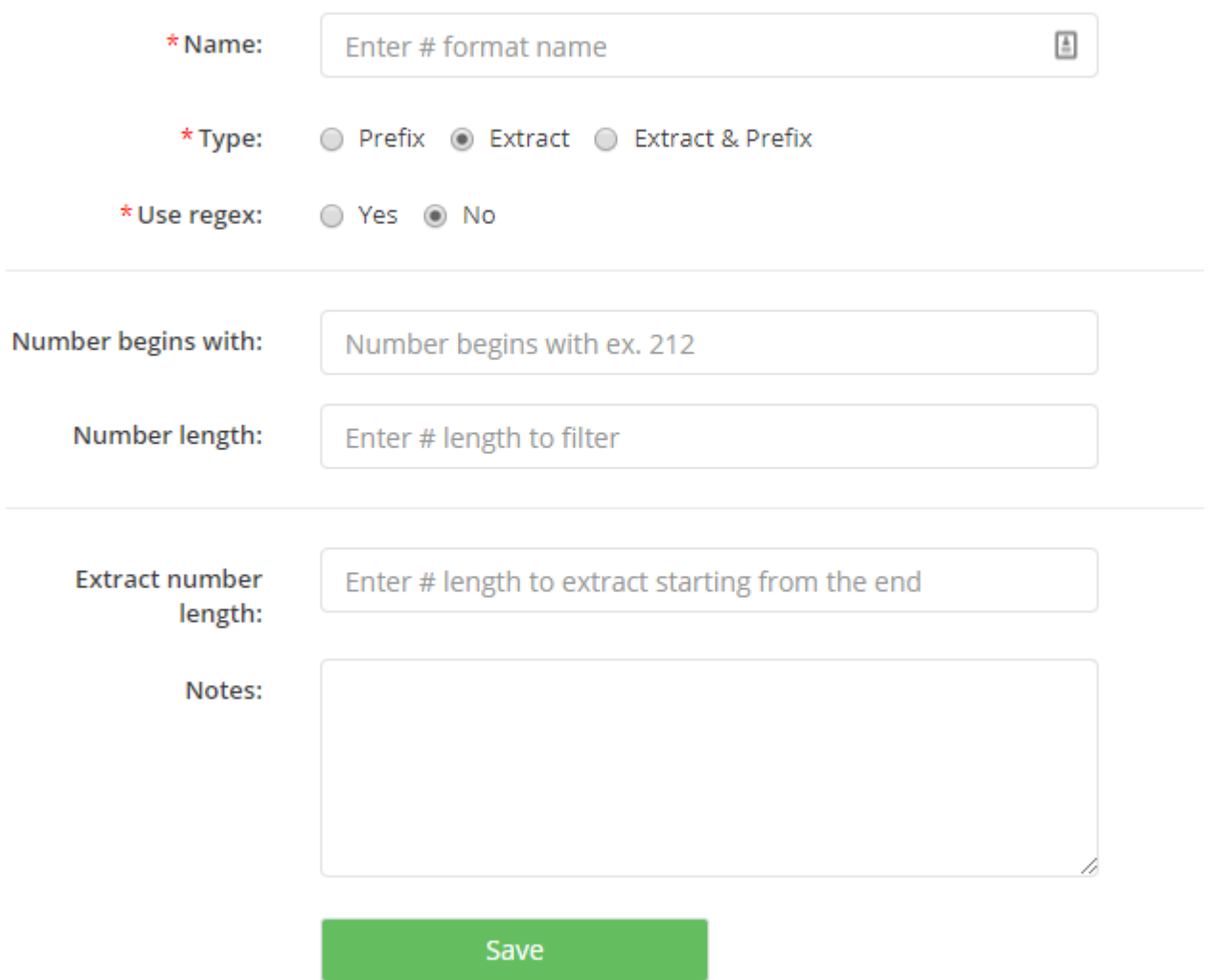

# **4.2.1.3 Extract & Prefix**

**Extract & Prefix** allows Administrators to combine Prefix Number Formats and Extract Number Formats simultaneously.

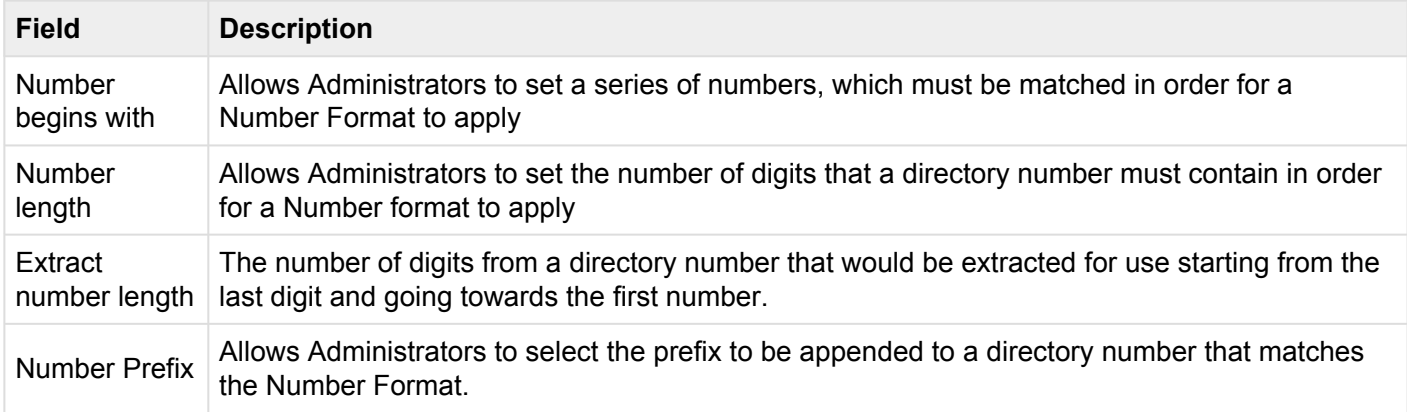

**Note**: Number Formatting matches **Number begins with:** or **Number length**. If both fields are in use, Number Format will be applied to any directory number that matches either field.

### Number Format Details

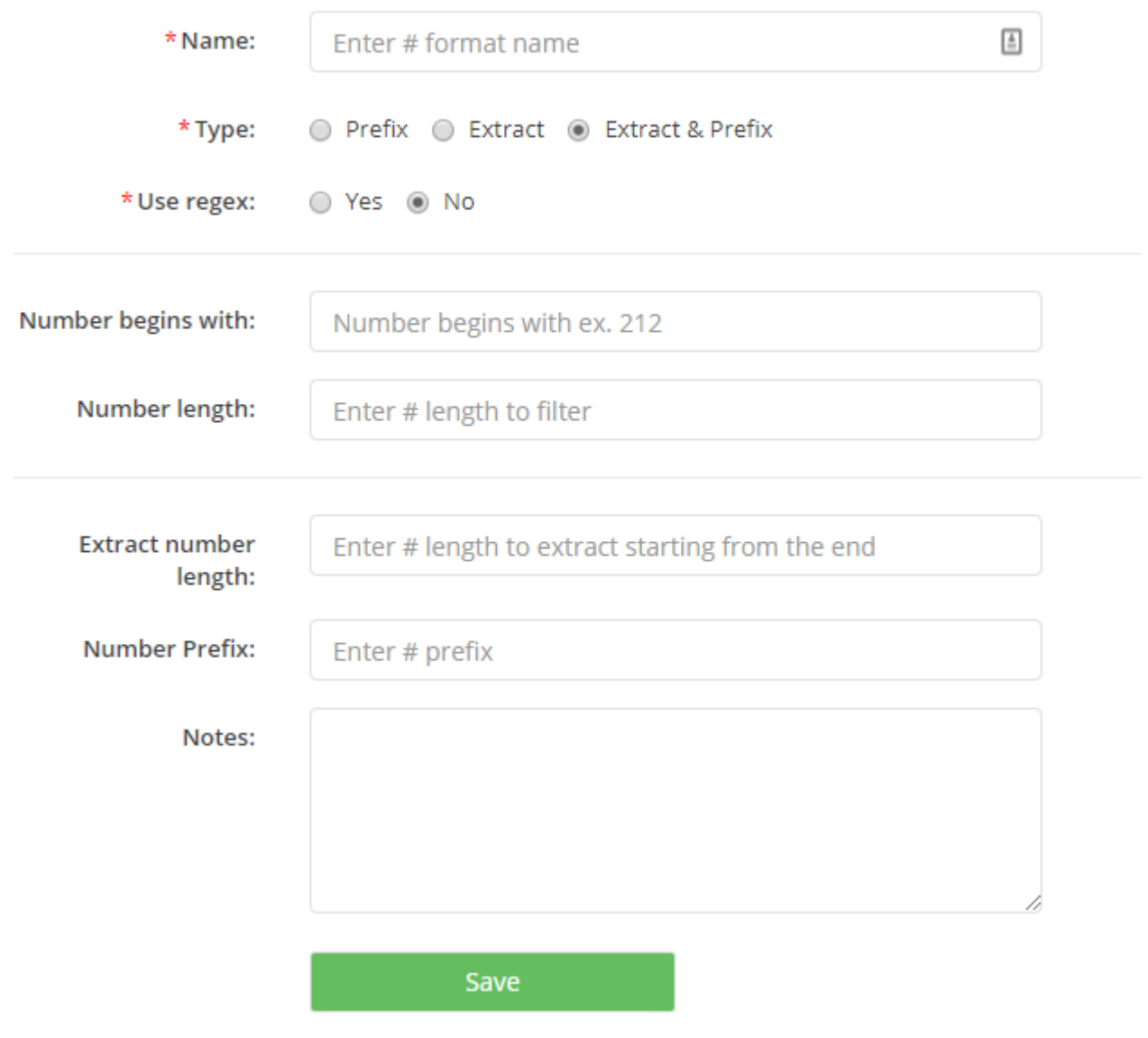
### **4.2.1.4 Using Regex**

**Number Formats** allows the use of regex to set rules to match after they are configured.

**Note**: The **Number begins with:** and **Number Length:** fields are replaced with a **Regex:** field.

#### Number Format Details

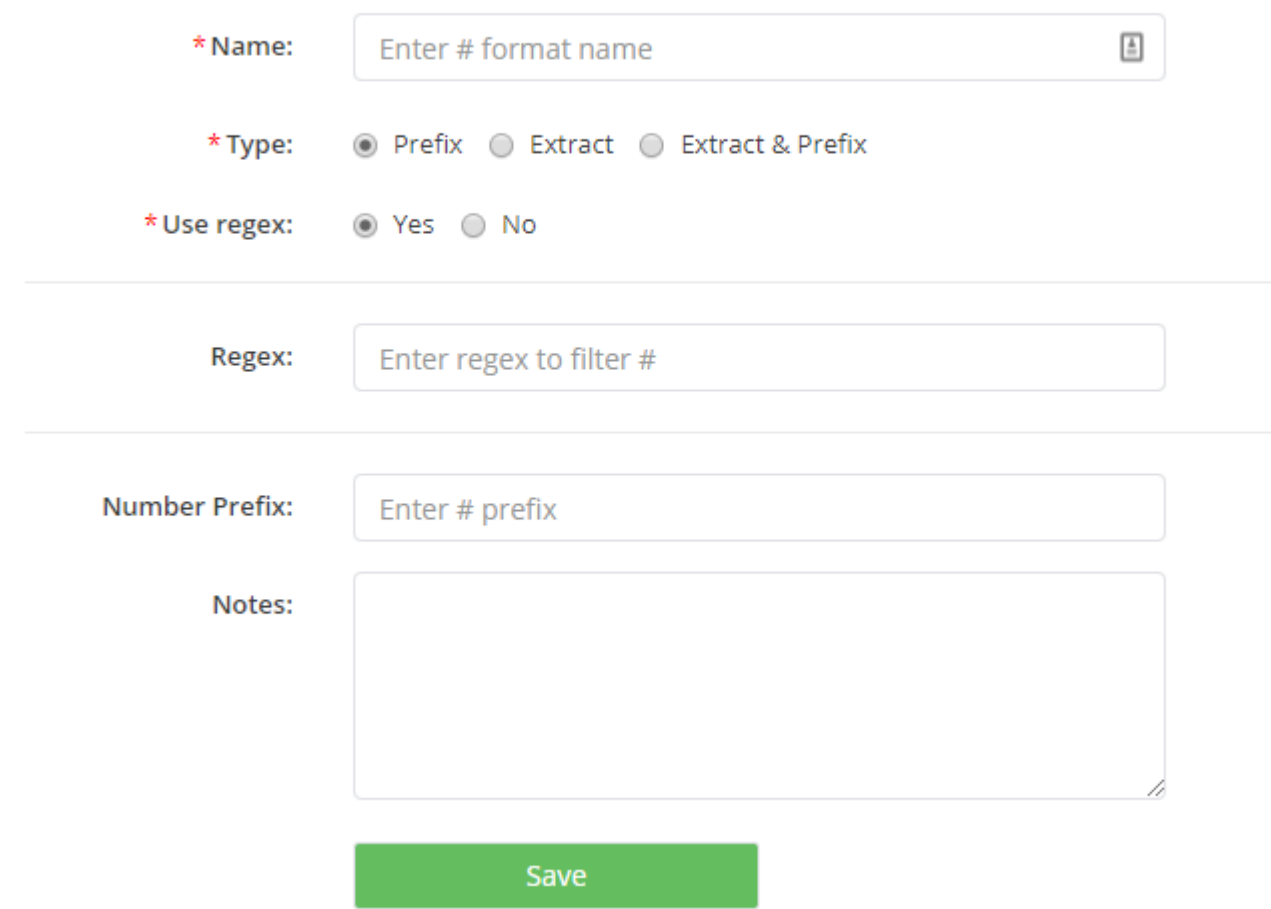

### <span id="page-73-0"></span>**4.3 Data Source**

An LDAP, CSV, SQL Server, MySQL and/or Cisco UDS **Data Source** can be configured in Contact Manager.

- Contact Manager synchronizes with Data Source entries and displays them in the **[Contacts](#page-86-0)**.
- Data Sources are also needed when configuring **[Service](#page-109-0) URLs**.

### <span id="page-74-0"></span>**4.3.1 Adding a Data Source**

To add a new **Data Source** in Contact Manager:

- 1. Select **Data Source** from the **Directory** menu
- 2. Click **Add New**

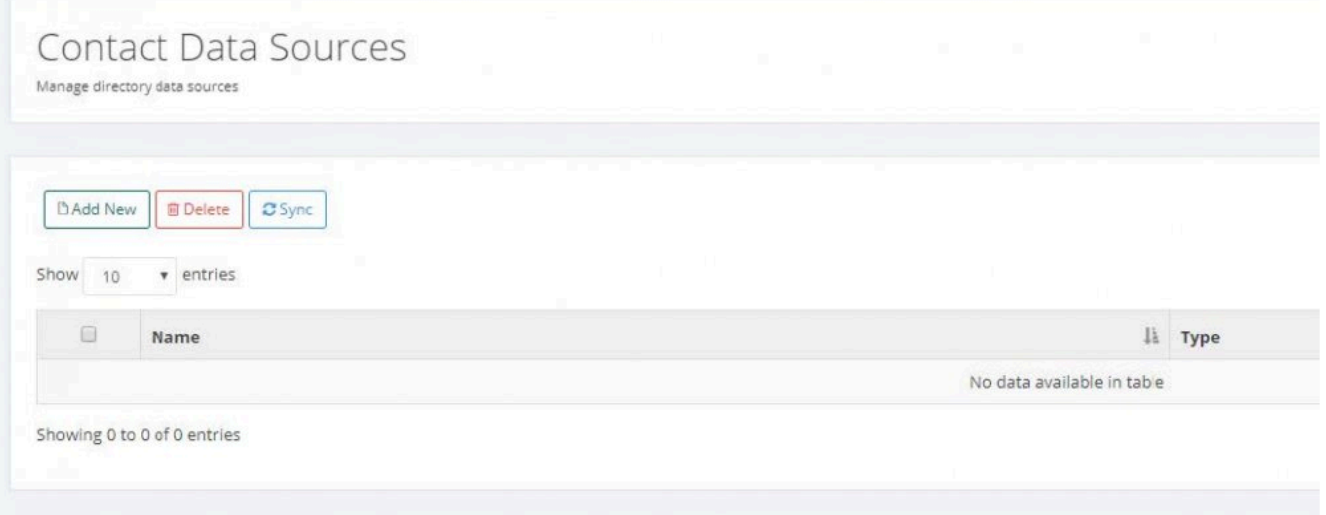

3. Select Data Source **Type** and enter desired **Name**

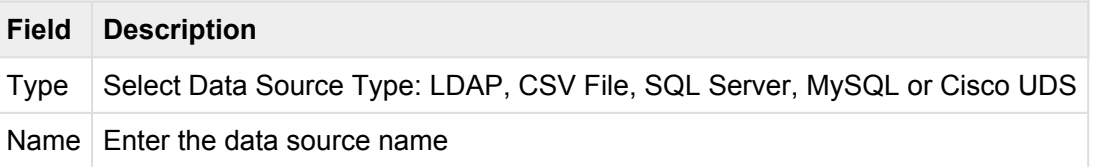

4. Fill out the required fields and click **Save**

# **4.3.1.1 LDAP Data Source**

Enter the LDAP Data Source information as shown in the table below

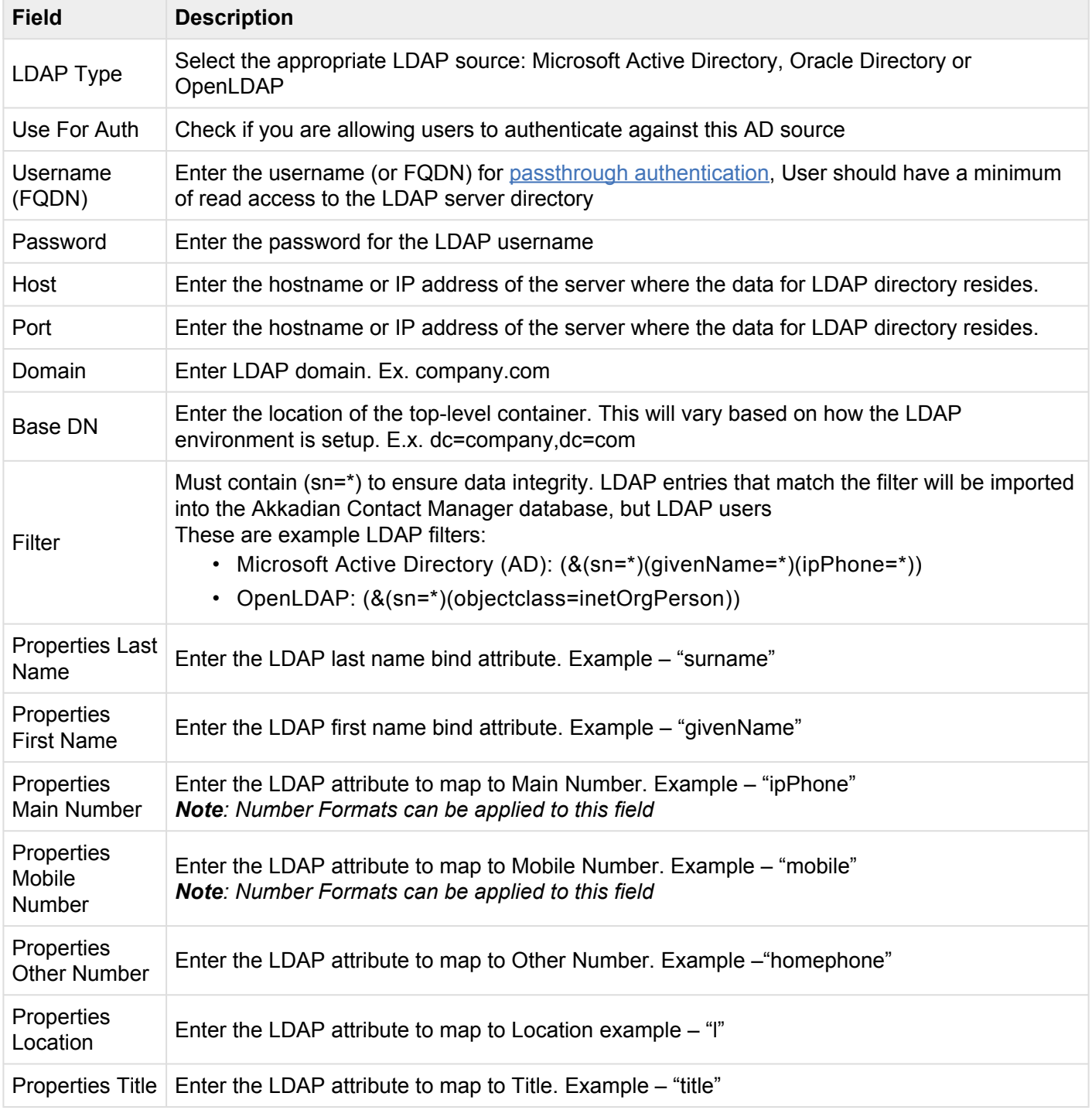

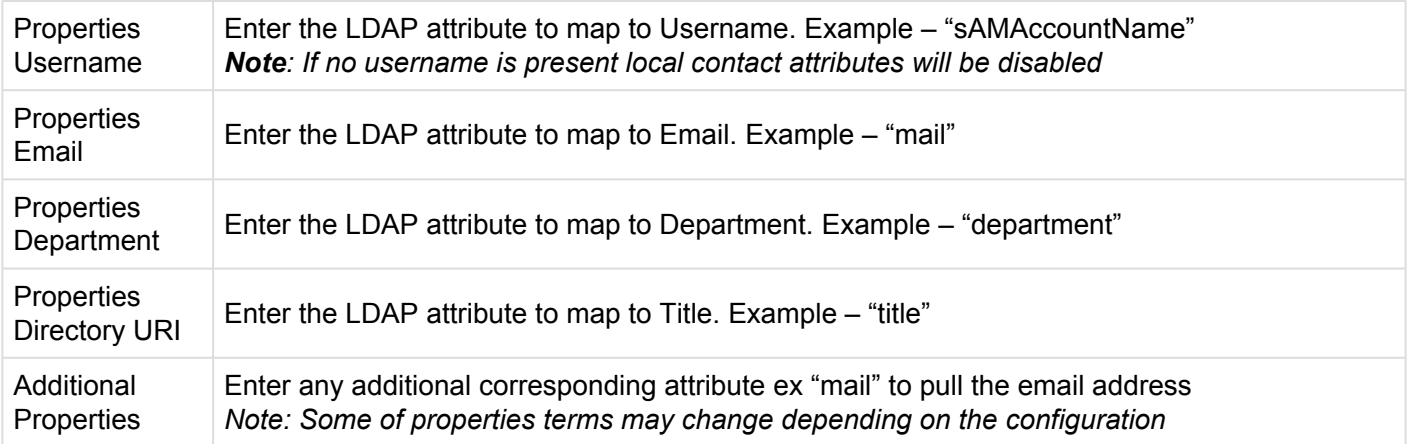

Click **Save** to add and proceed to the **[Syncing a Data Source](#page-83-0)** section.

#### <span id="page-77-0"></span>**4.3.1.2 CSV Data Source**

Enter CSV Data Source information as shown below:

- 1. Select the **CSV Source** from the drop-down menu
- 2. Click **Download CSV template** if you do not have a properly formatted pre-existing CSV file. Populate the CSV template with data corresponding to the fields and save
- 3. For local CSV file, click **Choose File**, browse and select desired CSV file
- 4. For External CSV file, specify the external file source URL

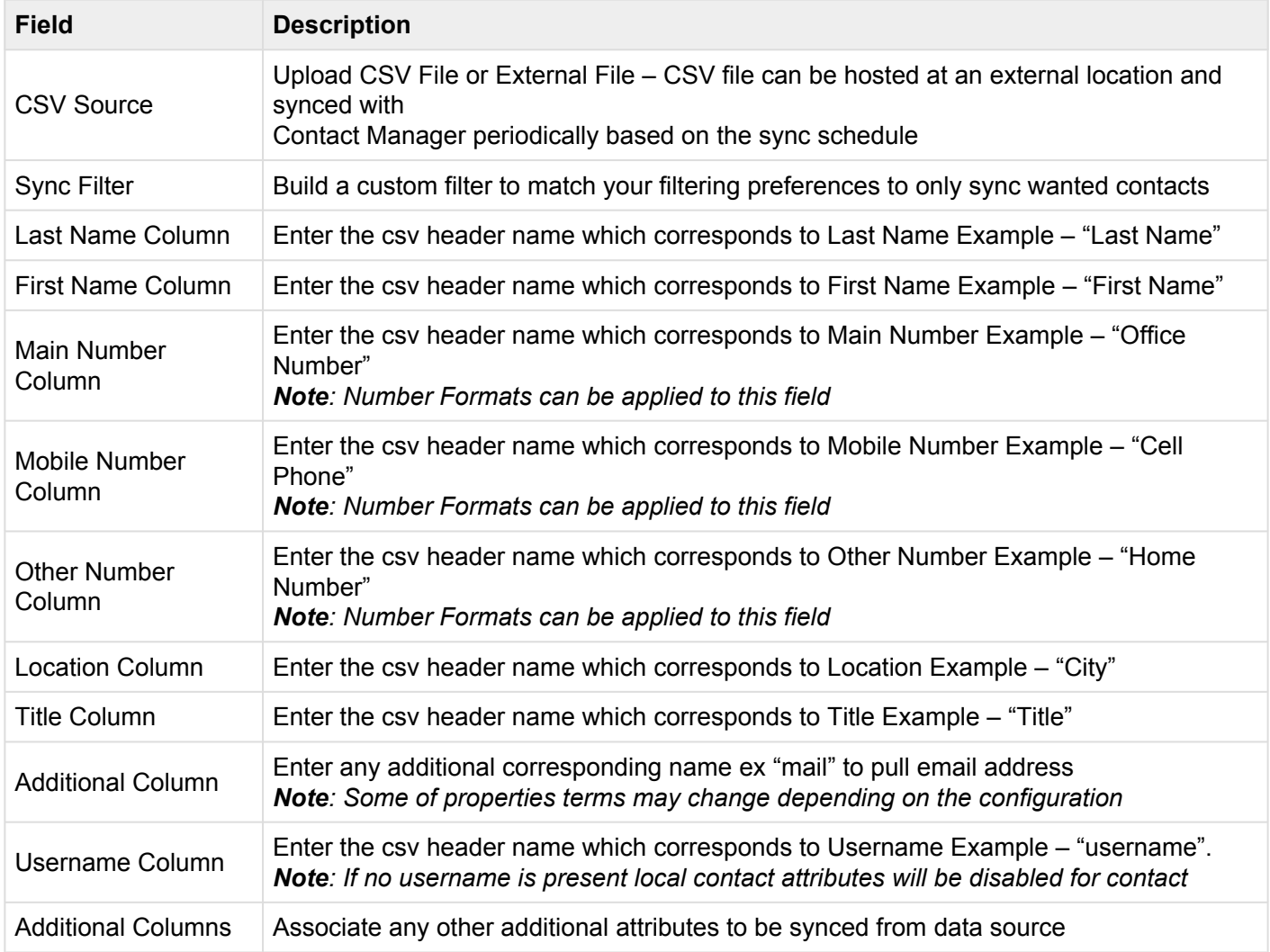

#### 5. Click **Save**.

### **4.3.1.3 SQL Server Data Source**

#### **To obtain the information required for configuring a SQL Server Data Source, consult a SQL Server administrator.**

Configure the information required for a SQL Server as shown in the table below

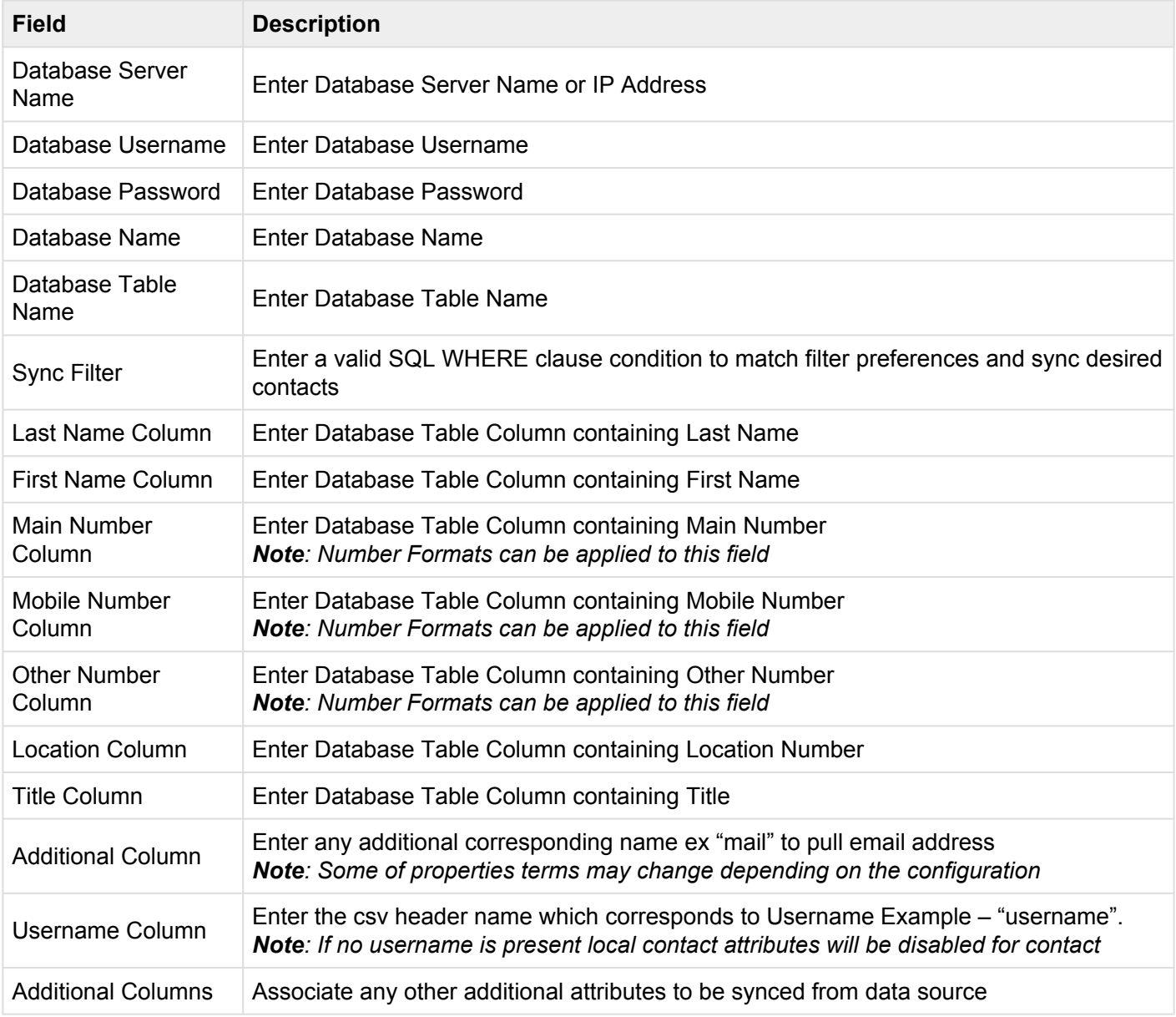

Click **Save** to add and proceed to the **[Syncing a Data Source](#page-83-0)** section.

# **4.3.1.4 MySQL Server Data Source**

#### **To obtain the information required for configuring a MySQL Server Data Source, consult an administrator.**

Configure the MySQL Data Source information as shown in the table below

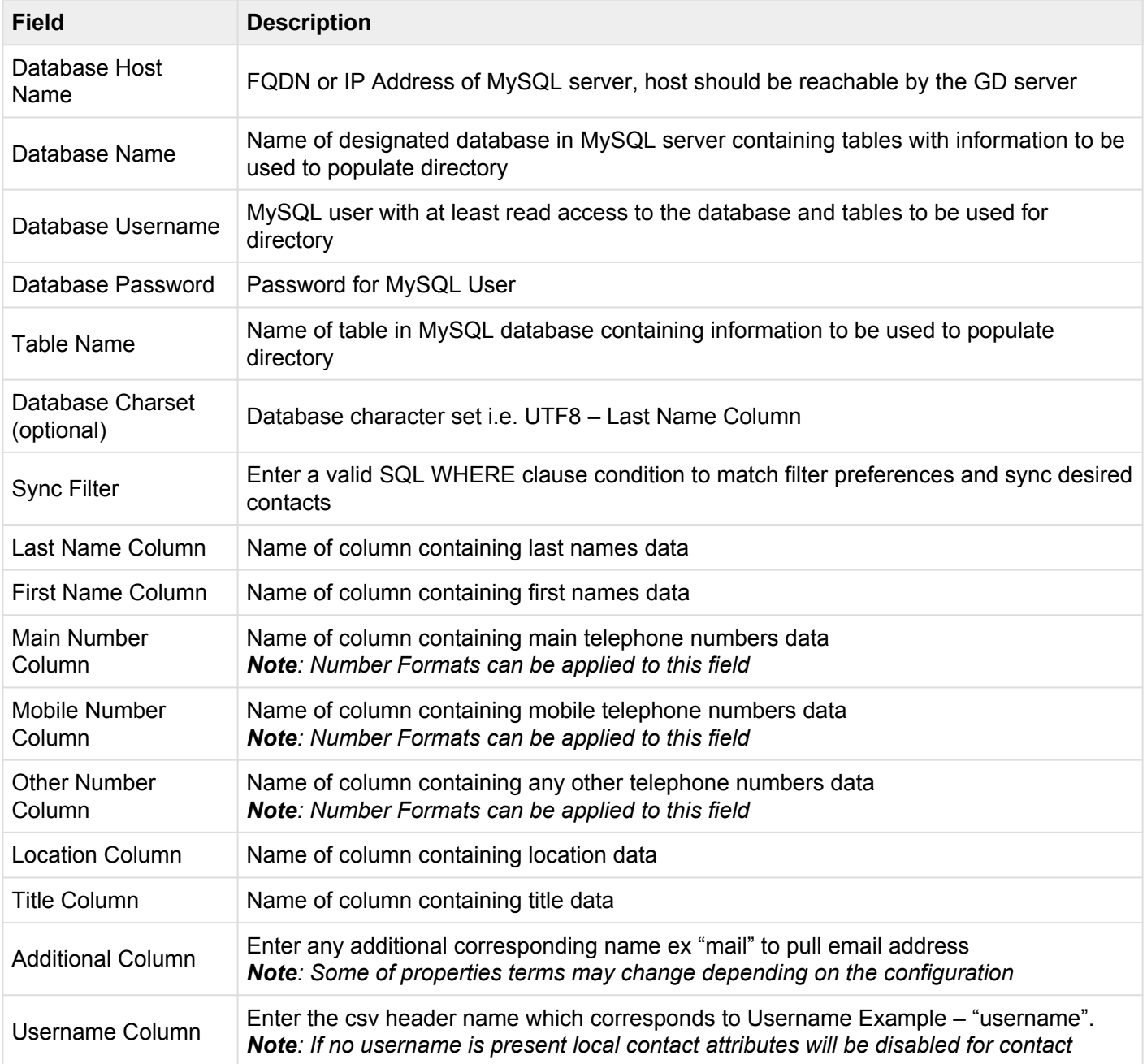

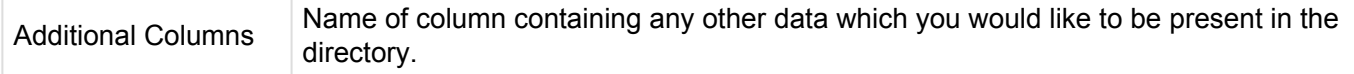

Click **Save** to add and proceed to the **[Syncing a Data Source](#page-83-0)** section.

### **4.3.1.5 Cisco UDS Data Source**

A Communications Manager UDS can be used as a data source for Contact Manager

**Note**: Versions 10.x – 12.x of Communications Manager are supported

Enter the Cisco UDS information as shown in the table below

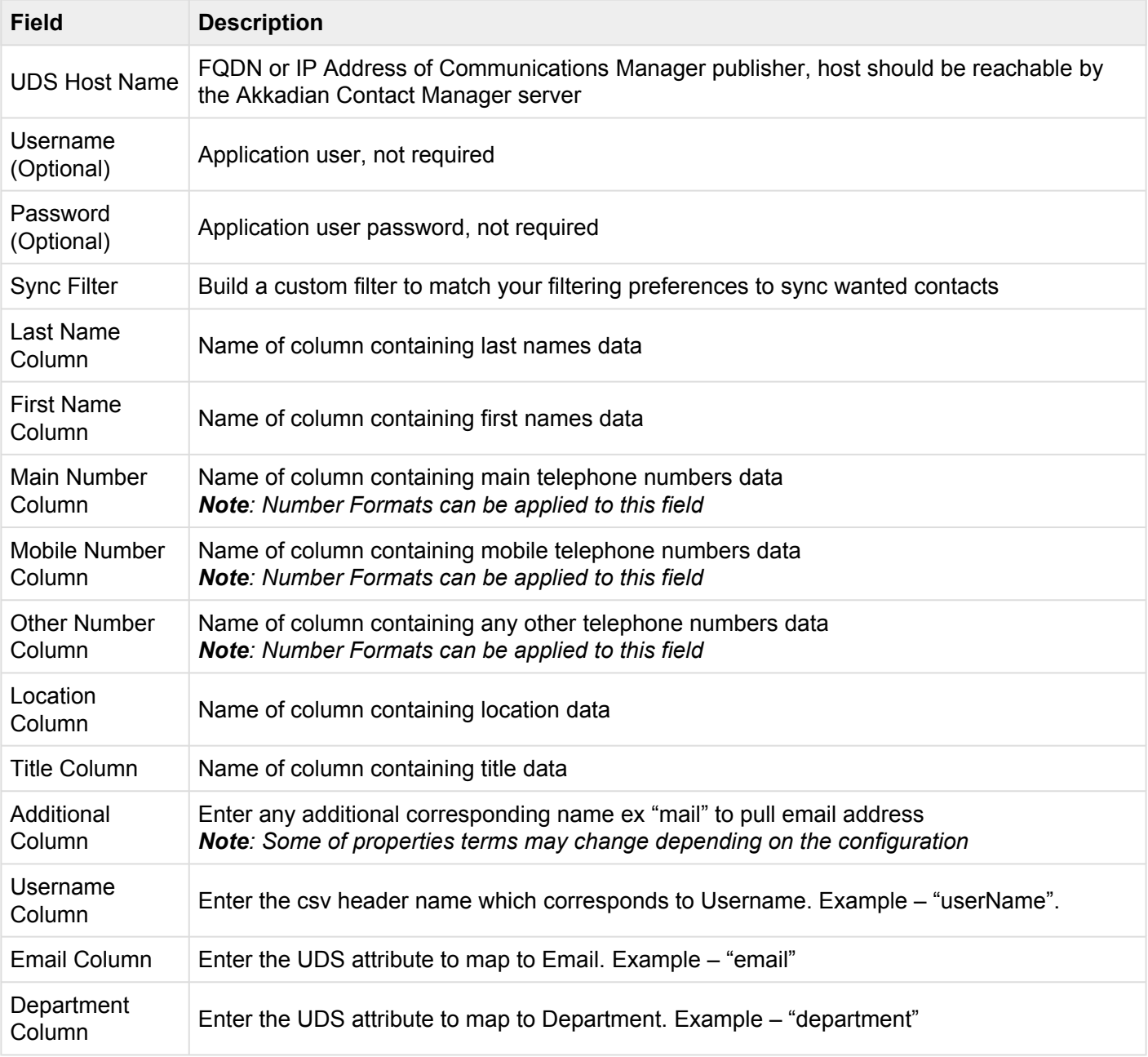

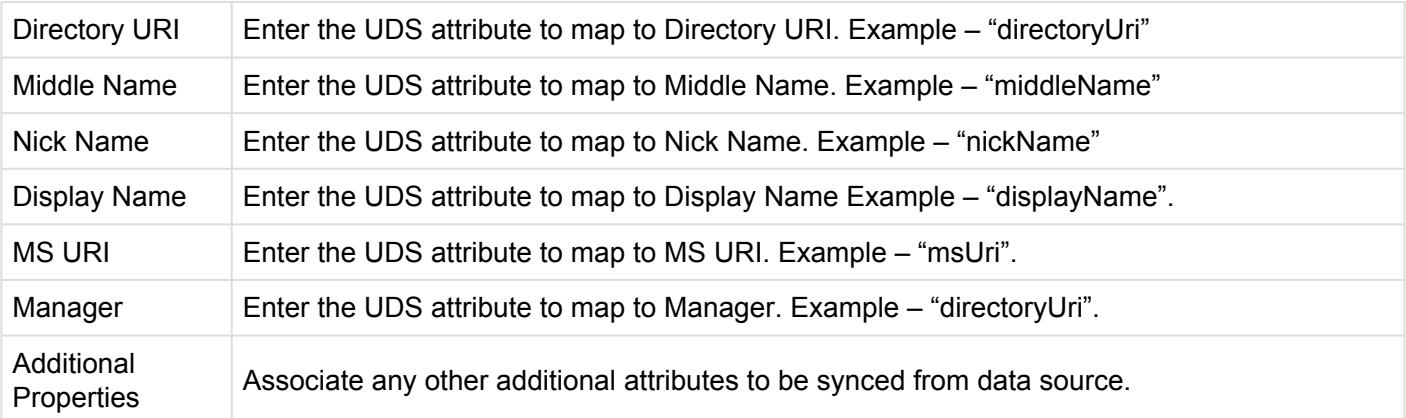

Click **Save** to add and proceed to the **[Syncing a Data Source](#page-83-0)** section.

# <span id="page-83-0"></span>**4.3.2 Syncing a Data Source**

To sync a Data Source in Contact Manager:

- 1. Select **Data Source** from the **Directory** menu
- 2. **Click** the checkbox(es) next to the Data Source you want to sync with Contact Manager

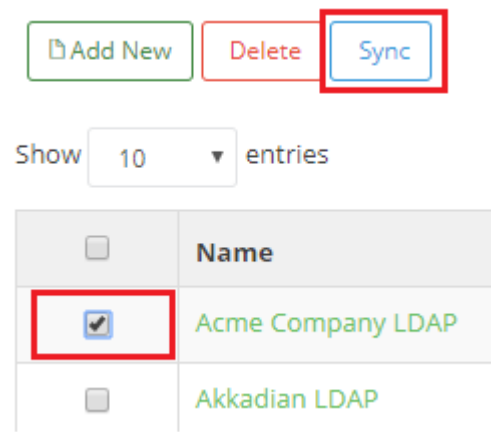

3. Click **Sync** and verify the sync completed successfully

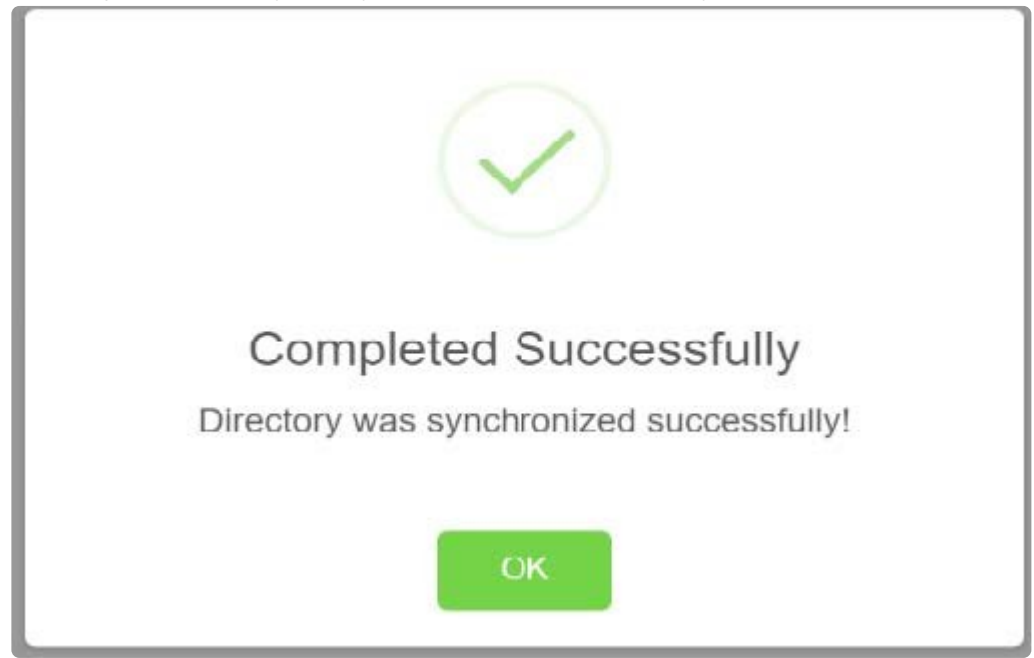

# **4.3.3 Scheduling a Data Source Sync**

#### **To schedule a Data Source sync in Contact Manager**:

- 1. Select **Data Source** from the **Directory** menu
- 2. Click on the Name of Data Source to be synced
- 3. Click **Schedule**

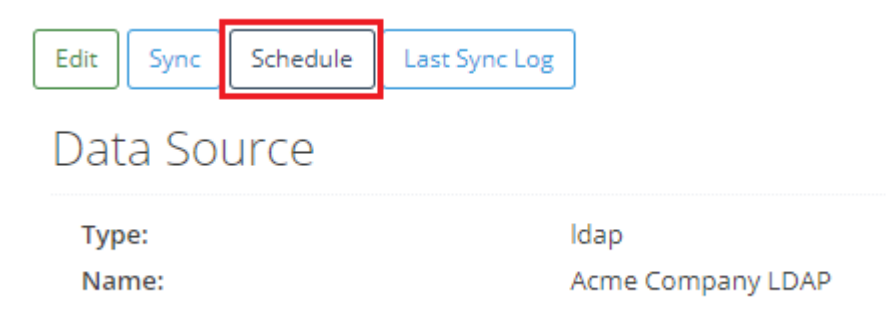

4. Configure the **Scheduled Details** by selecting the sync increment, starting date, and time.

**Note:** Time zone is set to Coordinated Universal Time (UTC) by default and can be changed to any time zone via the [Virtual Appliance Manager](#page-12-0).

#### **Scheduled Details**

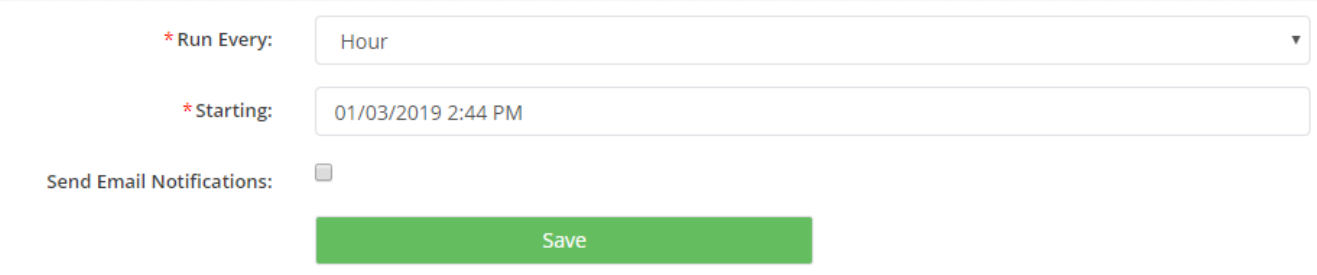

5. Click **Save**

### **4.3.4 Deleting a Data Source**

To delete a **Data Source** in Contact Manager

- 1. Select **Data Source** from the **Directory** menu
- 2. Check the checkbox(s) to the right of the **Name** of **Data Source** to be deleted

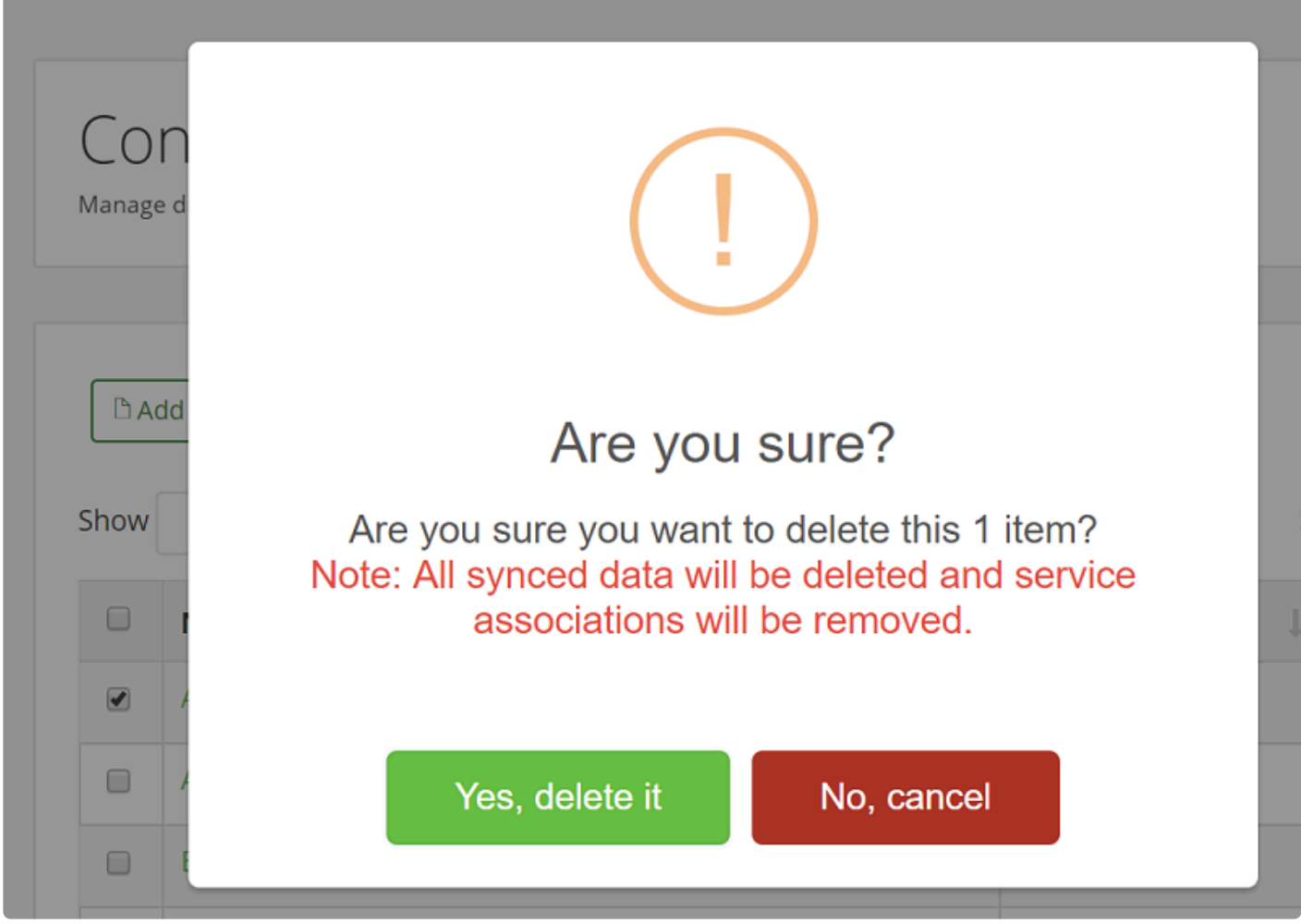

3. Click **Delete** and select **Yes, delete it** it to confirm data source deletion

#### <span id="page-86-0"></span>**4.4 Contacts**

The **Contacts** allow administrators to search for contacts added from the **[Data Source](#page-73-0)**.

**Note:** If the **Contacts** have no data, verify a **Data Source** is [configured](#page-74-0) and [synced](#page-83-0).

### **4.4.1 Contacts Search**

To search for **Contacts** in Contact Manager:

- 1. Select **Contacts** from the **Directory** menu
- 2. Use the **Global Search** to search for contact by name
- 3. Use Data Source filter to filter contacts by **Data Source**

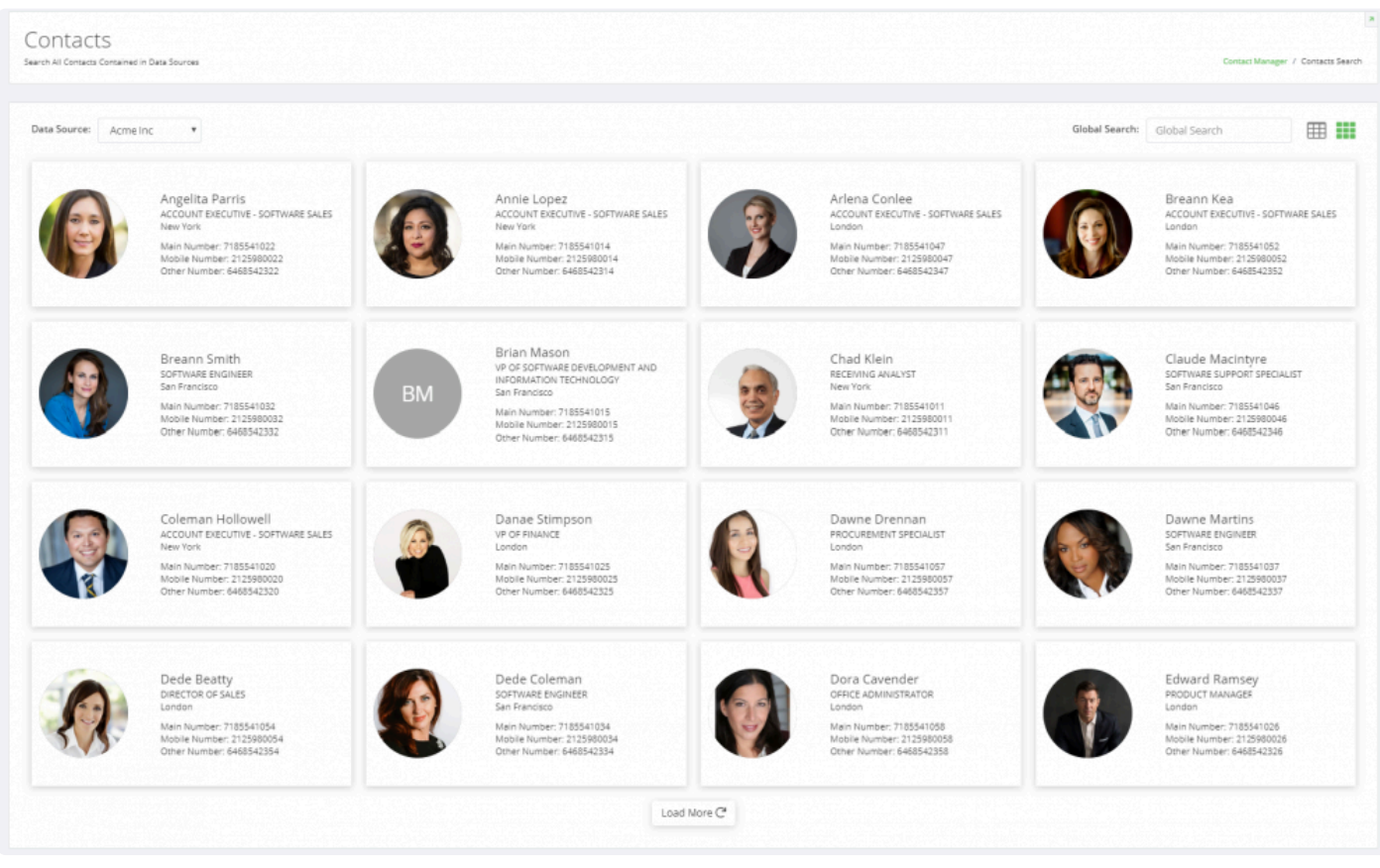

4. Click on the contact's name to view **Directory Entry Details**

#### **Directory Entry Details**

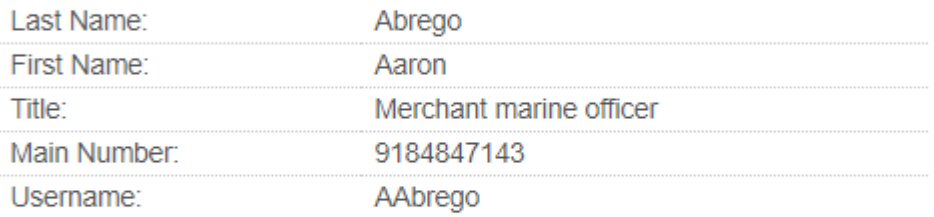

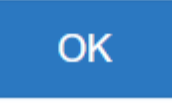

#### <span id="page-89-0"></span>**4.4.2 Contact Local Data**

**Local Attributes** can be added to contacts with usernames specified.

Contact Local Attributes can be edited in bulk or per contact

#### **To add or edit Local Contact Attributes via the [Contacts](#page-86-0):**

1. Click the **Local Data** to the right of the contact to Add/Edit **Local Contact Attributes**

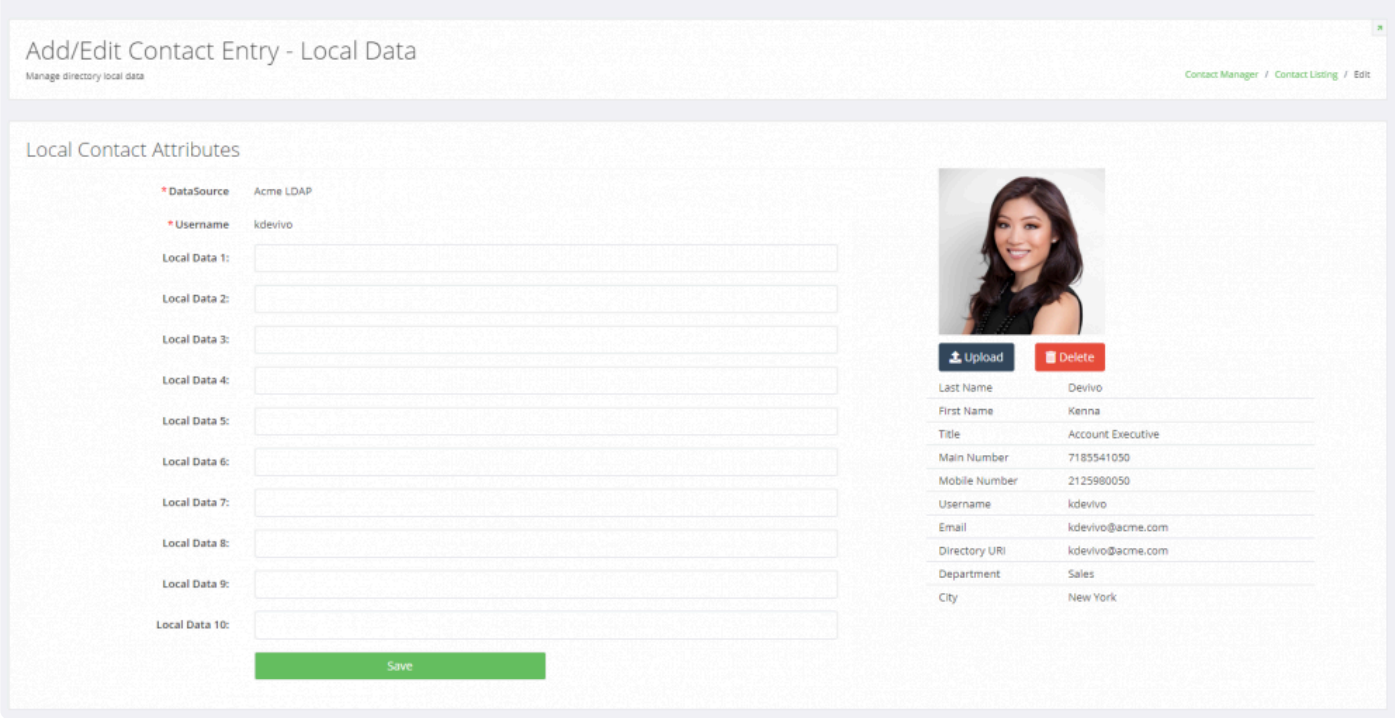

2. Click **Save** after adding or editing the Local Data

#### **To Bulk add or edit Local Contact Attributes:**

- 1. Select **Data Source** from the **Directory** menu
- 2. Click on the **Name** of **Data Source** to add or edit
- 3. Click on **Export Contacts** from the selected Data Source. A .csv file of your Data Source listing will download
- 4. Click on **Import Local Data** from the selected Data Source to import the edited .csv file

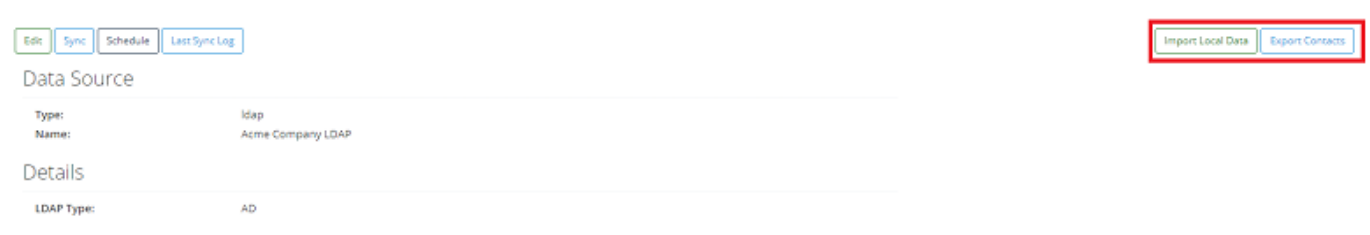

### **4.4.3 Contact Photos**

Contact Manager can be used as a photo server by importing photos from LDAP or through CSV file using the **Photo URL** attribute.

**Note:** If there is no username associated with a user, the user photo cannot be changed or edited.

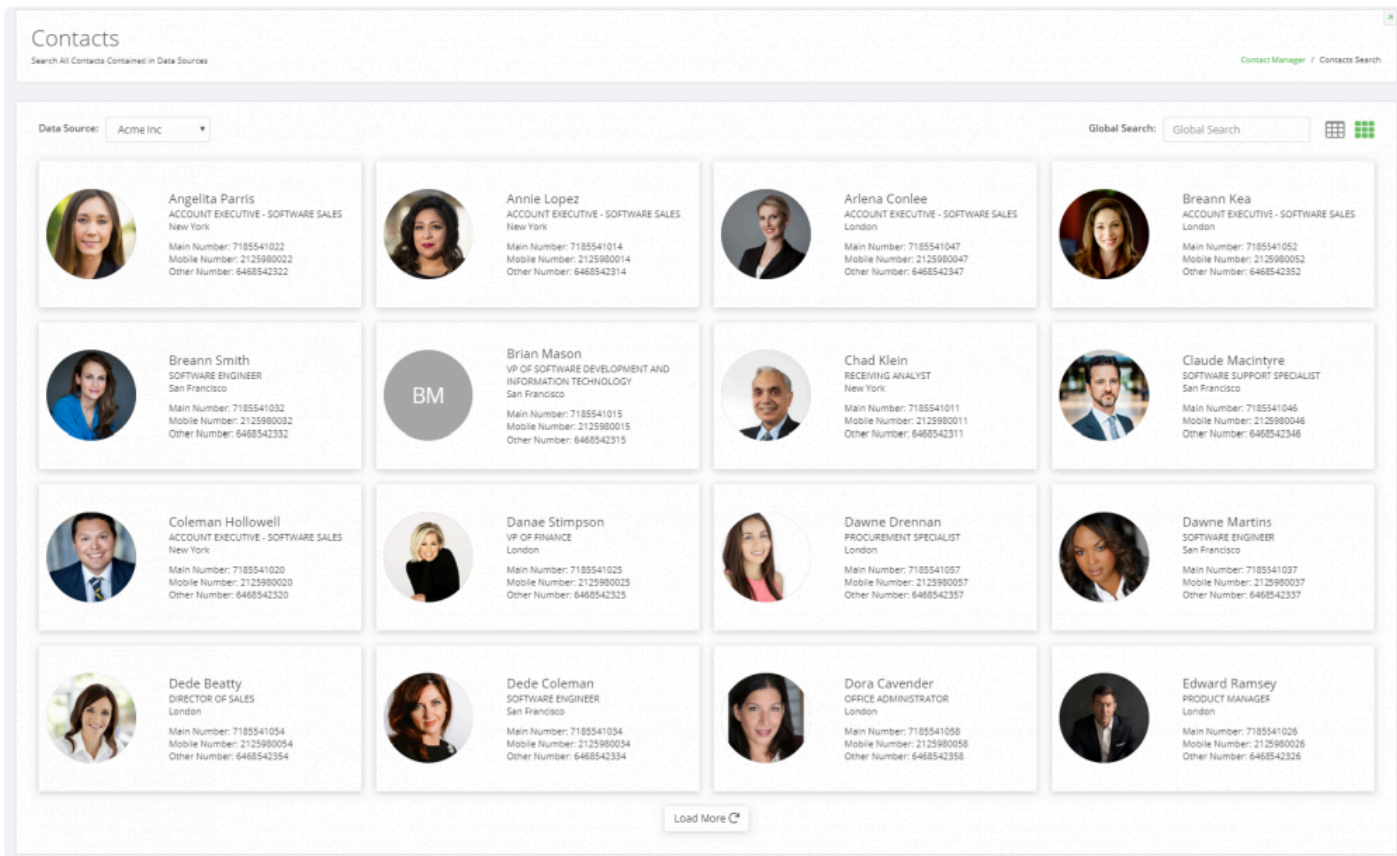

# **4.4.3.1 Import Contact Photo via CSV**

To Import a **Contact Photo** via CSV:

- 1. Follow the instructions for importing a CSV [Data Source](#page-77-0)
- 2. Enter the **Photo URL** in the CSV file

### **4.4.3.2 Update Contact Photo**

Users have the ability to Edit or Update Contact Photos via Contact Manager

**Note:** If there is no username associated to a user, they will not be able to import a photo.

To Import a **Contact Photo**:

- 1. Select **Contacts** from the **Directory** menu
- 2. Use the **Global Search** and/or **Data Source** to filter contacts
- 3. Click **Edit** to display the **[Contact Local Data](#page-89-0)**
- 4. Click **Upload** or **Delete**

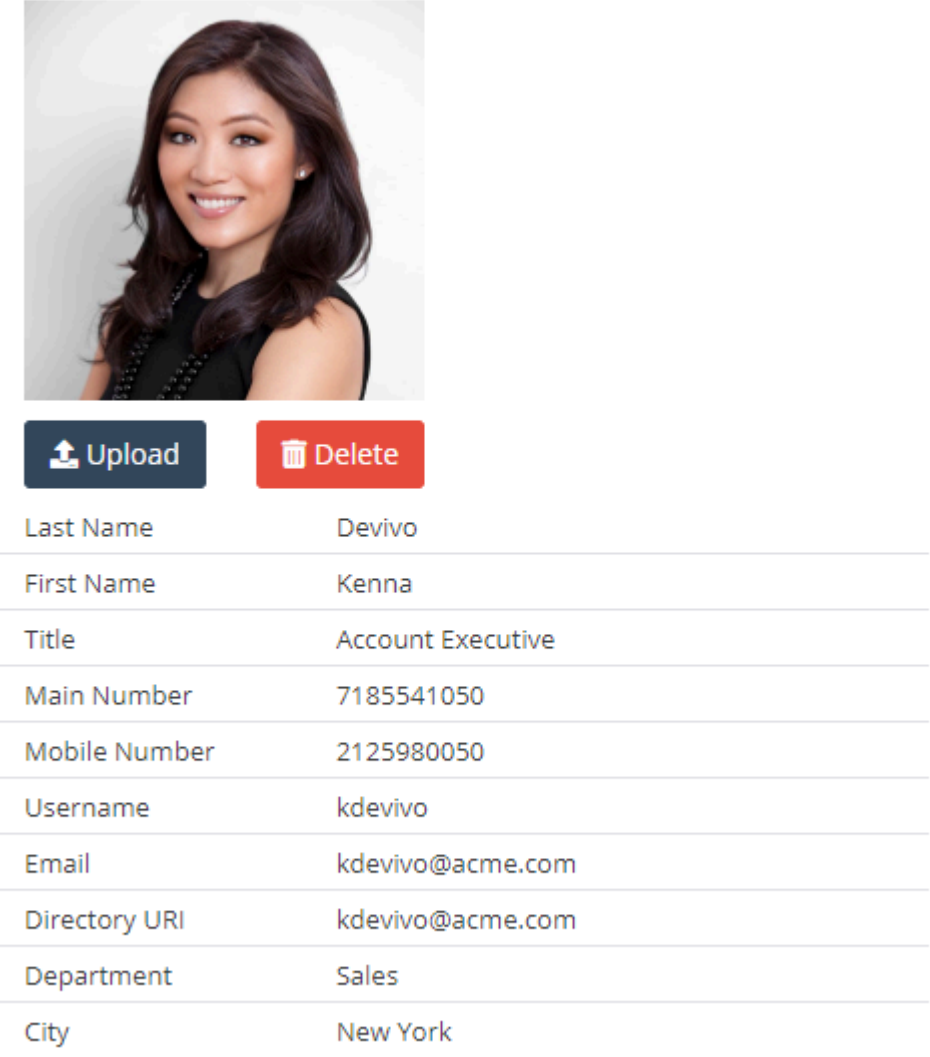

### **4.5 Dial Rules**

**Dial Rules** can be enabled to enforce call routing rules.

Creating dial rules in Contact Manager will enable more efficient enforcement of call routing using a customer's WAN.

This may in many cases, prevent calls from being routed out through the PSTN.

### **4.5.1 Add New Directory Dial Rules**

- 1. Select **Dial Rules** from the **Directory** menu
- 2. Click **Add New**
- 3. Fill out the **New Dial Rule** form and click **Submit** When Complete

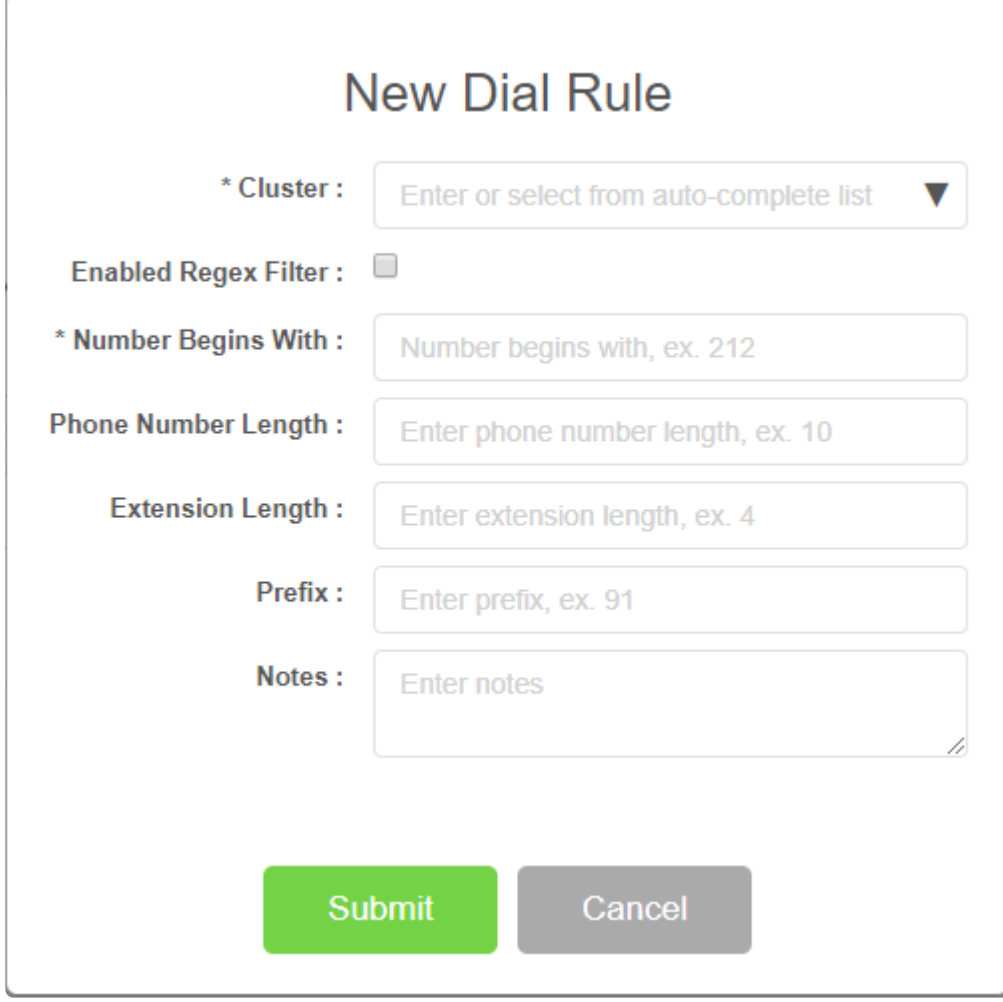

# **4.5.2 Edit Directory Dial Rules**

#### **To Edit Directory Dials in Contact Manager:**

- 1. Select **Dial Rules** from the **Directory** menu
- 2. Click the **Dial Rule Cluster** to be edited
- 3. Edit dial rule and click **Submit**

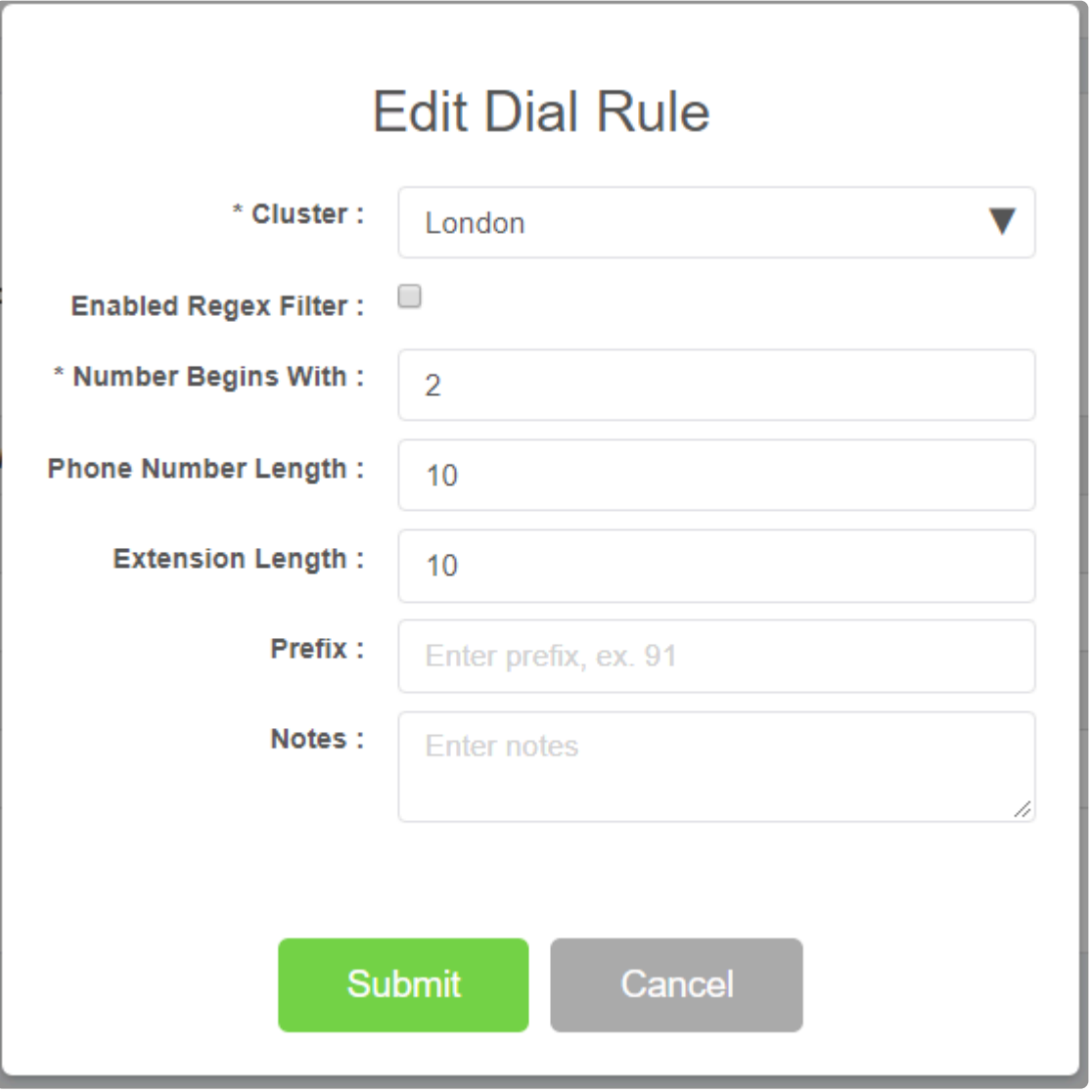

# **4.5.3 Delete Directory Dial Rules**

- 1. Select **Dial Rules** from the **Directory** menu
- 2. Check the checkbox next to dial rule to be deleted and click **Delete**

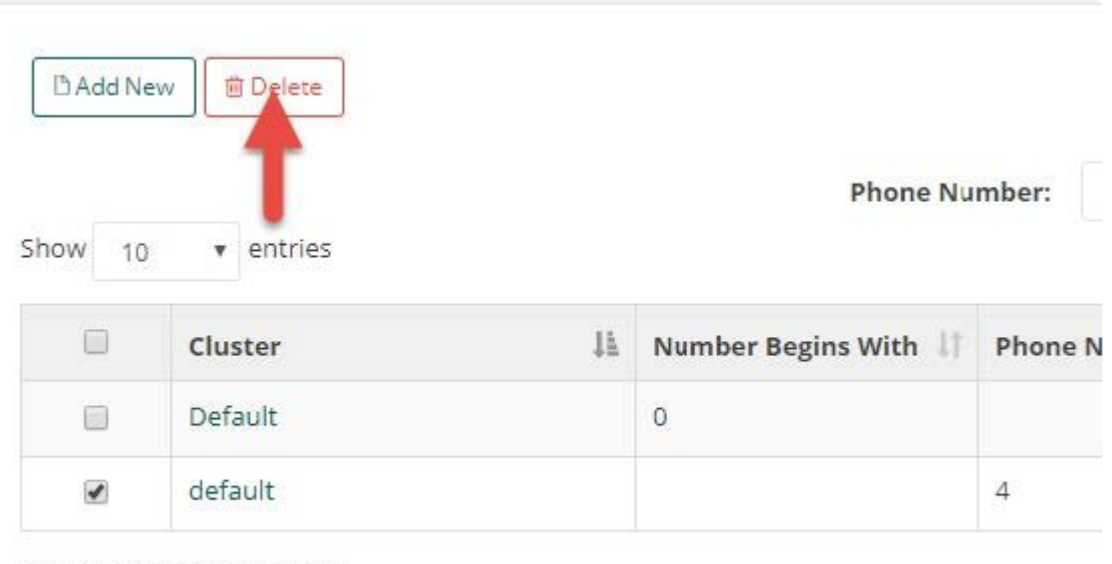

Showing 1 to 2 of 2 entries

#### 3. Confirm by clicking **Yes, delete it**

# **4.5.4 Find Matching Dial Rules**

Administrators can **Find Matching Dial Rules** by **Phone Number** Dial Rules can an also be found via the **Global Search**

#### **To Find Matching Dial Rules by Phone Number:**

#### 1. Enter the **Phone Number**

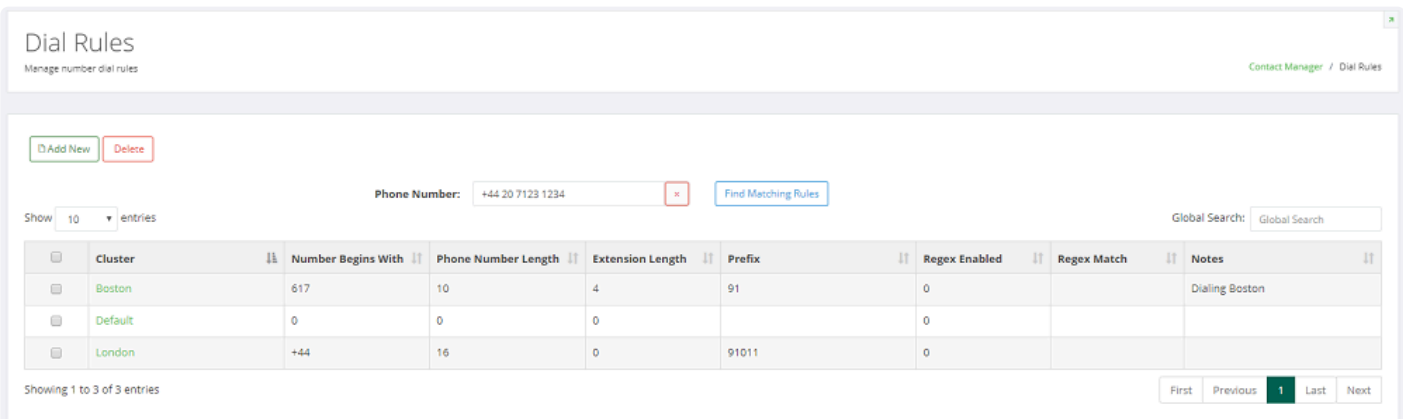

#### 2. Select **Find Matching Rules**

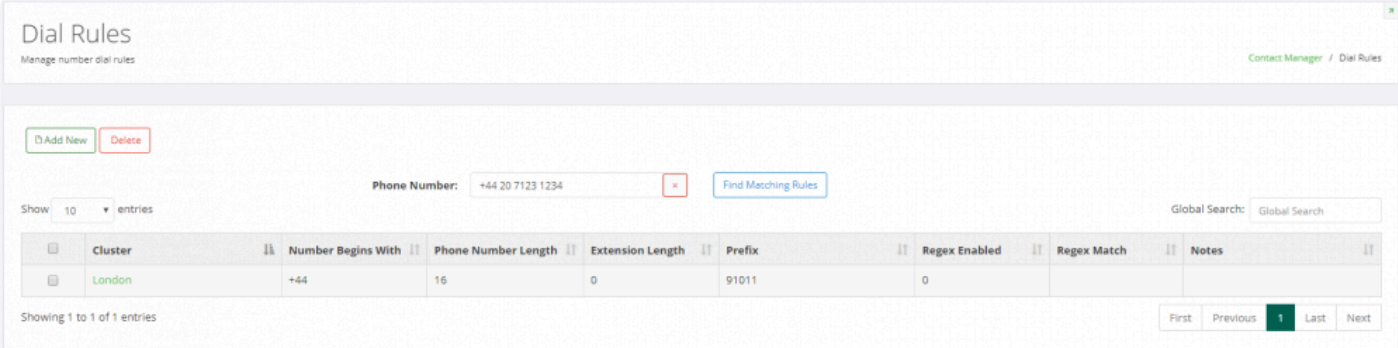

### **4.6 Interface**

Administrators have the ability to set the order and names of fields as presented on IP Phones using the **Interface** customization feature.

### **4.6.1 Edit Directory Interface**

#### **To edit an Interface in Contact Manager:**

- 1. Select **Interface** from the **Directory** menu.
- 2. Click on the **Name** of the Interface to be edited ex. **Default**.

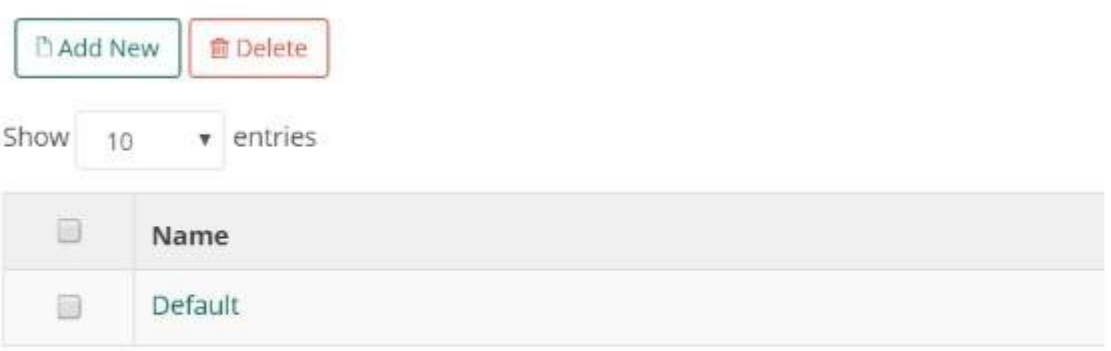

Showing 1 to 1 of 1 entries

3. Drag and drop field names and edit as needed.

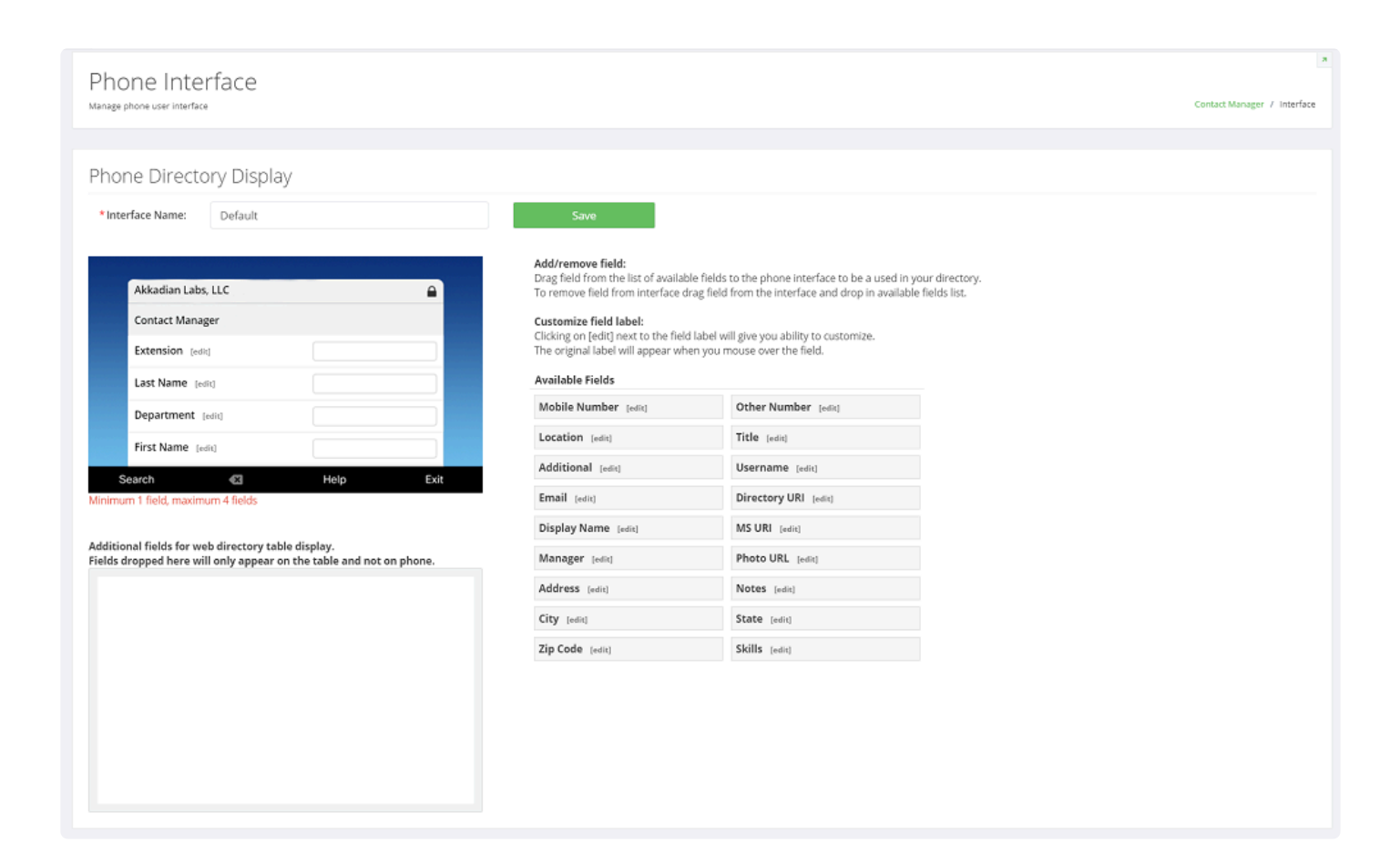

4. Click **Save** after completing changes

# **4.6.2 Add New Directory Interface**

#### **To add a new Interface in Contact Manager:**

- 1. Select **Interface** from the **Directory** menu
- 2. Click **Add New**

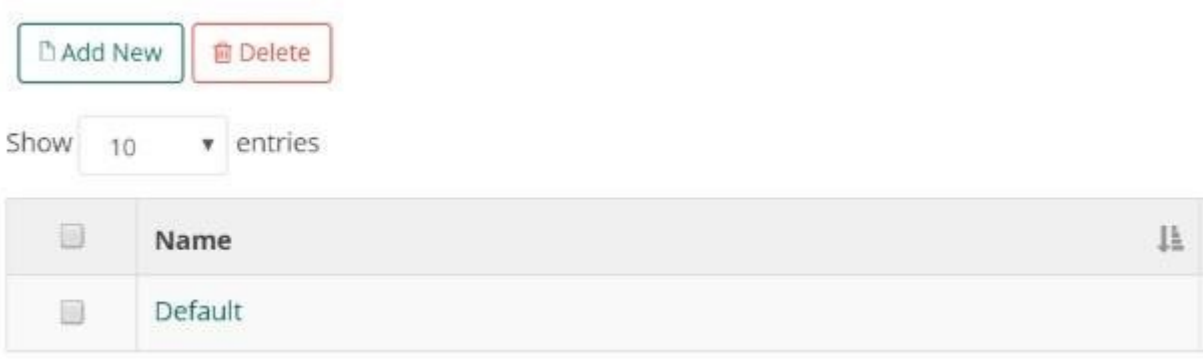

- 3. Drag and drop field names and edit as needed
- 4. Click **Save**

#### **4.6.3 Delete Interface**

#### **To delete an Interface in Contact Manager:**

- 1. Select **Interface** from the **Directory** menu
- 2. Check the **checkbox** next to the interface(s) to be deleted and click **Delete**

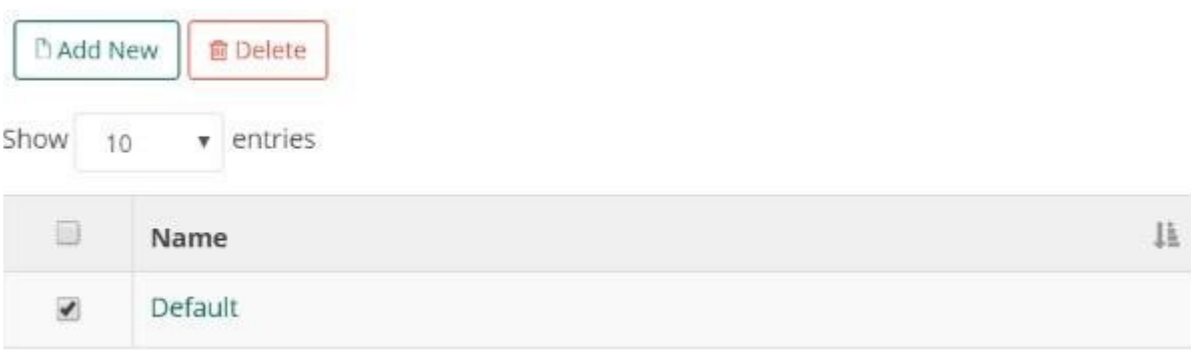

3. Confirm deletion

#### **4.7 Clients**

**Clients** enable **[Directory Groups](#page-117-0)** and produce a predictable service URL.

### **4.7.1 Add a Client**

#### **To add a Client to Contact Manager:**

- 1. Select **Clients** from the **Directory** menu
- 2. Click **Add New** button

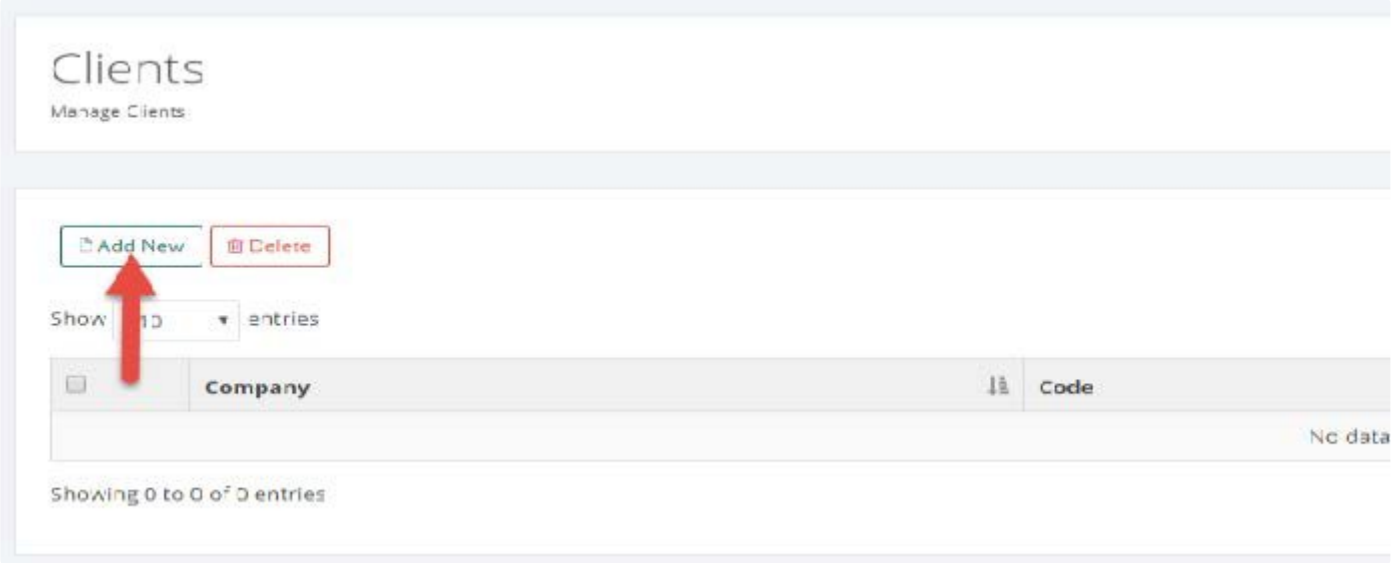

3. Enter client name, company code, status, and optional notes

*Note Make sure client status is set to Enabled for the client to be available to be associated to a Directory Service URL.*

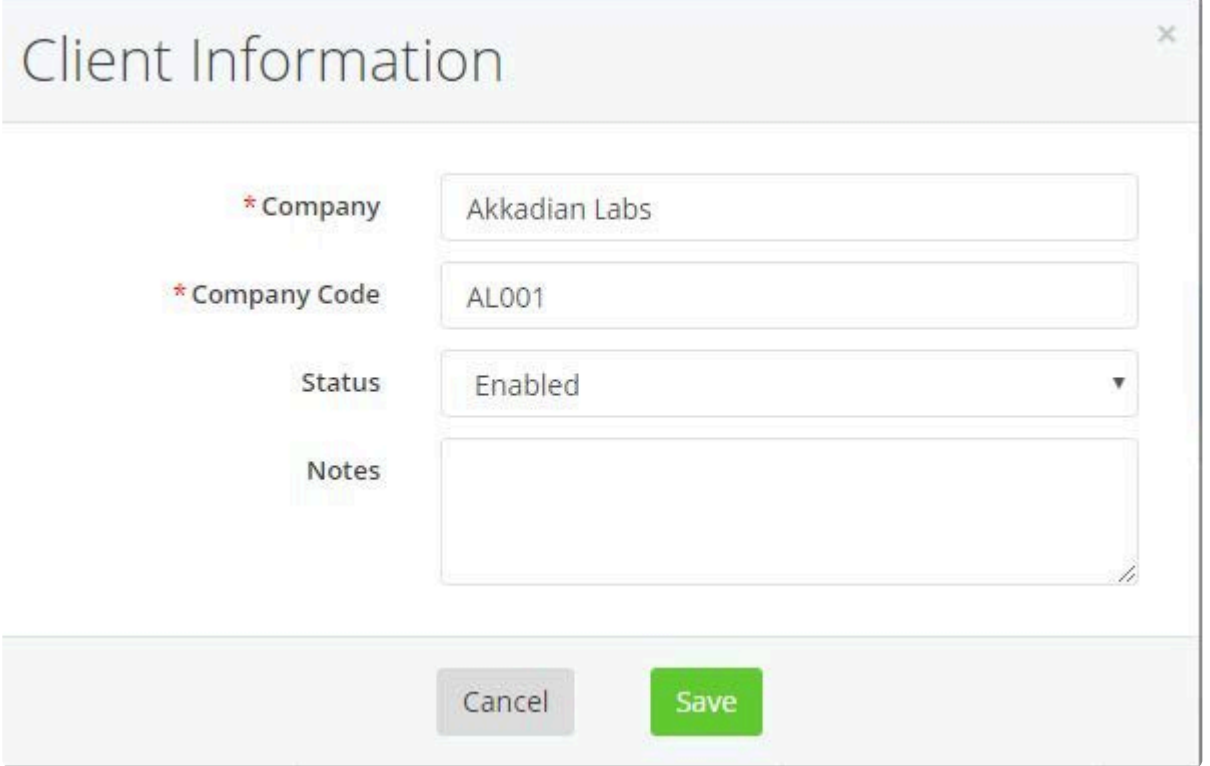

4. Click **Save** to add client
# **4.7.2 Edit a Client**

To Edit a Client in Contact Manager:

- 1. Select **Clients** from the **Directory** menu
- 2. Click on the Name of Company to be edited
- 3. Make desired changes and click **Save**

## <span id="page-109-0"></span>**4.8 Services**

A **Service URL** is required to provision a directory service in Communications Manager. Each directory will have its own unique Service URL. This will translate to an individual directory on the end user's phone.

## **4.8.1 Add a New Phone Service URL**

#### **To add a new Service URL in Contact Manager**

- 1. Select **Services URLs** from the **Directory** menu
- 2. Click **Add New**

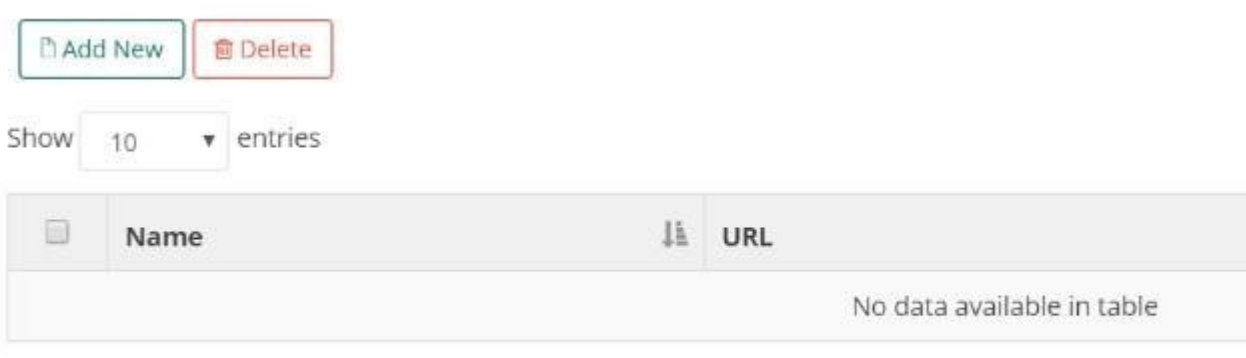

Showing 0 to 0 of 0 entries

3. Fill out the **Directory Service Options** information.

Select each **Data Source** to be included in the directory from the drop-down list. To remove a selected data source, click on the X next to the name of the data source.

Choosing **Edit Dial** will enable the users to edit any telephone number through their Cisco IP Phone.

4. Click **Save**

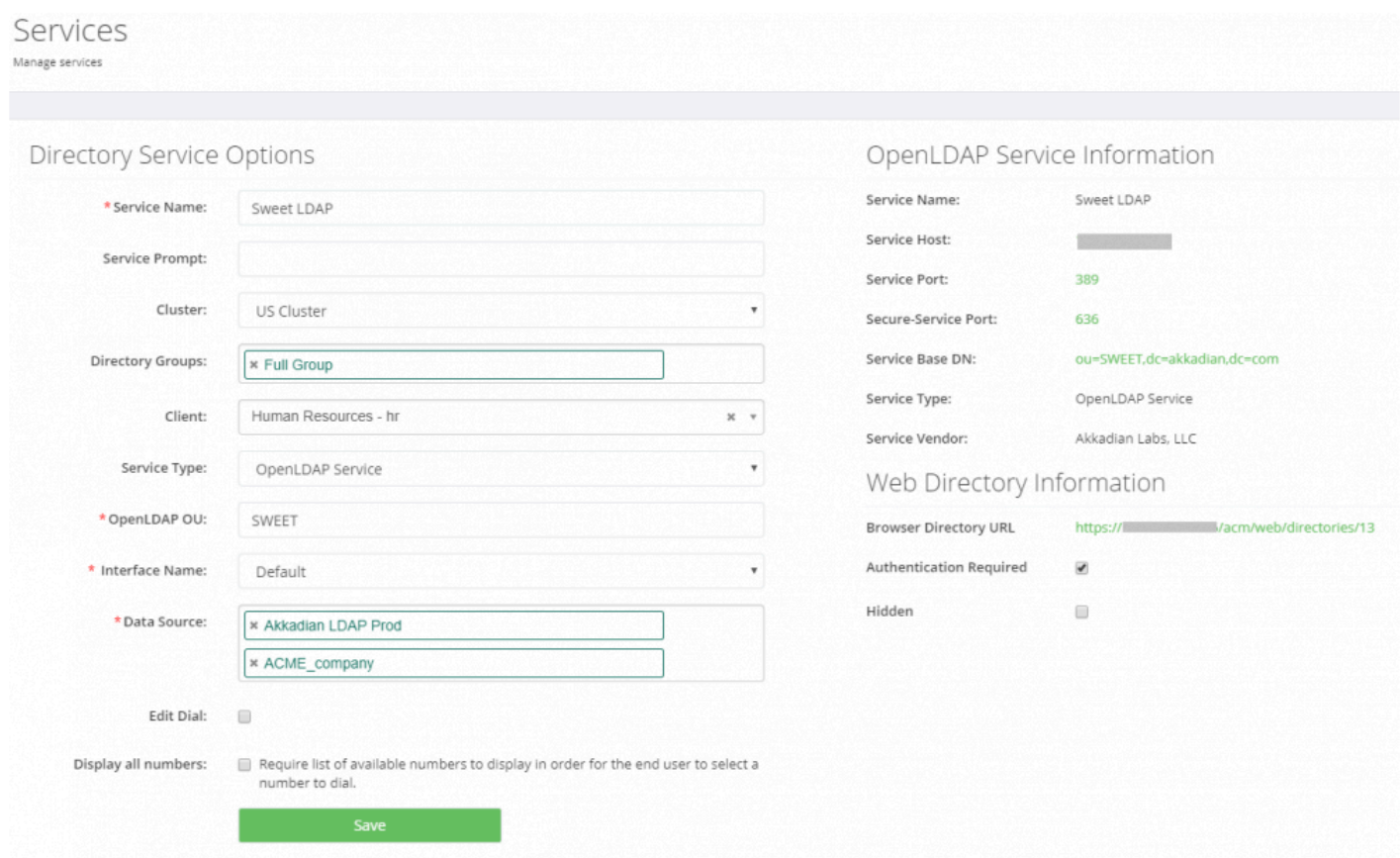

## **4.8.2 Edit Phone Service URL**

### **To Edit a Service URL in Contact Manager**

- 1. Select **Services URLs** from the **Directory** menu
- 2. Click on the name of **Services URL** to be edited
- 3. Make changes to Service URL and **Save**

## **4.8.3 Delete Phone Service URL**

### **To Delete a Service URL in Contact Manager**

- 1. Select **Service URLs** from the **Directory** menu
- 2. Check the **checkbox** next to the service url to be deleted and click **Delete**
- 3. Confirm deletion

# **4.8.4 Generated Directory Service URL**

Based on the selections made when creating a **Service URL**, the URL structure will reflect the options selected.

Associating **[Clients](#page-105-0)** to directory services allows you can effectively determine the URL structure and allocate directories to specific clients.

When **Clients** are associated with a directory URL, the client's company code is used as the identifier in the URL.

## **4.8.4.1 Directory Service URL without Client**

**Below is the format of a Directory Service URL without a Client configured:**

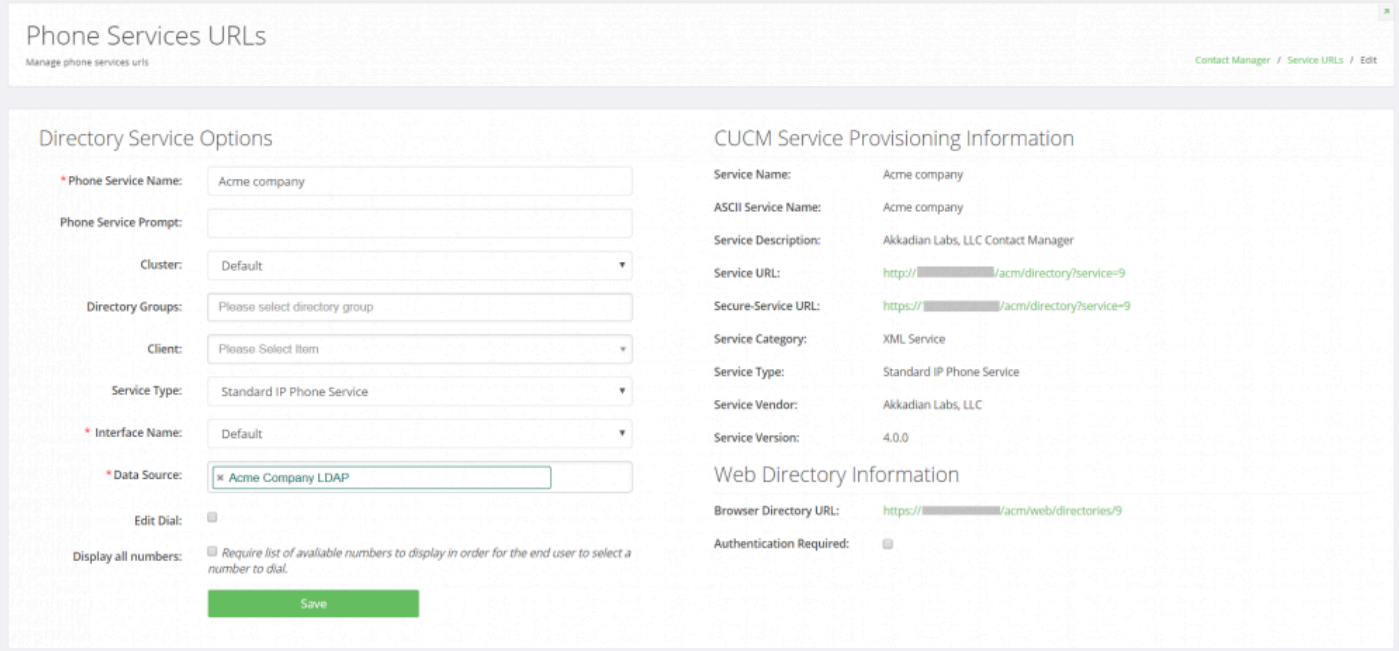

Format: **http://{ HOSTNAME }/acm/directory?service=1**

## **4.8.4.2 Directory Service URL with Client**

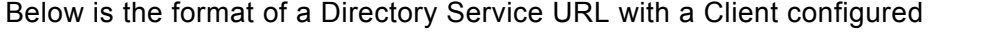

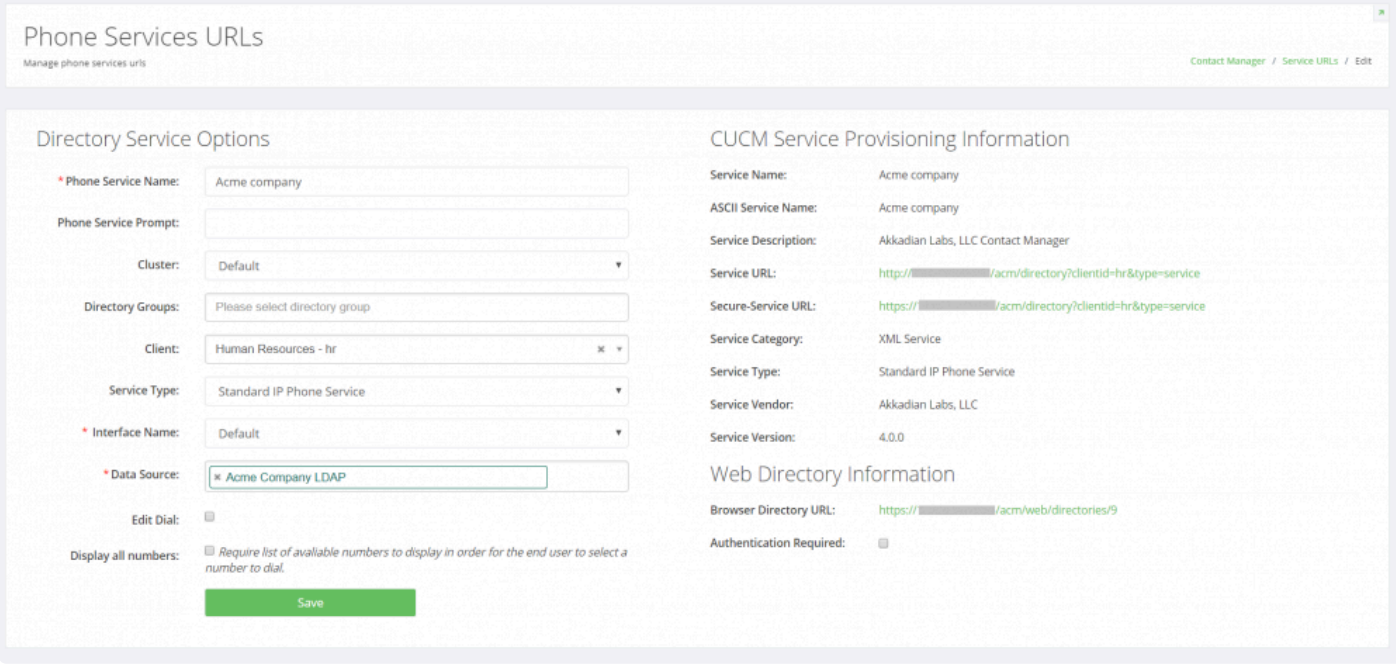

UDS Format: **http://{ HOSTNAME }/agd/index.php/directory?clientid=hr&type=service** IP Phone Service Format: **(http://{ HOSTNAME }/agd/index.php/directory?clientid=hr&type=service &type=service&type=service&type=service &type=service&type=service &type=service** IP Phone Directory Format: **http://{ HOSTNAME }/agd/index.php/ directory?clientid=hr&type=service&type= &type=&type= &type=dir**

# **4.9 Directory Groups**

**Directory Groups** allow admins to add multiple **[Service](#page-109-0) URLs** into a single directory or a single Service URL across many directories.

*Note*: Directory Groups can only be used on IP phones.

# **4.9.1 Add Directory Groups**

#### **To Add Directory Groups in Contact Manager:**

- 1. Select **Directory Groups** from the **Directory** menu
- 2. Click **Add New**
- 3. Fill out Directory Group Details and click **Save**

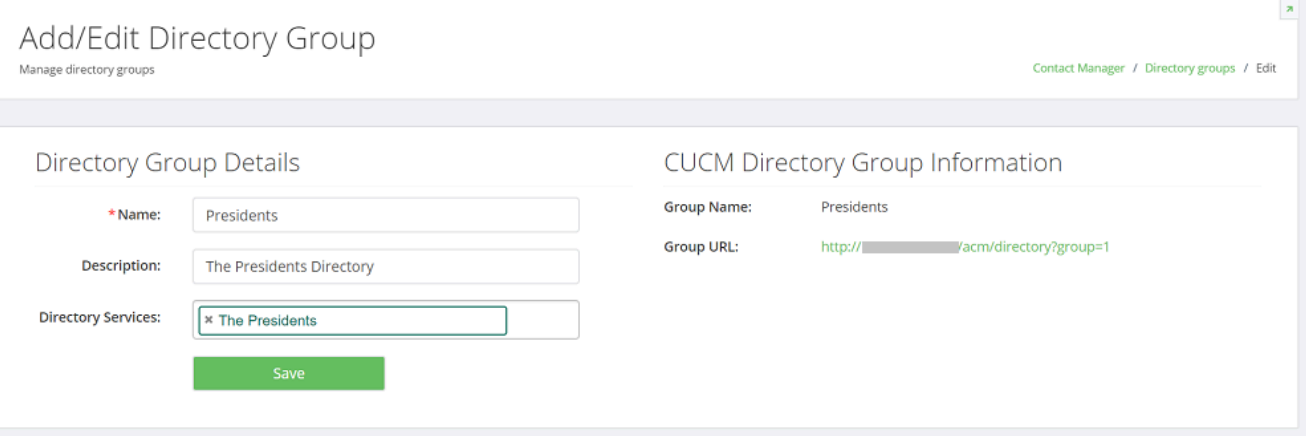

# **4.9.2 Delete Directory Group**

- 1. Select **Directory Groups** from the **Directory** menu
- 2. Check the checkbox(es) next to directory group to be deleted

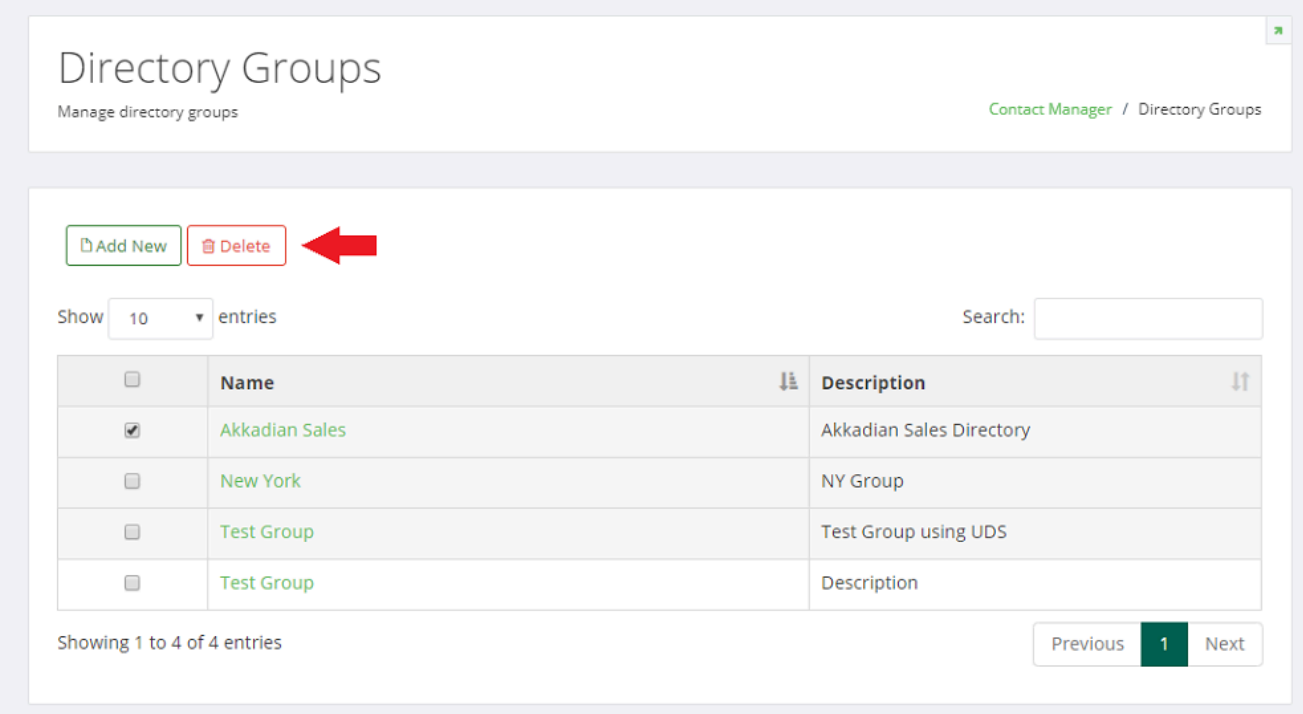

3. Click **Delete** and confirm by clicking **Yes, delete it**

# **4.10 Deploying Directory Services**

**Directory Services** can be deployed in the following methods:

- 1. IP Phone Services
- 2. User Data Service for Jabber, Akkadian Console
- 3. Web Directory
- 4. Mobile App (Android and iOS)

# **4.10.1 Deploying an IP Phone Service**

The generated service information in Akkadian Contact Manager corresponds to a CUCM required information to create a service.

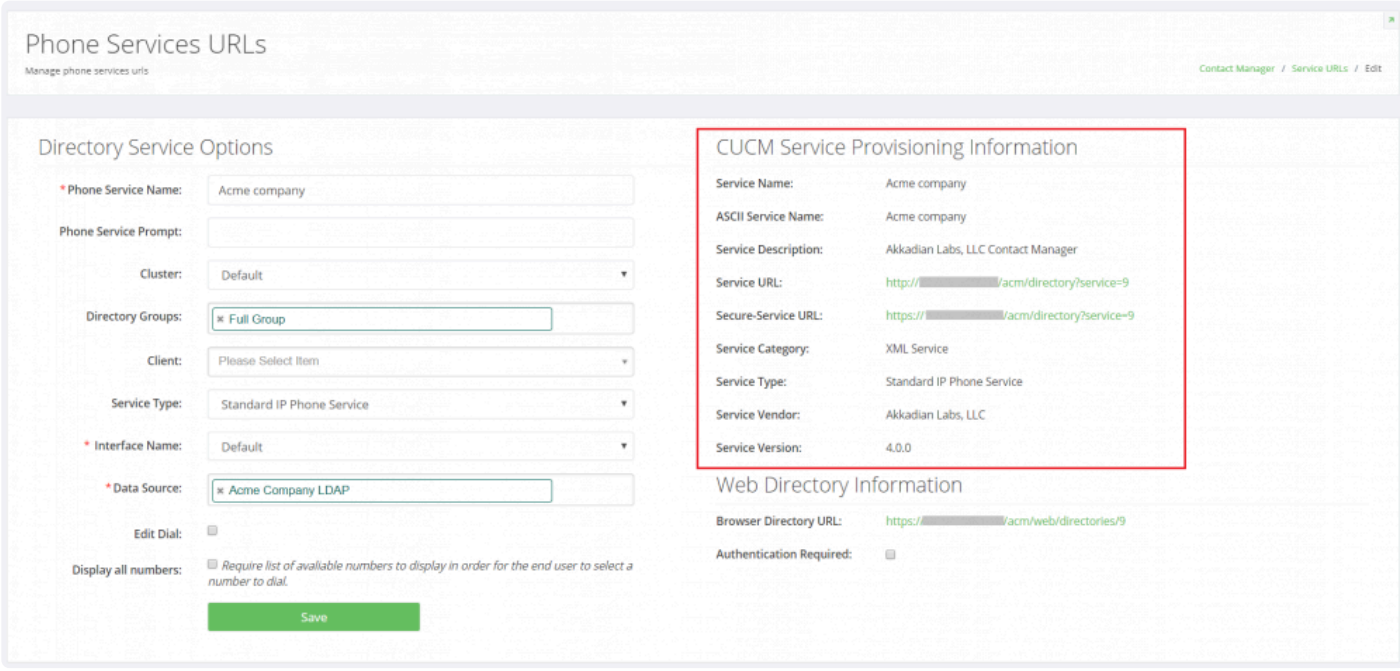

#### Create Service In CUCM

- 1. Log in to CUCM as with an account with administrative access.
- 2. Browse to IP Phone Services page: Device > Device Settings > Phone Services
- 3. Click **Add New**

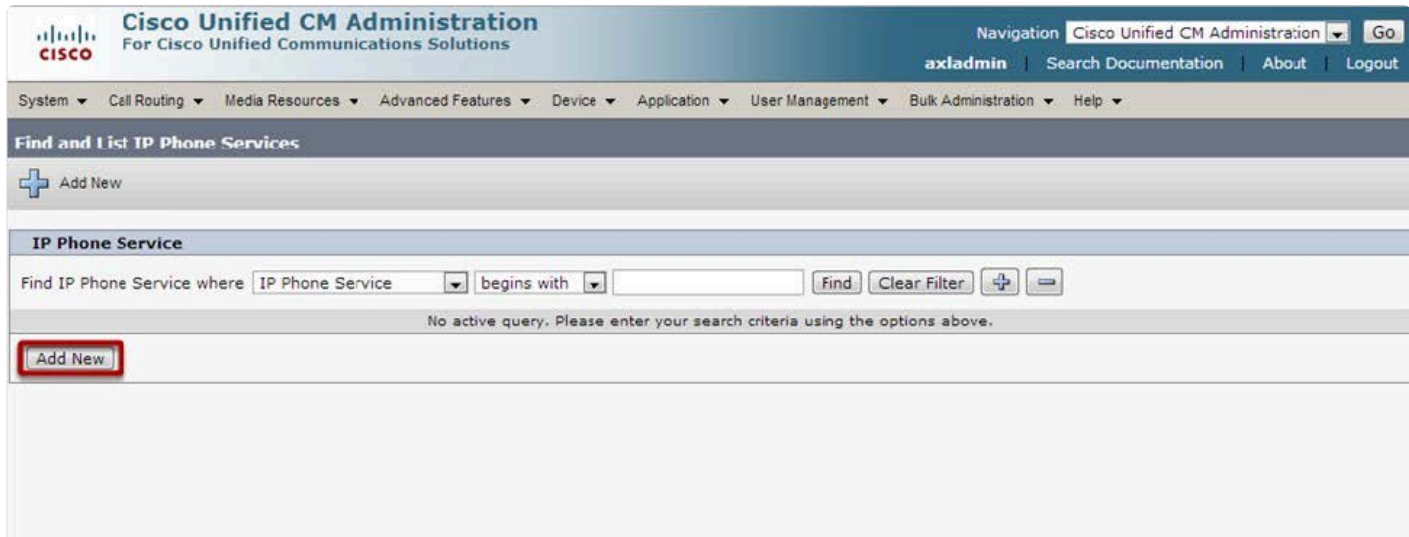

4. Fill in the service information using the Akkadian Contact Manager provided **CUCM Service Provisioning Information**.

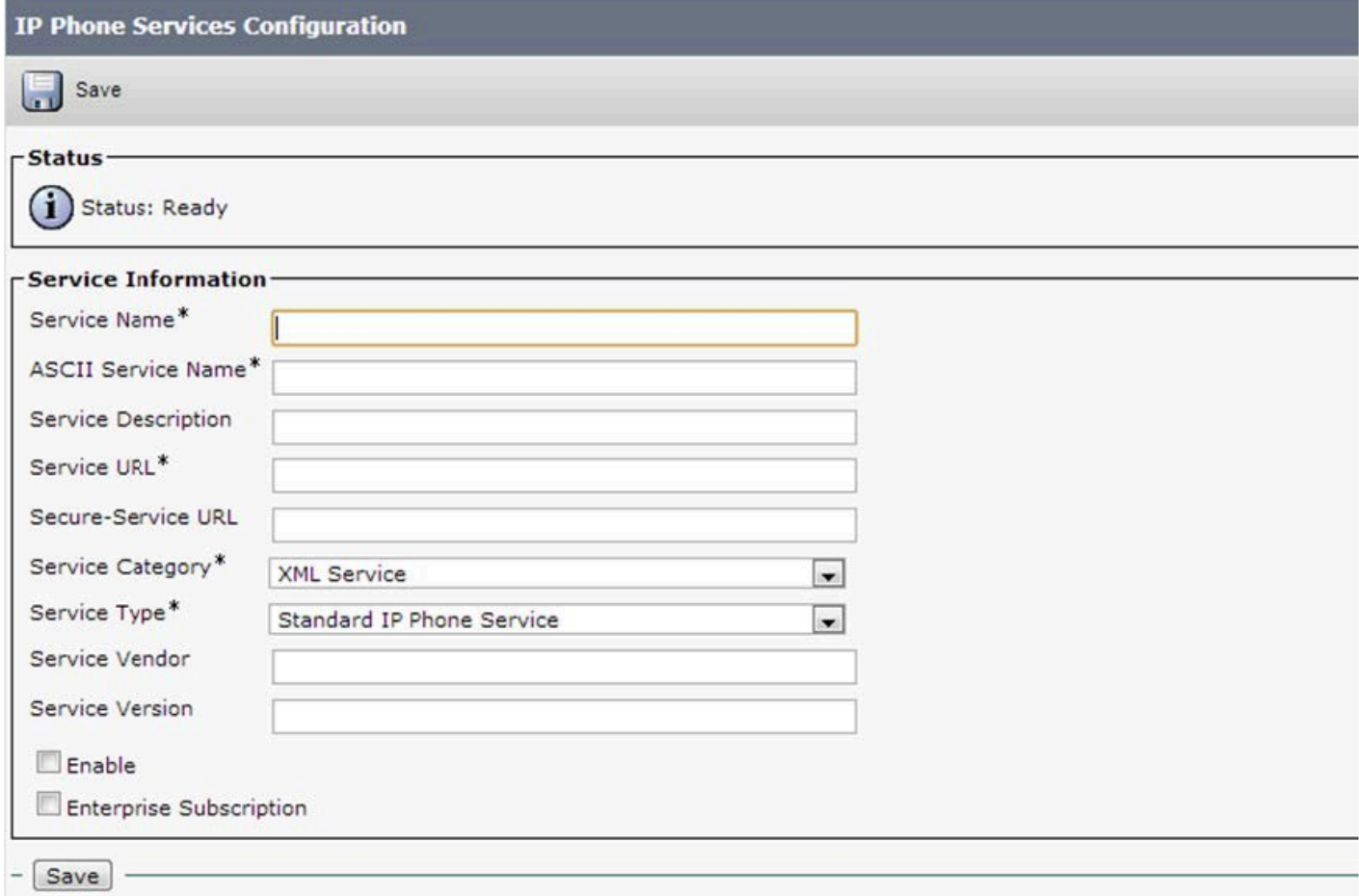

**Enable**: This check box allows you to enable or disable the service without removing the configuration from Cisco Unified Communications Manager Administration (and without removing the service from the database). Unchecking the check box removes the service from the phone configuration file and the phone

**Enterprise Subscription**: This check box automatically provisions the service to all devices in the cluster that can support the service.

*Note: Checking the Enterprise Subscription checkbox will provision the service to every phone in the call manager cluster and cannot be reversed, service will have to be deleted to reverse.*

5. Check **Enable** and click **Save**

# **4.10.2 Deploying UDS for Jabber**

- 1. Before making any changes, backup your existing jabber-config.xml file. You can view config file in your browser by going here: **http://{ CUCM TFTP }:6970/jabber-config.xml**
- 2. Download a copy of the jabber-config.xml file
- 3. Replace the directory UdsServer value in the config file with your UDS service URL without the protocol e.g. **/acm/directory?clientid=AL001**

```
<?xml version="1.0" encoding="utf-8"?>
<config version="1.0">
<Options>
 <StartCallWithVideo>false</StartCallWithVideo>
</Options>
<Voicemail>
 <VoicemailPrimaryServer>unity1</VoicemailPrimaryServer>
</Voicemail>
<Phone>
 <TftpServer1>ccm1</TftpServer1>
 <TftpServer2>ccm2</TftpServer2>
 <CtiServer1>ccm2</CtiServer1>
 <CtiServer2>ccm3</CtiServer2>
 <CcmcipServer1>ccm1</CcmcipServer1>
 <CcmcipServer2>ccm2</CcmcipServer2>
</Phone>
<Policies>
 <TelemetryCustomerID>com.mycompany</TelemetryCustomerID>
 <EnableSIPURIDialing>true</EnableSIPURIDialing>
</Policies>
<Presence>
 <PresenceServerAddress>cups1</PresenceServerAddress>
</Presence>
<Directory>
 <DirectoryServerType>UDS</DirectoryServerType>
 <PresenceDomain>mycompany.com</PresenceDomain>
 <BDIPresenceDomain>mycompany.com</BDIPresenceDomain>
 <UdsServer>{ HOSTNAME }/agd/index.php/directory?clientid=AL001</UdsServer>
</Directory>
</config>
```
- 4. Save jabber-config.xml file
- 5. Upload the jabber-config.xml file to each one of your TFTP servers
- 6. Restart the TFTP service on each of the servers
- 7. Client Jabber application will pick up the config file when they user signs into Jabber. In some situations, you may have to reset Jabber for change to take effect.

# **4.10.3 Deploying Mobile App Directory**

To Enable the Mobile App Directory for Contact Manager

- 1. From the Mobile App ensure you have connectivity to the Akkadian Contact Manager.
- 2. Enter the hostname or IP Address of the Akkadian Contact Manager and Service ID (optional).

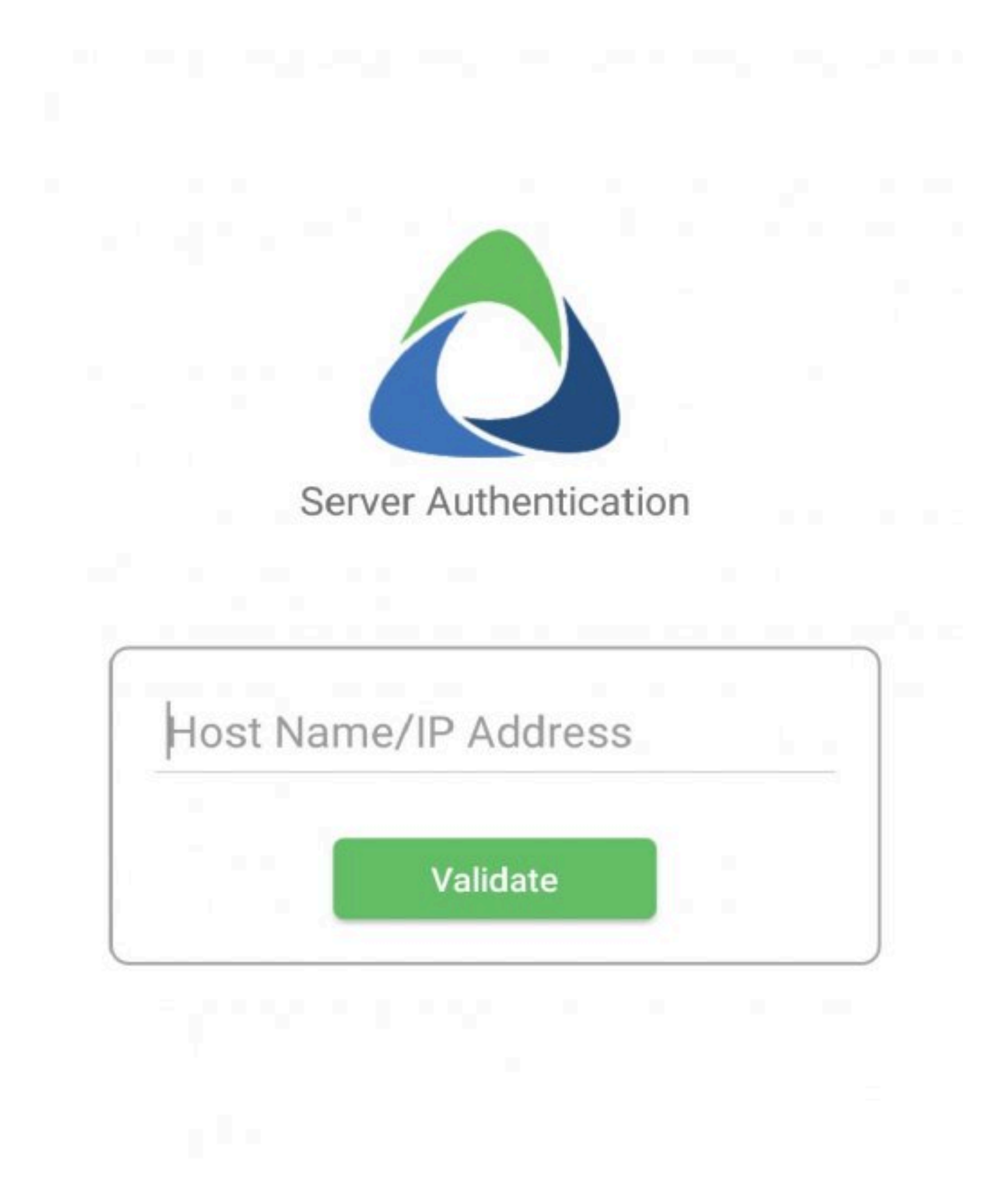

- 3. You will be redirected to the login page to authenticate against the Mobile Auth sources specified in **System** > **Mobile Auth** section of Contact Manager.
- 4. You will be presented with the mobile directory.

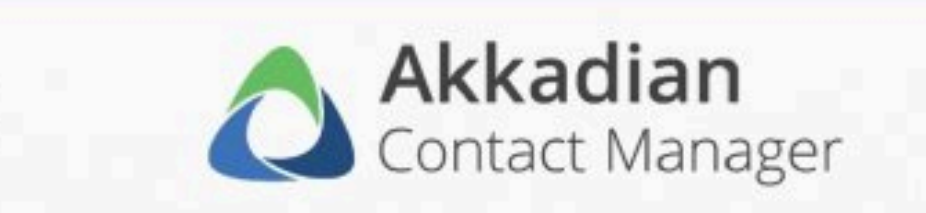

# The Presidents

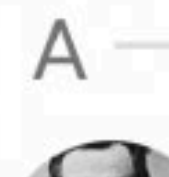

Abraham Lincoln 16th President

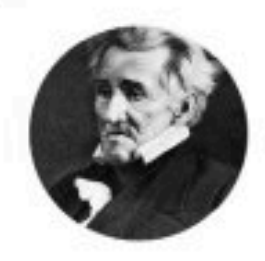

Andrew Jackson 7th President

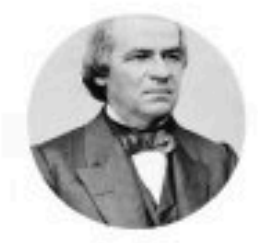

Andrew Johnson 17th President

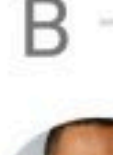

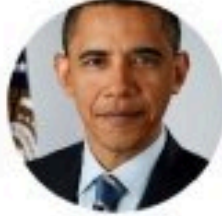

Barack Obama 44th President

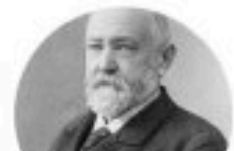

Benjamin Harrison  $0.2 - 0.0 - 0.0$ 

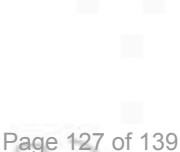

## **4.11 Placing calls using Contact Manager and Jabber**

Contact Manager now supports placing calls through Jabber from the web and mobile directories. When viewing a contact's details, click on the phone icon to place a call.

## **4.11.1 Requirements**

**To place a call using Contact Manager and Jabber:**

- Ensure that Contact Manager has been configured with a [Service](#page-109-0) URL
- The **Enable Web/Mobile Directory** checkbox in **System** > **Settings** have been configured.

# **4.11.2 Placing a Call**

### **To place a call using Contact Manager and Jabber:**

- 1. Log in to **https://{ HOSTNAME }/acm/web/**
	- a. Alternatively **https:// {Server IP or NAME}/acm/web/directories/{service number}** can be used

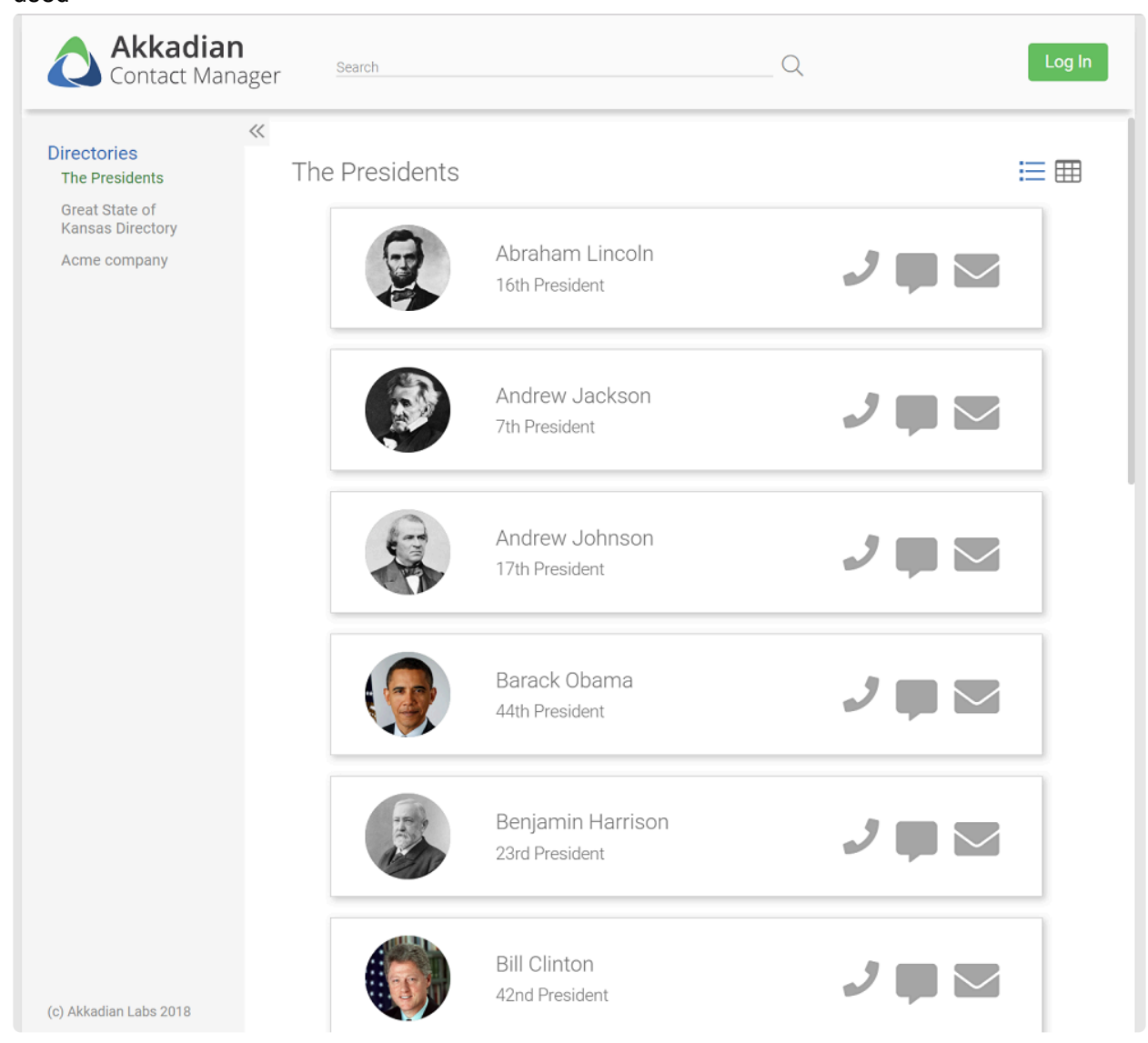

2. Select the contact that you wish to call.

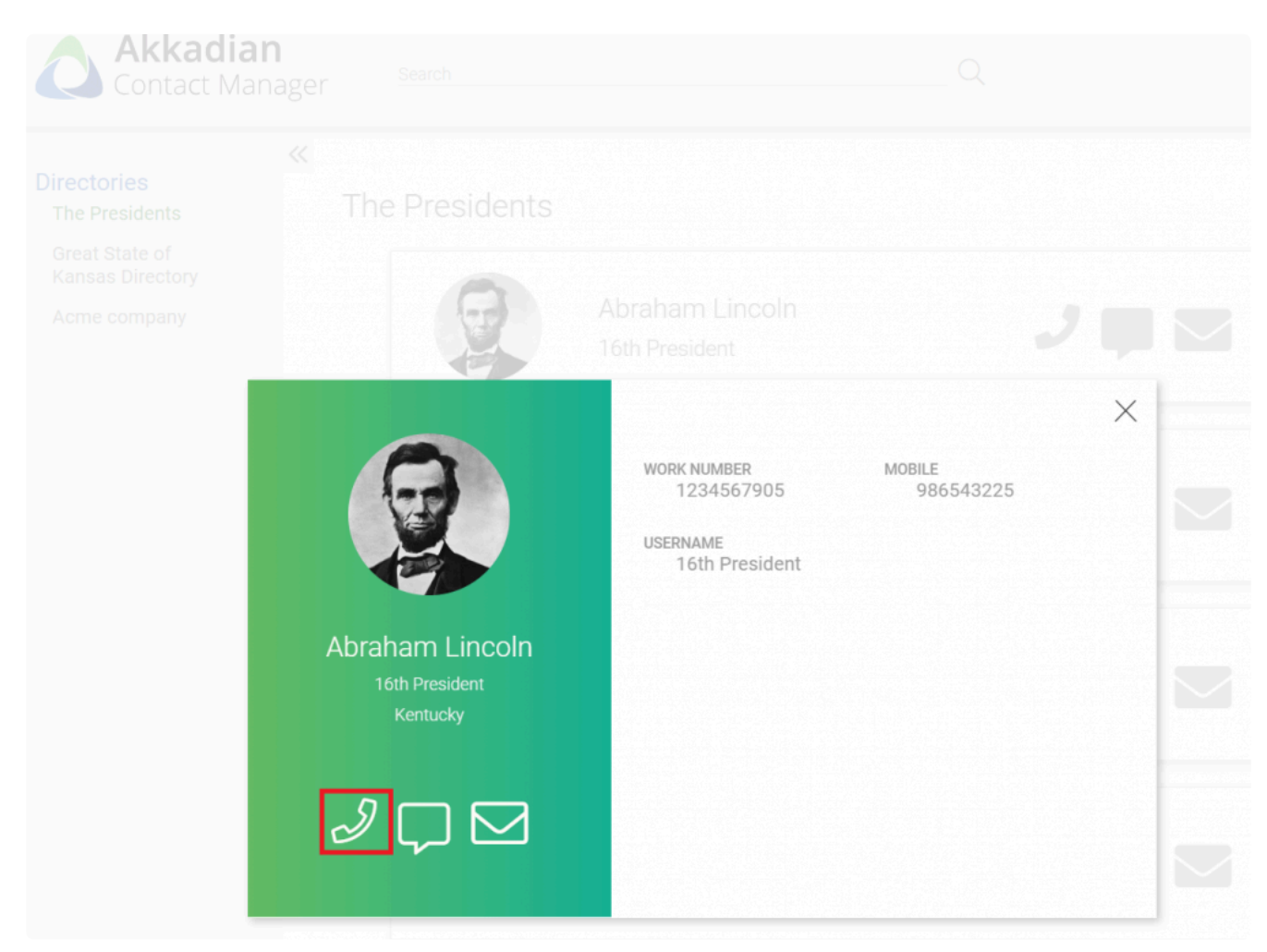

- 3. Click on the phone icon *Note: Different clients approach this differently. See below for details.*
- When using the web directory via a computer's browser, you may be prompted to select a default application or launch Cisco Jabber.
- When using Android and the mobile directory, you may be prompted to select the default calling app.
- When using iOS and the mobile directory, Jabber will automatically launch and place a call if the Jabber app is already installed.

## **5. Cover Me**

**Cover Me** allows users to request another user to cover their phone calls for an allotment of time. This request is made through the web directory.

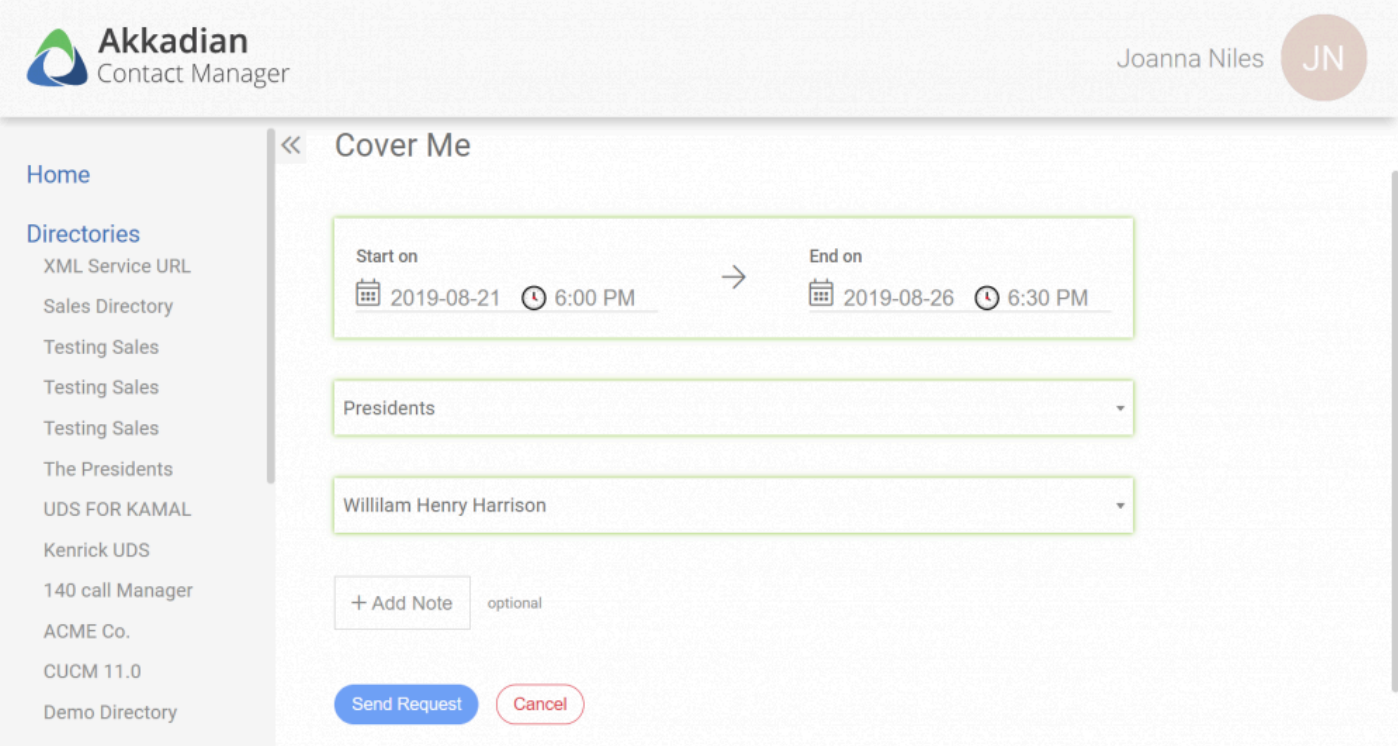

#### **Cover Me Requirements**

- Communications Manager must be configured in the [Communications Managers](#page-43-0) section
- The same Communication Manager must be configured as a directory source and service URL
- Cover Me must be enabled in the **[Settings](#page-35-0)**

# **5.1 Integrating CUCM for Cover Me**

### **Integrating CUCM for Cover Me**

- 1. Configure CUCM in **System** > Communications Managers
- 2. Enable Cover Me in **System** > **Settings**
	- a. Select the CUCM you want to use for Cover Me
- 3. Add CUCM as a **[Data Source](#page-73-0)**
- 4. Add CUCM as a **[Service](#page-109-0) URL**

# **5.2 Configuring Cover Me**

### **Configuring Cover Me**

- 1. Log into the **Web Directory**
- 2. Go to **My Account** > **Cover Me**
- 3. Select **Create New Request**
- 4. Select the Start and End Date and Time Range for the Cover Me Request
- 5. Select the CUCM
- 6. Type in 3 letters to find and select the contact you want to send the request to
- 7. Add a note to the request.
- 8. Click **Send Request**
	- a. User B will get an email stating User A submitted a Cover Me Request
		- i. Upon approval or denial of the request, User A and B will get an email stating the request was approved or denied
		- ii. If approved, User A's Calls will be forwarded to User B's device for the duration of the request. Upon expiration of the request, call forwarding will stop.

Admin Users can also view, approve, or deny Cover Me Requests in **System** <sup>&</sup>gt; **Cover Me \* Request**

## **6. Web Directory**

#### **To access a Web Directory in Contact Manager**

- It must be enabled in the **[Settings](#page-35-0)**
- Use the following URL:

*https://{Server IP or HOSTNAME}/acm/web* or *https:// {Server IP or NAME}/acm/web/directories/{service number}*

To access the Web Directory for a specific Directory Service from the browser, use the URL under the Web Directory Information section.

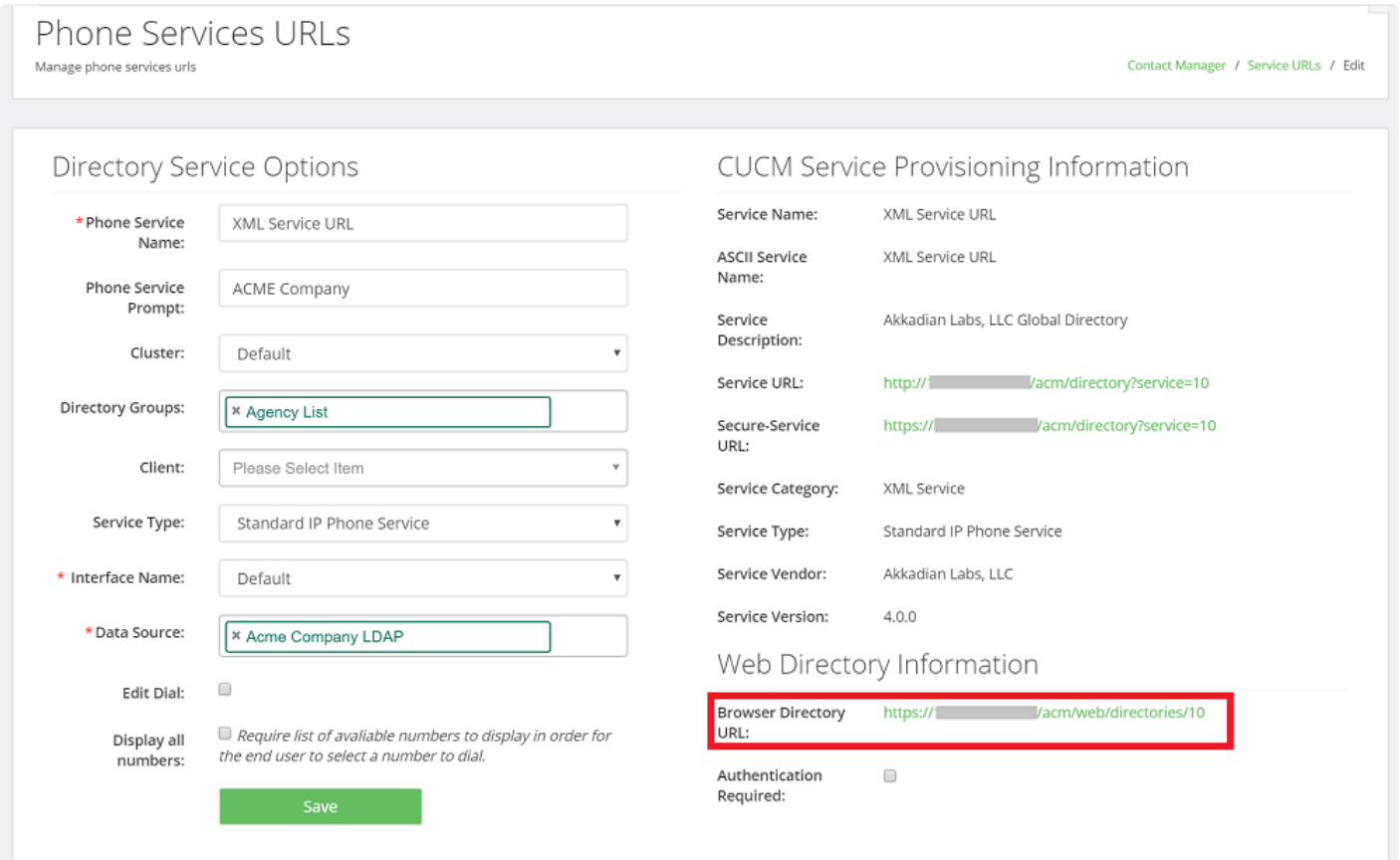

If the **Authentication is Required** box is checked on the service URL, log in using the mobile username and password

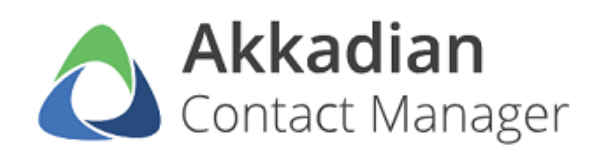

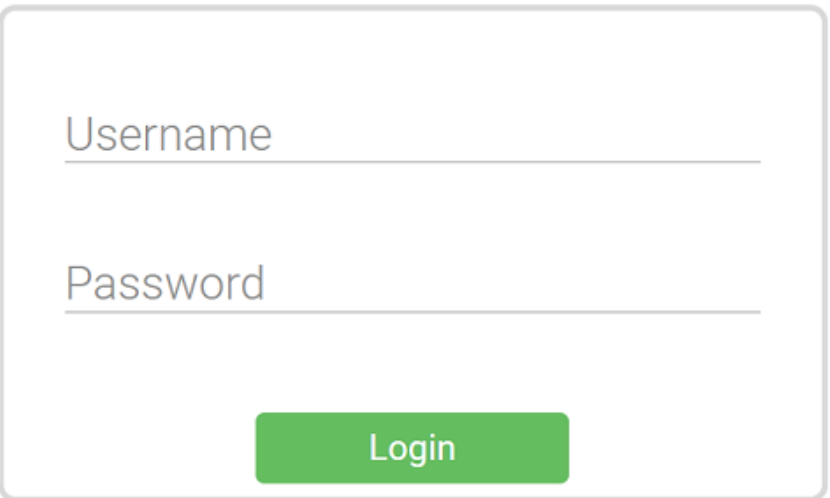

(c) Akkadian Labs 2018

## **Glossary**

### **Authentication URL**

Corresponds to the URL authentication in CUCM located under the Enterprise Parameters Configuration. This URL is used to authenticate devices accessing the Contact Manager.

### **Cisco UDS**

User Data Services (UDS) API is a REST-based set of operations that provide authenticated access to user resources and entities such as user's devices, subscribed services, speed dials, and much more from the Unified Communications configuration database.

### **CSV**

Comma-separated values. Contact Manager can be configured to use a CSV for importing directory information. A template of the file can be obtained when the CSV option is selected when adding csv data source.

### **CUCM**

Cisco Unified Communications Manager. The link to CUCM and Contact Manager is via the Services URL which should be populated in Call Manager. In addition, phone and CUCM authentication between the Contact Manager Server is required in order to publish directory settings on individual phones.

### **Dial Rules**

Dial rules can be enabled to enforce call routing rules. Creating dial rules in Contact Manager will enable more efficient enforcement of call routing using a customer's WAN. This may, in many cases prevent calls from being routed out through the PSTN.

#### **LDAP**

Lightweight Directory Access Protocol. Contact Manager can be configured to use LDAP for its directory source. A directory can be created on the entire directory, an individual, or set of "ou"s, or on a subset using filtering.

#### **Login/Admin Roles**

Login: Allows access only to the Directory Tab. Admin: Allows access to both the Directory and System Tab to enable changes for GD.

#### **MSSQL**

Microsoft SQL server. Contact Manager can be configured to import directories directly from MSSQL.

#### **Publisher**

This is the central Global Director server. When enabled in a multi-server configuration, this server is used to centrally administer directories, users, and URL's.

#### **Service URL**

This is the URL that constitutes the service representing a directory. Each directory will have its own unique Service URL. This will translate to an individual directory on the end user's phone.

#### **Subscriber**

The subscriber is a secondary Contact Manager server. It will pull its data either transnationally, or on a defined schedule from the Publisher.This is the URL that constitutes the service representing a directory. Each directory will have its own unique Service URL. This will translate to an individual directory on the end user's phone.